# **Manuale per il collegamento e l'uso Installation and operation manual**

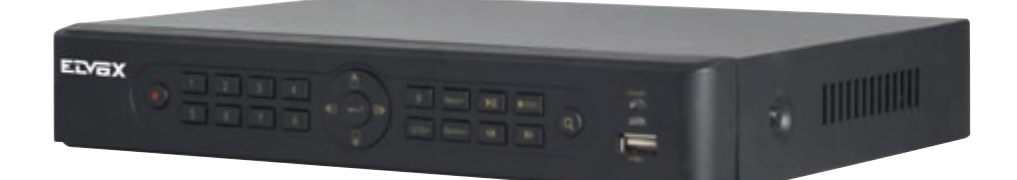

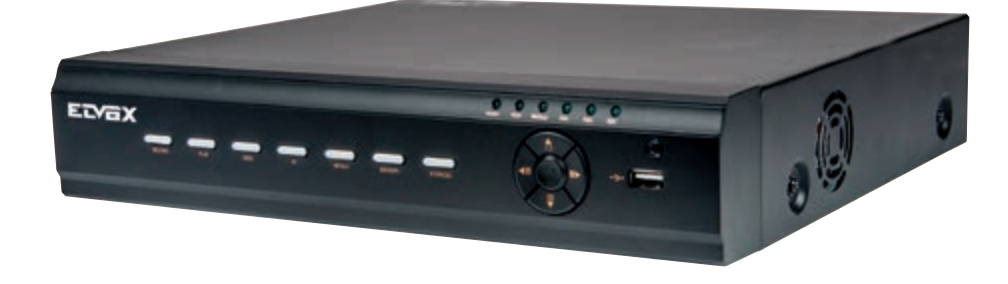

# **46540.H04 46540.H08**

DVR per H.264 4/8 canali video registratore digitale AHD AHD DVR for H.264 4/8-channel digital video recorder

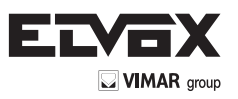

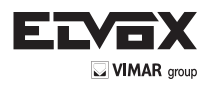

# Sommario

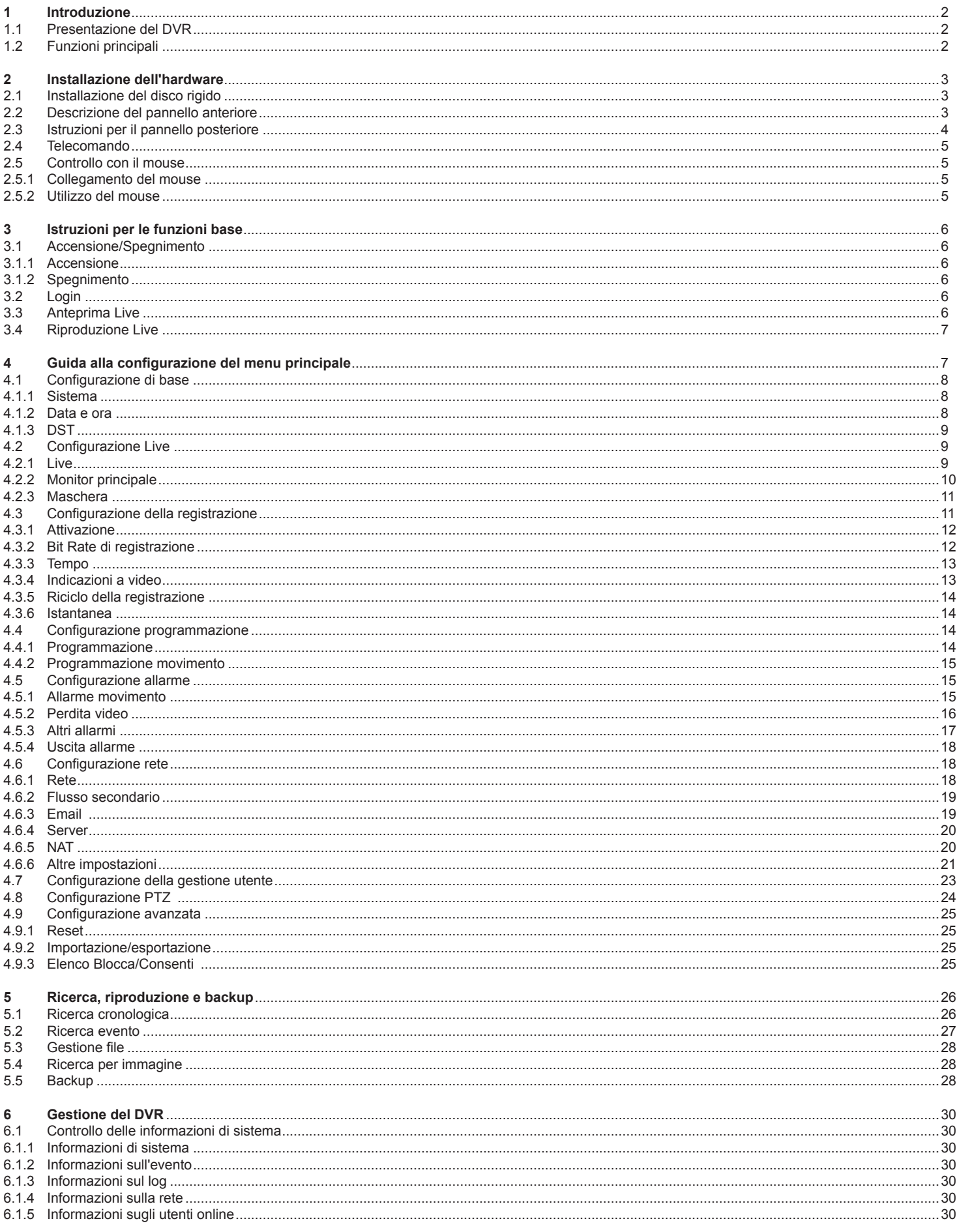

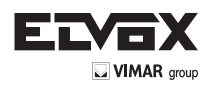

**1**

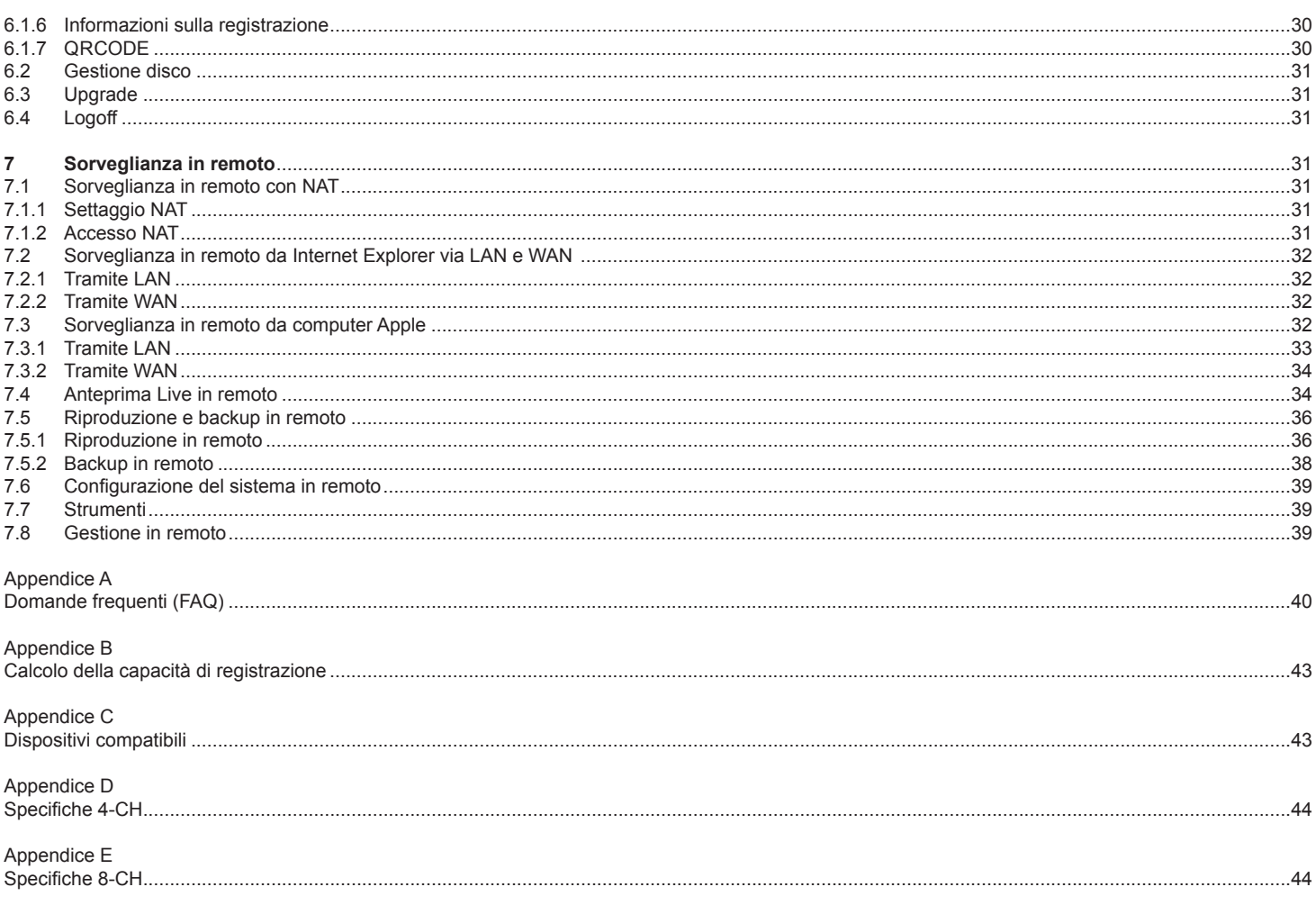

# **ATTENZIONE**

**I**

- Leggere attentamente questo manuale dell'utente per accertarsi di poter utilizzare il dispositivo correttamente e in modo sicuro.
- Il manuale potrebbe contenere indicazioni tecniche non corrette ed errori di stampa. Gli aggiornamenti verranno aggiunti alla nuova versione del manuale. Il contenuto del manuale è soggetto a modifica senza preavviso.
- Utilizzare il dispositivo esclusivamente con il tipo alimentatore indicato sulla targhetta. Prima dell'uso verificare la tensione dell'alimentazione. Se il dispositivo non deve essere utilizzato per un lungo periodo di tempo, scollegare la spina dalla presa.
- Non installare il dispositivo vicino a fonti di calore, quali radiatori, bocchette di aria calda, stufe o altri dispositivi che producono calore.
- Non installare il dispositivo vicino all'acqua. Pulire esclusivamente con un panno asciutto.
- Collocare il dispositivo in un'area ben ventilata.
- Non spegnere il DVR durante la registrazione normale! La sequenza corretta per spegnere il DVR è di interrompere prima la registrazione e quindi selezionare il tasto "spegnimento" a destra della barra dei menu per uscire, infine togliere l'alimentazione.
- Questo dispositivo è un'apparecchiatura per utilizzo in ambienti chiusi. Non esporre l'apparecchiatura a pioggia o ambienti umidi. Nel caso in cui materiali solidi o liquidi penetrino all'interno dell'apparecchiatura, disconnettere immediatamente l'alimentazione e rivolgersi a un tecnico qualificato per far controllare il dispositivo prima di riavviarlo.
- Non tentare di riparare il dispositivo senza l'ausilio o l'approvazione di un tecnico.
- Quando il prodotto è in uso, sono applicabili i contenuti di Microsoft, Apple e Google. Le immagini e le schermate di questo manuale hanno lo scopo di spiegare l'utilizzo del prodotto. La proprietà dei marchi commerciali, dei logo e altre proprietà intellettuali relative a Microsoft, Apple e Google appartengono alle suddette aziende.
- Questo manuale si applica ai videoregistratori digitali a 4/8 canali. Tutti gli esempi e le figure utilizzate in questo manuale si riferiscono al DVR a 4 canali.

**Questo prodotto è destinato esclusivamente all'utilizzo in impianti di videosorveglianza TV a circuito chiuso e, Vimar SpA non risponde per la manomissione del prodotto e per l'uso diverso da quello previsto.**

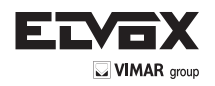

# **1 Introduzione**

# **1.1 Presentazione del DVR**

Questo modello di DVR 4/8 CH AHD 720P ad alta risoluzione, adotta chip di elaborazione video ad alte prestazioni e il sistema Linux incorporato. Utilizza inoltre molte delle tecnologie più avanzate, quali lo standard H.264 con un basso bit rate, doppio flusso, interfaccia SATA, uscita VGA/HDMI, supporta il mouse, il browser Internet Explorer con totale funzionalità in remoto, la visualizzazione su dispositivi mobili (via telefono), ecc. per assicurare ottima funzionalità e stabilità elevata. Per le sue caratteristiche distintive viene ampiamente impiegato nelle banche, telecomunicazioni, trasporti, fabbriche, magazzini, irrigazione e così via.

# **1.2 Funzioni principali**

# **FORMATO COMPRESSIONE**

• Compressione standard H.264 con basso bit rate e migliore qualità dell'immagine

### **SORVEGLIANZA LIVE**

- Supporta le uscite HDMI/VGA
- Supporta 4/8 CH AHD video input
- Supporta la protezione del canale nascondendo la visualizzazione Live
- Visualizza lo stato della registrazione locale e le informazioni di base
- Supporto USB per il controllo totale

# **SUPPORTI DI REGISTRAZIONE**

• Supporta un HDD SATA per registrare più a lungo senza limitazioni

#### **BACKUP**

- Supporta dispositivi USB 2.0 per il backup
- Supporta il salvataggio dei file registrati nel formato standard AVI su computer remoto via Internet

#### **REGISTRAZIONE E RIPRODUZIONE**

- Modi registrazione: Programmazione, Registrazione su allarme di rilevamento movimento
- Supporta la sovrascrittura (riciclo) dell'HDD quando questo è pieno
- Risoluzione, frame rate e qualità dell'immagine regolabili
- Registrazione e riproduzione su 4/8 CH
- 2 canali audio disponibili
- Tre modi di ricerca delle registrazioni: ricerca cronologica, per evento e per immagine
- Riproduzione simultanea di 4/8 schermi
- Eliminazione e blocco individuale dei file registrati
- Riproduzione in remoto tramite Network Client via LAN o Internet

# **ALLARME**

- Programmazione per il rilevamento movimento
- Pre registrazione e post registrazione

#### **CONTROLLO PTZ**

- Supporto di vari protocolli PTZ
- 128 preimpostazioni PTZ e 8 percorsi in avanzamento automatico.
- Supporto del controllo PTZ in remoto via Internet

#### **SICUREZZA**

- Personalizzazione delle autorizzazioni utente: ricerca nel log, configurazione del sistema, audio a due vie, gestione file, gestione disco, visualizzazione Live, registrazione manuale, riproduzione e visualizzazione Live da remoto
- Supporta 1 amministratore e 63 utenti
- Supporta la registrazione e il controllo del log eventi, eventi illimitati

### **RETE**

- Supporto dei protocolli TCP/IP, DHCP, PPPoE, DDNS
- Supporto della tecnologia NAT
- Supporto del browser Internet Explorer per la visualizzazione in remoto
- Supporto della scansione QRCODE tramite client mobile
- Supporta la configurazione da connessione client
- Supporto del dual stream. Lo streaming in rete è regolabile indipendentemente per adeguarsi alla larghezza di banda della rete e all'ambiente.
- Supporta la cattura di immagini e la regolazione del colore in remoto
- Supporta la ricerca in remoto per ora ed evento e la riproduzione del canale con la cattura di immagini
- Supporta il controllo PTZ in remoto con preimpostazioni e avanzamenteo automatico
- Supporta la configurazione totale dei menu in remoto, con la modifica di tutti i parametri del DVR in remoto
- Supporta la sorveglianza attraverso dispositivi mobili quali iPhone e sistemi operativi Android e Blackberry
- Supporta CVM/Elvox per gestire più dispositivi su Internet

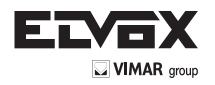

# **2 Installazione dell'hardware**

# **2.1 Installazione del disco rigido**

Al ricevimento del DVR controllare l'unità e gli accessori. Non alimentare l'unità fino a quando l'installazione fisica non è stata completata.

*Avvertenza: 1. Questa serie supporta un disco rigido SATA. Utilizzare il disco rigido raccomandato dal costruttore per garantire la sicurezza. 2. Calcolare la capacità dell'HDD in base alle impostazioni di registrazione. Far riferimento all'"Appendice B - Calcolo della capacità di registrazione".*

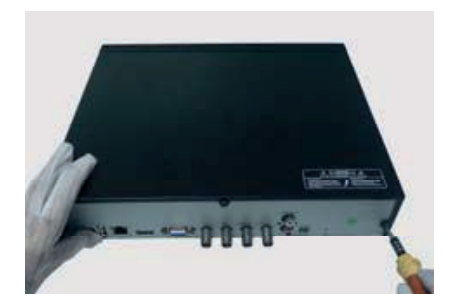

1. Allentare le viti sui lati inferiore e laterale del dispositivo per togliere il coperchio 2. Estrarre l'HDD.

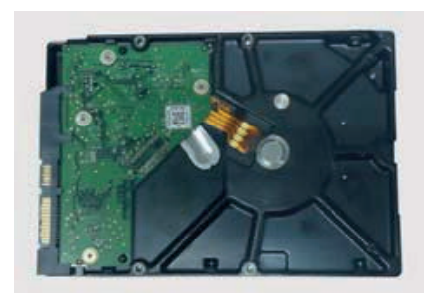

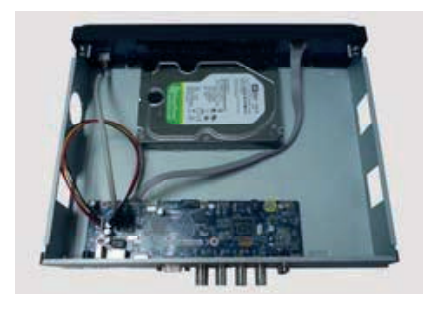

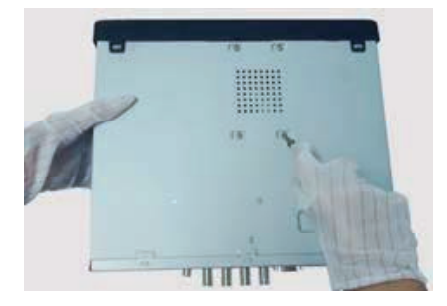

3. Inserire l'HDD sul fondo del dispositivo. 4. Capovolgere il dispositivo e stringere le viti dell'HDD.

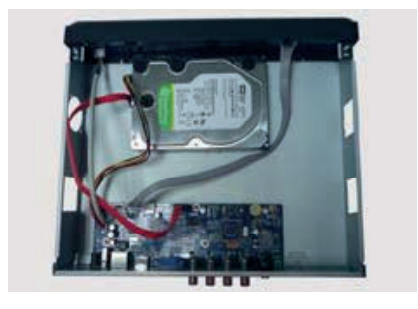

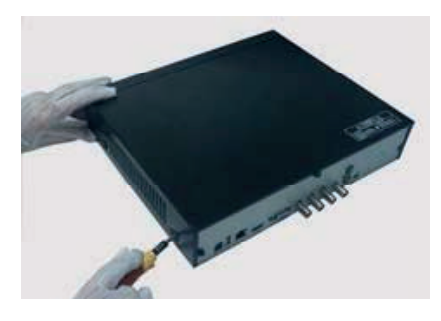

5. Collegare i cavi di alimentazione e dati. 6. Rimontare il coperchio e fissarlo con le viti.

# **2.2 Descrizione del pannello anteriore**

*Avvertenza: La descrizione del pannello anteriore ha solo valore indicativo. Far riferimento all'apparecchiatura in dotazione.*

### *Pannello anteriore I*

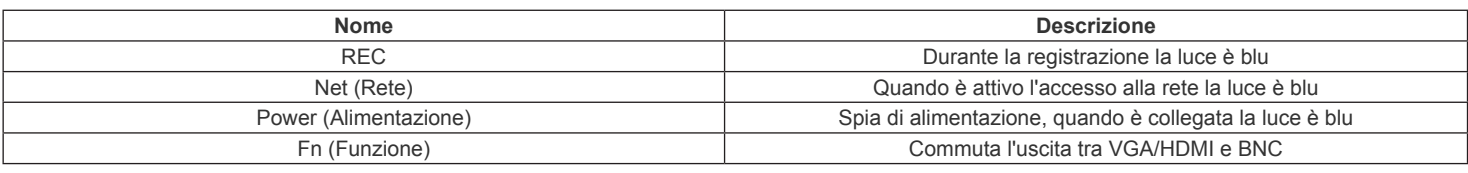

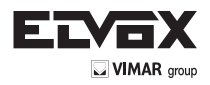

### Front panel II

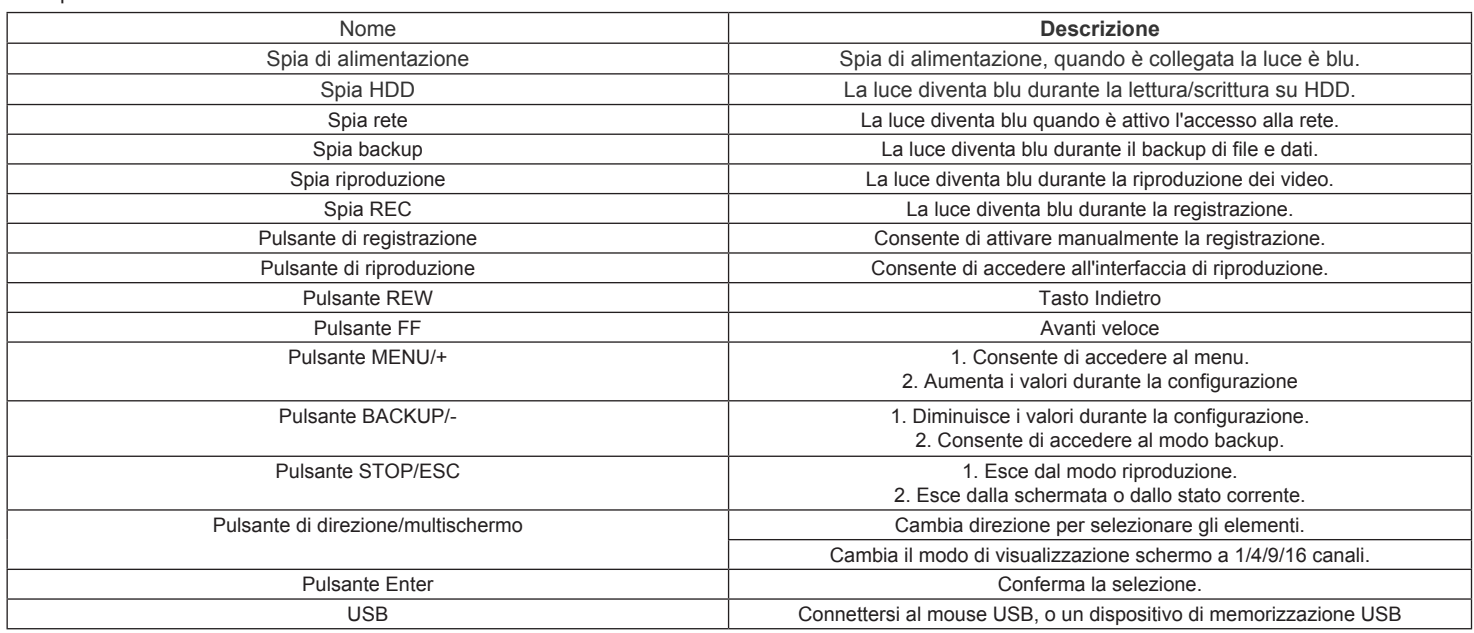

# **2.3 Pannello posteriore**

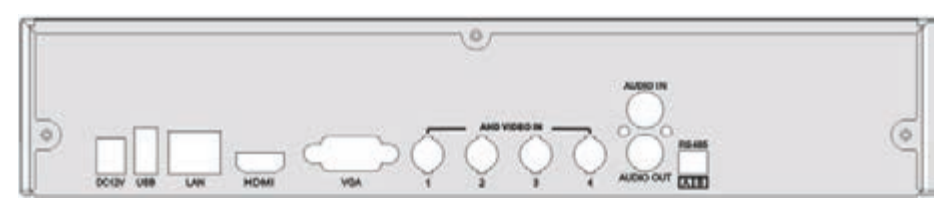

Fig. 1 4-ch

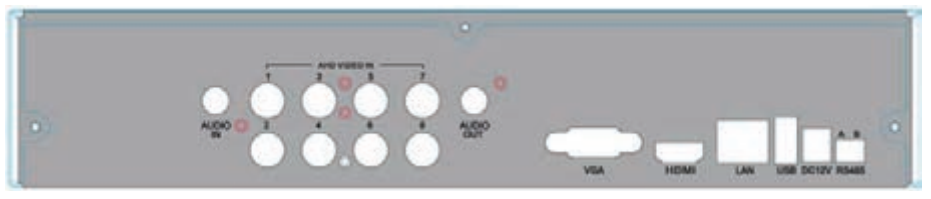

Fig. 2 8-ch

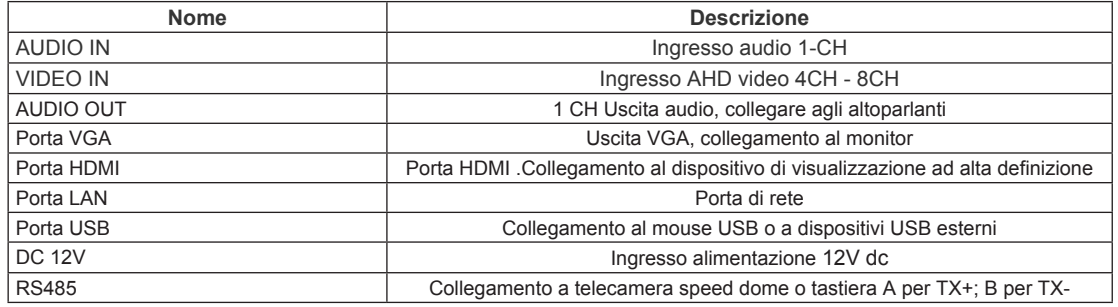

# **Collegamento telecamere AHD e Analogiche (CVBS) a DVR AHD:**

È possibile collegare contemporaneamente telecamere AHD e telecamere Analogiche (CVBS), allo stesso DVR AHD rispettando questa semplice procedura: Gli ingressi del DVR sono gestiti a coppie 1 – 2, 3 – 4, 5 - 6, 7 – 8 ecc. (vedi Fig. 1 e 2) e le coppie di canali si configurano in AHD oppure CVBS a seconda della tecnologia della prima telecamera che viene collegata.

Per esempio, collegando una telecamera AHD nell'ingresso 1 è possibile collegare nel canale 2 solo una telecamera AHD, oppure, collegando una telecamera CVBS nell'ingresso 1 è possibile collegare nel canale 2 solo una telecamera CVBS.

Analogamente se si collega una telecamera analogica CVBS nel canale 3 è possibile collegare una telecamera analogica CVBS nel canale 4, oppure se si collega una telecamera AHD nel canale 3 è possibile collegare una telecamera AHD nel canale 4.

Di seguito alcuni esempi di possibili configurazioni:

- CH1, CH2, CH3, CH4: tutte telecamere AHD
- CH1, CH2, CH3, CH4: Tutte telecamere CVBS
- CH1, CH2: 2 telecamere AHD
- CH3, CH4: 2 telecamere CVBS
- CH1, CH2: 2 telecamere CVBS
- CH3, CH4: 2 telecamere AHD

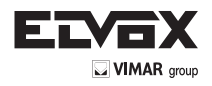

# **2.4 Telecomando**

## Utilizza due batterie AAA.

- 1. Aprire il coperchio del vano batterie.
- 2. Inserire le batterie. Fare attenzione alla polarità (+ e -).
- Riposizionare il coperchio del vano batterie.

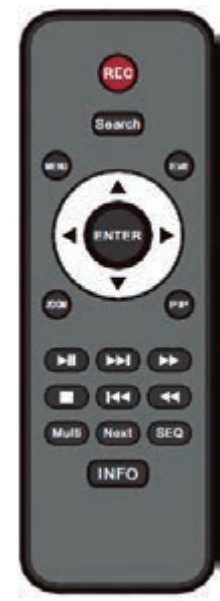

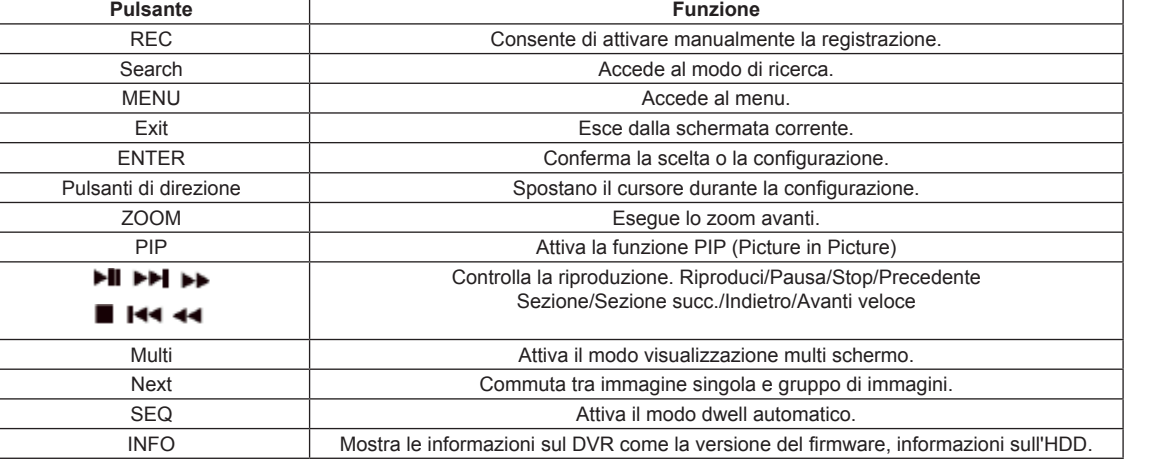

*Elementi da controllare se il telecomando non funziona.*

*1. Verificare la polarità delle batterie.*

*2. Controllare la carica rimanente delle batterie.*

*3. Controllare che il sensore IR del telecomando non sia coperto.*

*4. Controllare che l'ID del telecomando corrisponda al DVR.*

**Telecomando** 

Se il telecomando non funziona dopo aver inserito le batterie, sostituire il telecomando o rivolgersi al proprio rivenditore.

# **2.5 Controllo con il mouse**

#### **2.5.1 Collegamento del mouse**

Per collegare il mouse utilizzare le porte USB sul pannello posteriore. Se il mouse non viene rilevato o non funziona, seguire questi passaggi: 1. Accertarsi che il connettore del mouse sia inserito nella porta USB.

2. Provare con un mouse di cui si è certi del funzionamento.

# **2.5.2 Utilizzo del mouse**

#### **Durante la registrazione Live:**

Fare doppio clic su qualsiasi finestra di telecamera per passare alla visualizzazione a schermo intero. Fare di nuovo doppio clic per tornare alla schermata precedente. Fare clic con il pulsante destro del mouse per visualizzare il menu con i controlli. Fare clic di nuovo con il pulsante destro per nasconderlo.

#### **Durante la configurazione:**

Fare clic per inserire una determinata opzione. Fare clic con il pulsante destro per annullare l'opzione o tornare al menu precedente.Per inserire un valore in una schermata specifica, spostare il cursore nella casella di inserimento e fare clic. Viene visualizzata una tastiera virtuale. Consente di immettere numeri, lettere e simboli. Fare clic sul pulsante Shift (Maiusc) per inserire lettere maiuscole e simboli, fare clic di nuovo sul pulsante Shift per disattivarlo.

Supporta il trascinamento con il mouse. Ad esempio, durante la configurazione dell'area di rilevamento movimento: fare clic su Personalizzato, tenere premuto il pulsante sinistro e trascinare per impostare l'area di rilevamento movimento.

|       | ,,,,,          |   |   |   |   |   |   |              |    |   |           |
|-------|----------------|---|---|---|---|---|---|--------------|----|---|-----------|
|       | $\overline{a}$ | 3 | 4 | 5 | 6 | 7 | 8 | 9            | 0  |   | Backspace |
| q     | w              | e | г | t | ٧ | ū | i | $\mathbf{o}$ | p  | Γ | u         |
| а     | s              | d | f | g | h | i | k | I            | ĵ  | ٥ | Enter     |
| Shift |                | z | x | Ċ | ٧ | b | n | $\mathsf{m}$ | g, | ۰ | x<br>I    |
|       | Esc            |   |   |   |   |   |   |              |    |   | ≡<br>-    |

**Tastiera virtuale per l'inserimento di numeri e lettere**

#### **Durante la riproduzione:**

Fare clic per selezionare le opzioni. Fare clic con il pulsante destro per tornare al modo Live.

# **Durante il backup:**

Fare clic per selezionare le opzioni. Fare clic con il pulsante destro per tornare all'immagine precedente.

### **Durante il controllo PTZ:**

fare clic con il pulsante sinistro per selezionare i pulsanti che controllano le funzioni PTZ. Fare clic con il pulsante destro per tornare alla visualizzazione live.

*Nota: Il mouse è lo strumento predefinito per tutte le operazioni, salvo diversa indicazione.*

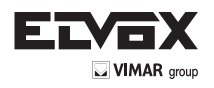

# **3 Istruzioni per le funzioni base**

# **3.1 Accensione/Spegnimento**

Prima di accendere l'unità assicurarsi che tutte le connessioni siano in ordine.

# **3.1.1 Accensione**

- 1. Collegare l'apparecchio all'alimentazione di rete.
- 2. Il dispositivo si avvia e il LED di alimentazione diventa blu.
- 3. Viene visualizzata una finestra con la procedura guidata in cui sono indicate le informazioni sul fuso orario, l'impostazione dell'ora,

la configurazione di rete, la configurazione di registrazione e la gestione del disco. L'utente può eseguire la configurazione in questa schermata facendo riferimento alla procedura di configurazione descritta nei capitoli corrispondenti. Se si preferisce non utilizzare la procedura guidata, fare clic sul pulsante Exit per uscire.

# **3.1.2 Spegnimento**

L'utente può spegnere il dispositivo con il telecomando, la tastiera e il mouse.

- 
- 1. Andare al Menu e selezionare l'icona "Spegnimento" per aprire la finestra di spegnimento.
- 2. Fare clic su OK. Dopo qualche istante l'unità si spegne.
- 3. Scollegare l'alimentazione.

### **3.2 Login**

L'utente può effettuare l'accesso con credenziali (login) o disconnettersi dal sistema DVR (logoff). Una volta disconnesso l'utente non potrà eseguire alcuna operazione ad eccezione della modifica della visualizzazione multi schermo.

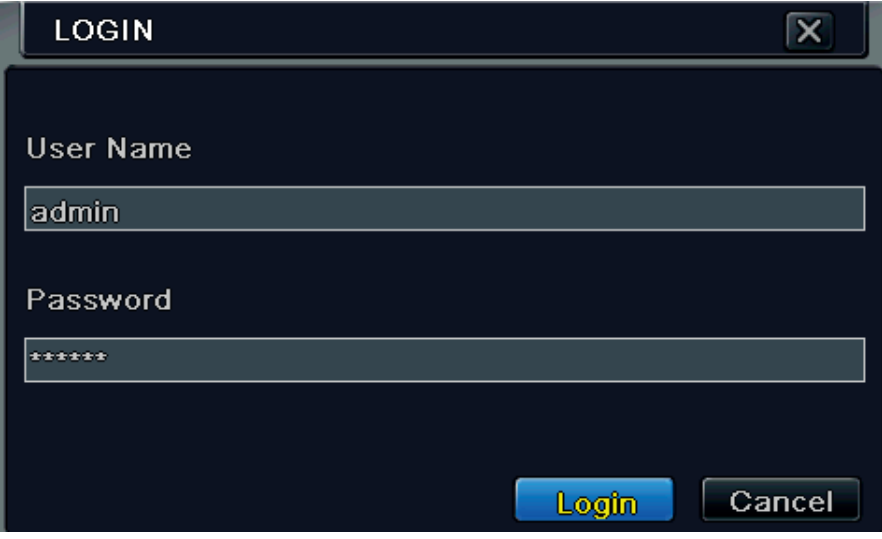

**Fig. 3-1 Login**

*Avviso: Il nome utente predefinito è "admin" e la password "123456". Per la procedura completa di modifica della password, l'aggiunta o l'eliminazione di utenti, far riferimento alla sezione 4.7 Configurazione della gestione utente.*

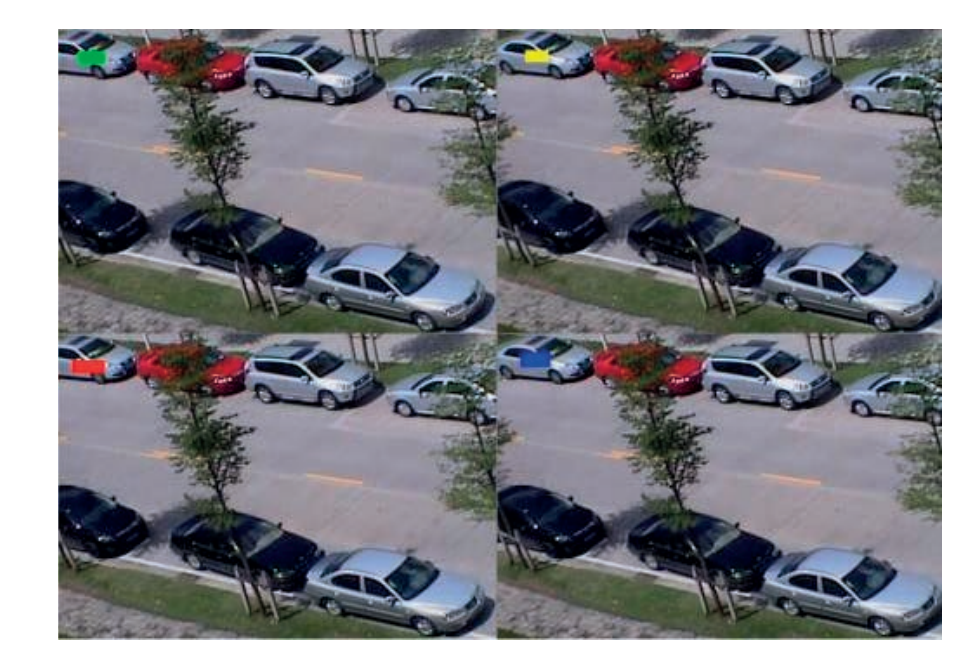

# **3.3 Anteprima Live**

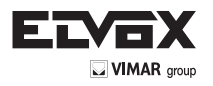

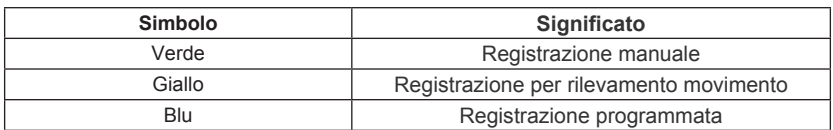

# **3.4 Riproduzione Live**

Fare clic sul pulsante per riprodurre la registrazione. Far riferimento alla Fig. 3-3. Utilizzare i pulsanti sullo schermo per eseguire le varie funzioni.

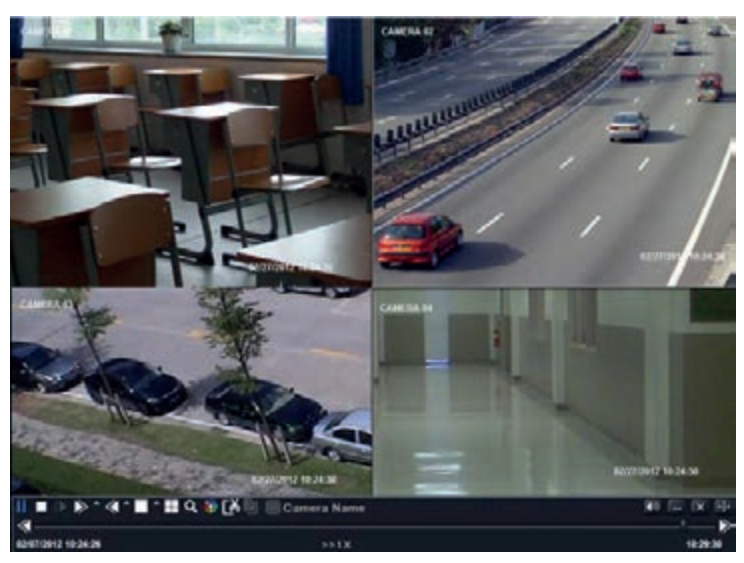

**Fig. 3-3 Riproduzione Live**

# **4. Guida alla configurazione del menu principale**

Fare clic con il pulsante destro del mouse o premere il pulsante FN sul pannello anteriore per visualizzare la barra dei comandi in fondo alla schermata. Far riferimento alla Fig. 4-1.

|           |   | <b>Screen Mode</b>                            | Color        |        |            | Audio Snap Playback |                  |
|-----------|---|-----------------------------------------------|--------------|--------|------------|---------------------|------------------|
| Œ         |   | <b>I DE CONSIDERED AND I DE LA CONSIDERED</b> |              |        |            |                     |                  |
| Main Menu | . | .<br>.                                        | <b>Dwell</b> | E-Zoom | <b>PTZ</b> | <b>Record</b>       | <b>Move Tool</b> |

**Fig. 4-1 Barra degli strumenti del menu principale**

**Modo schermo:** fare clic per selezionare il modo schermo, ad esempio 1/4 canali.

**Dwell:** la funzione Dwell consente di visualizzare immagini Live di diverse telecamere in sequenza. Le immagini possono essere visualizzate su canale singolo o come griglia da diverse telecamere. Il modo Dwell è attivato solo quando il modo di visualizzazione selezionato non è in grado di visualizzare tutte le telecamere disponibili. Colore: attivare questo pulsante per regolare il colore delle immagini Live.

**Colore**: attivare questo pulsante per regolare il colore delle immagini Live.

**E-Zoom:** ingrandimento elettronico dell'immagine su canale singolo.

Audio: attiva l'audio.

**Snap:** utilizzare questo pulsante per scattare foto. Queste immagini vengono salvate automaticamente nell'HDD.

**Registrazione:** fare clic su questo pulsante per avviare/interrompere la registrazione.

**Riproduzione:** fare clic su questo pulsante per riprodurre i file registrati.

Fare clic sul pulsante  $\Box$  Menu per visualizzare la schermata illustrata nella Fig. 4-2. Per visualizzare il menu principale è inoltre possibile premere il pulsante MENU sul pannello anteriore o utilizzare il telecomando. Fare clic sull'icona Setup per visualizzare il menu di configurazione:

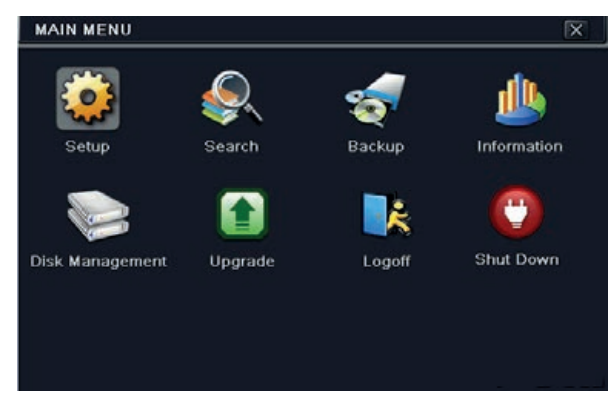

**Fig 4-2 Setup**

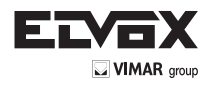

# **4.1 Configurazione di base**

La configurazione di base comprende tre sottomenu: sistema, data e ora e DST.

#### **4.1.1 Sistema**

1. Andare a Menu  $\longrightarrow$  Setup  $\longrightarrow$  Basic  $\longrightarrow$  System. Far riferimento alla Fig. 4-3.

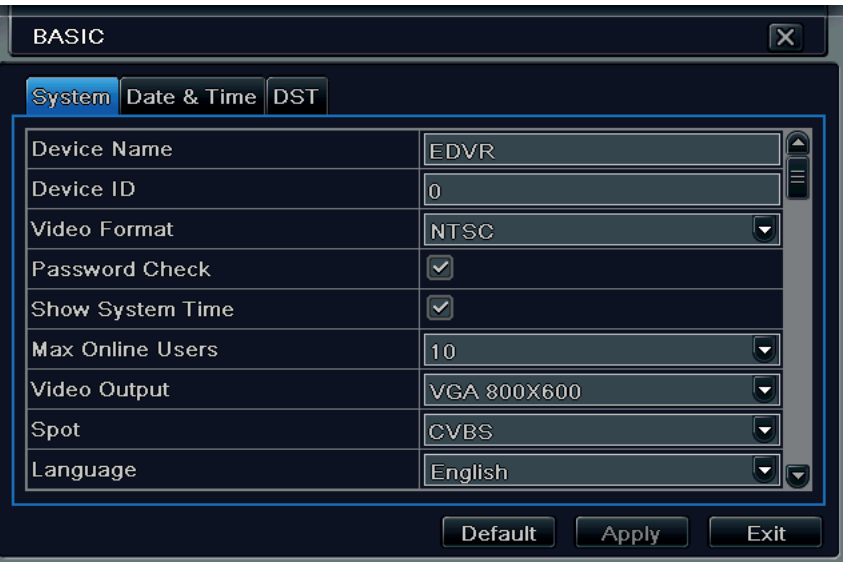

#### **Fig. 4-3 Configurazione di base - Sistema**

2. In questa schermata è possibile impostare il nome del dispositivo, l'ID dispositivo, il formato video, il numero massimo di utenti della rete, la risoluzione VGA/HDMI, la lingua e così via. Le definizioni dei singoli parametri sono le seguenti:

Device Name (Nome dispositivo): Il nome del dispositivo. Può essere visualizzato sul lato client o CMS/NVMS per aiutare l'utente a riconoscere il dispositivo in remoto.

**Device ID (ID dispositivo):** L'ID dispositivo si utilizza per mappare il DVR con la tastiera.

**Video Format (Formato video):** Due modi: PAL e NTSC. È possibile selezionare il formato video in base a quello della telecamera.

Password Check (Richiedi password): se questa opzione è attivata, l'utente deve inserire nome utente e password per eseguire le operazioni corrispondenti.

**Show System Time (Mostra ora del sistema):** selezionare questa opzione per visualizzare l'ora corrente durante la visualizzazione Live.

**Max Online Users (Utenti online max):** consente di impostare il numero massimo consentito di accessi contemporanei al DVR.

**Video Output (Uscita video):** consente di impostare la risoluzione dell'interfaccia Live, compresa nel seguente intervallo: VGA 800 \* 600, VGA 1024 \* 768, VGA 1280 \* 1024 e HDMI.

**Language (Lingua):** consente di selezionare la lingua di visualizzazione dei menu.

**Nota:** *dopo aver modificato la lingua e l'uscita video, è necessario eseguire nuovamente il login.*

**Logout After (Minutes) [Disconnetti dopo (minuti)]:** è possibile impostare un valore di tempo per lo schermo (30s, 60s, 180s, 300s). Se il sistema non rileva alcuna attività durante il periodo di tempo impostato, esegue automaticamente il logout e torna alla schermata di login.

Show Wizard (Mostra configurazione guidata): se questa opzione è selezionata, ogni volta che il sistema viene avviato viene visualizzata la procedura di impostazione guidata in cui è possibile eseguire la configurazione di base.

**No Image When Logout (Nessuna immagine al logout):** se si seleziona questa opzione dopo il logout non viene visualizzata alcuna immagine.

#### **4.1.2 Data e ora**

1. Andare a Menu  $\longrightarrow$  Setup  $\longrightarrow$  Basic  $\longrightarrow$  Date & Time. Far riferimento alla Fig. 4-4.

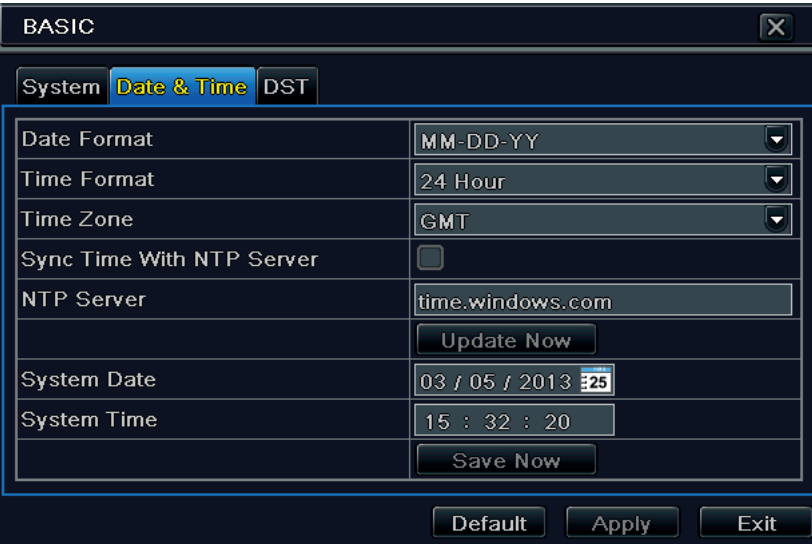

**Fig. 4-4 Configurazione di base - Data e ora**

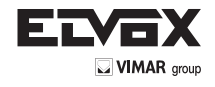

- 2. Consente di impostare il formato data, il formato ora, il fuso orario dell'interfaccia: selezionare la casella "sync time with NTP server" (sincronizza l'ora con server NTP) per aggiornare il sistema in base ai dati del server NTP. È inoltre possibile impostare manualmente la data del sistema.
- 3. Fare clic sul pulsante "Apply" (Applica) per salvare le impostazioni.

# **4.1.3 DST**

- 1. Andare a Menu  $\longrightarrow$  Setup  $\longrightarrow$  Basic  $\longrightarrow$  DST. Far riferimento alla Fig. 4-5.
- 2. In questa schermata è possibile attivare l'ora legale, la differenza di fuso orario, il modo, mese/settimana/data di inizio e di fine, ecc.
- 3. Fare clic sul pulsante "Apply" (Applica) per salvare le impostazioni.

| <b>BASIC</b>           |                     | $\overline{\mathbf{x}}$ |
|------------------------|---------------------|-------------------------|
| System Date & Time DST |                     |                         |
| Daylight Saving Time   |                     |                         |
| Time Offset [Hours]    |                     | ٠                       |
| Mode                   | O Week<br>Date      |                         |
| From                   | January             |                         |
|                        | The 1st             | ٠                       |
|                        | Sunday              | ۰                       |
|                        | 00 : 00<br>00<br>÷. |                         |
| Until                  | <b>January</b>      |                         |
|                        | The 1st             |                         |

**Fig. 4-5 Configurazione di base - DST**

# **4.2 Configurazione Live**

La configurazione Live include quattro sottomenu: Live, monitor principale, spot e maschera.

## **4.2.1 Live**

In questa schermata è possibile impostare il nome della telecamera e regolare i colori.

### **Per impostare il nome della telecamera:**

1. Andare a Menu  $\longrightarrow$  Setup  $\longrightarrow$  Live. Far riferimento alla Fig. 4-6.

|     | Live Main Monitor Spot Mask |              |                    |
|-----|-----------------------------|--------------|--------------------|
| CН  | Camera Name                 | Show Name    | Color              |
|     | CAMERA01                    | $\checkmark$ | Setting            |
| 2   | CAMERA02                    | ⊻            | Setting            |
| з   | CAMERA03                    | $\geq$       | Setting            |
| 4   | CAMERA04                    | ⊻            | Setting            |
| All |                             |              | Recording Status Ø |
|     |                             | $\sim$       | Setting            |

**Fig. 4-6 Configurazione Live - Live**

- 2. Quando si fa clic sull'area del nome della telecamera viene visualizzata una tastiera virtuale. Selezionare le lettere e/o i numeri sulla tastiera per inserire il nome che si desidera visualizzare sull'immagine Live.
- 3. Selezionare la casella corrispondente al nome della telecamera nell'area Show name (Mostra nome). Per visualizzare il nome della telecamera per tutti i canali, selezionare la casella "All" (Tutti).
- 4. Fare clic sul pulsante "Apply" (Applica) per salvare le impostazioni.

#### **Per impostare il colore:**

1. Fare clic sul pulsante "Setting" (Impostazioni) di una telecamera/canale specifici per visualizzare la finestra illustrata di seguito:

2. In questa finestra è possibile regolare la luminosità, il colore, la saturazione e il contrasto per la visualizzazione Live. Fare clic sul pulsante "OK" per salvare le impostazioni.

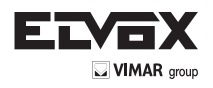

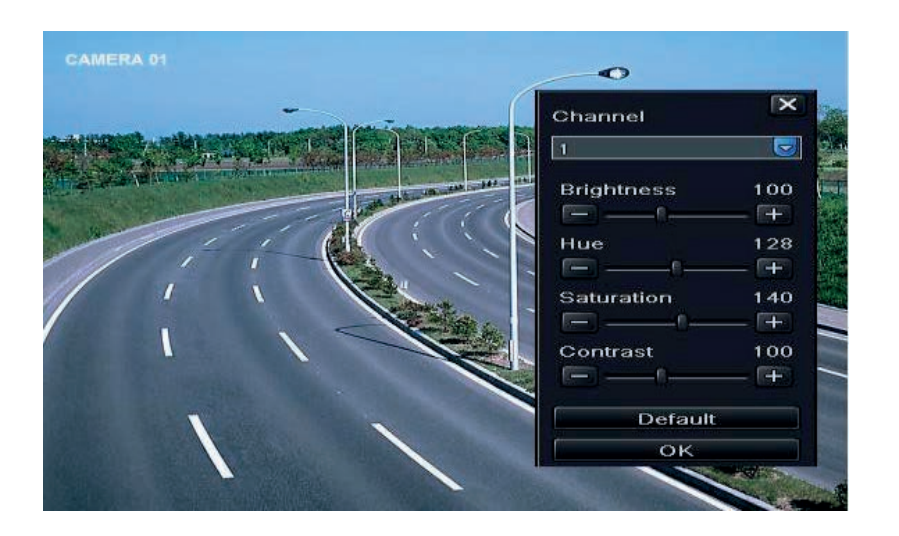

# **4.2.2 Monitor principale**

Le impostazioni del monitor principale consentono di impostare la sequenza della telecamera in modo visualizzazione Live. Per configurare il monitor principale seguire questa procedura:

1. Andare a Menu  $\longrightarrow$  Setup  $\longrightarrow$  Live  $\longrightarrow$  Main Monitor. Far riferimento alla Fig. 4-7.

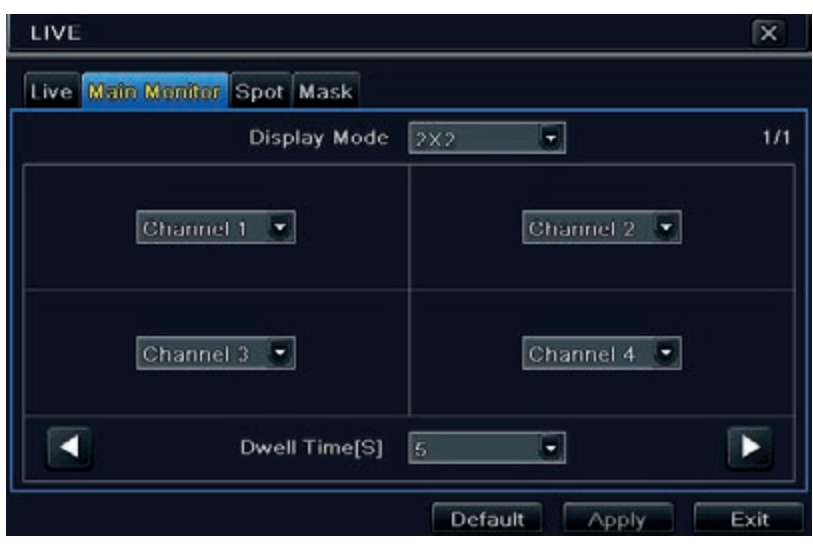

**Fig. 4-7 Configurazione Live - Monitor principale**

2. Selezionare il canale e il modo di visualizzazione.

- 3. Selezionare un valore per il tempo di visualizzazione di ogni schermo nella casella Dwell Time. Fare clic sul pulsante **per impostare i gruppi di canali**
- precedenti delle immagini Dwell. Fare clic sul pulsante **per impostare i gruppi di canali successivi delle immagini Dwell**.
- 4. Fare clic sul pulsante "Apply" (Applica) per salvare le impostazioni.
- 5. Fare clic sul pulsante "Dwell" nella barra dei menu nell'interfaccia Live. Verranno visualizzate le immagini Live nella sequenza impostata.

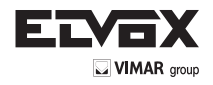

# **4.2.3 Maschera**

Se vi sono elementi che non si desidera siano visibili nell'immagine Live, è possibile configurare una maschera. È possibile mascherare fino a tre aree per canale.

### **Per impostare l'area da mascherare:**

1. Andare a Menu  $\longrightarrow$  Setup  $\longrightarrow$  Live  $\longrightarrow$  Mask.

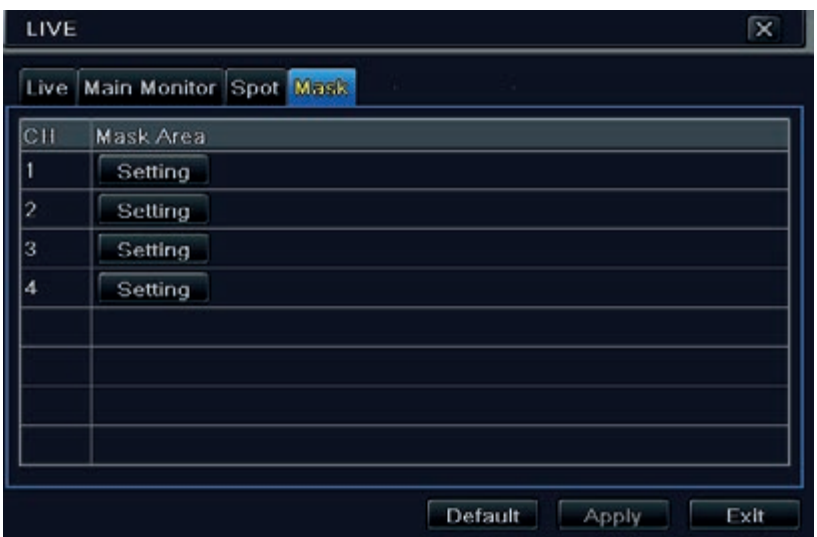

#### **Fig. 4-8 Configurazione Live - Maschera**

- 2. Fare clic sul pulsante "Setting" (Impostazioni) per passare all'immagine Live.
- 3. Premere il pulsante sinistro del mouse e trascinare il cursore per impostare l'area da mascherare, come illustrato sotto.
- 4. Fare clic con il pulsante destro per uscire dalla schermata di impostazione della maschera.
- 5. Fare clic sul pulsante "Apply" (Applica) per salvare le impostazioni.

# Per eliminare l'area della maschera:

- 1. Fare clic sul pulsante "Setting" (Impostazioni) nella schermata della maschera.
- 2. Selezionare un'area mascherata e fare doppio clic sull'area per eliminarla.
- 3. Fare clic sul pulsante "Apply" (Applica) per salvare le impostazioni.

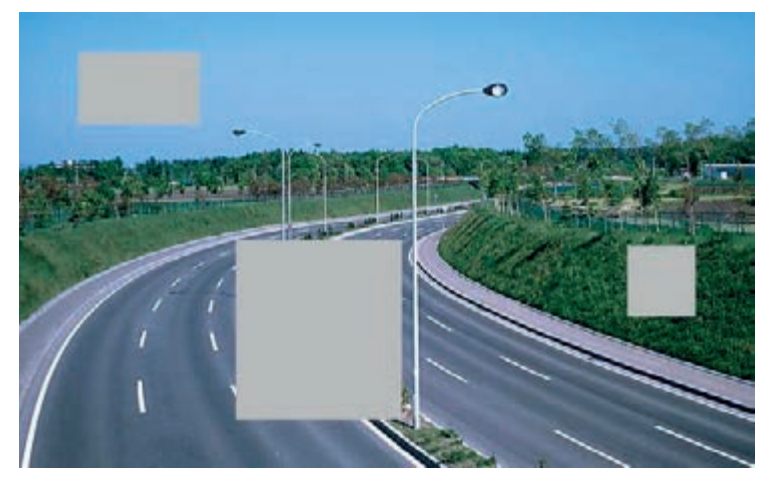

**Fig. 4-9 Impostare area da mascherare**

# **4.3** Record di configurazione

Configurazione Record comprende sei sottomenu: consentire, bit rate di registrazione, ora, riciclare registrare, timbro e scatto. Prima di configurazione, assicurarsi che il DVR è stato installato con HDD e ha completato la sua inizializzazione.

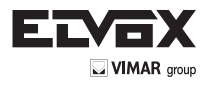

# **4.3.1 Attivazione**

1. Andare a Menu 
ighthare Setup 
ighthare  $\rightarrow$  Live 
ighthare  $\rightarrow$  Enable. Far riferimento alla Fig. 4-10.

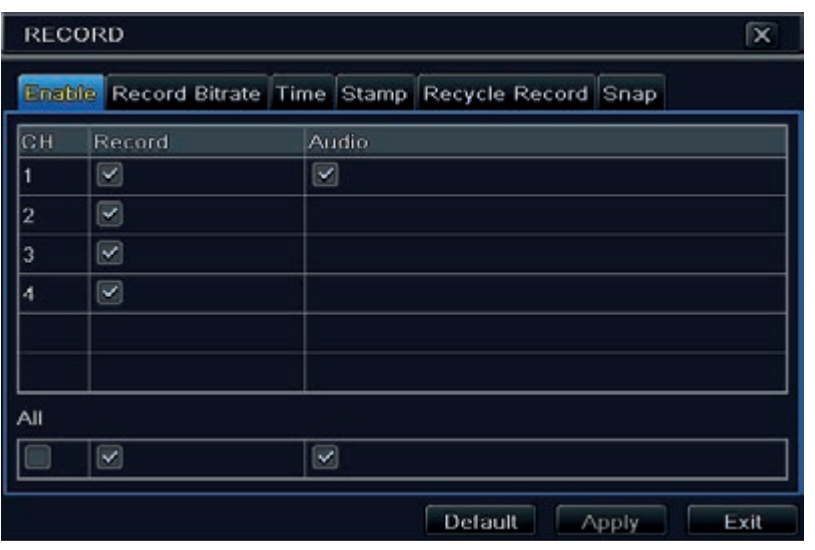

**Fig. 4-10 Configurazione della registrazione - Attivazione**

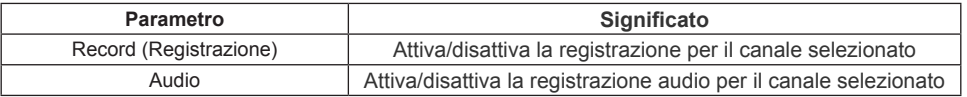

2. Selezionare le caselle registrazione e audio.

3. Selezionare "All" (Tutti) per impostare gli stessi valori per tutti i canali.

# **4.3.2 Bit Rate di registrazione**

1. Andare a Menu  $\longrightarrow$  Setup  $\longrightarrow$  Live  $\longrightarrow$  Record Bitrate. Far riferimento alla Fig. 4-11.

2. Impostare velocità, risoluzione, qualità, codifica e bitrate massimo.

3. Selezionare "All" (Tutti) per impostare gli stessi valori per tutti i canali.

4. Fare clic sul pulsante "Apply" (Applica) per salvare le impostazioni.

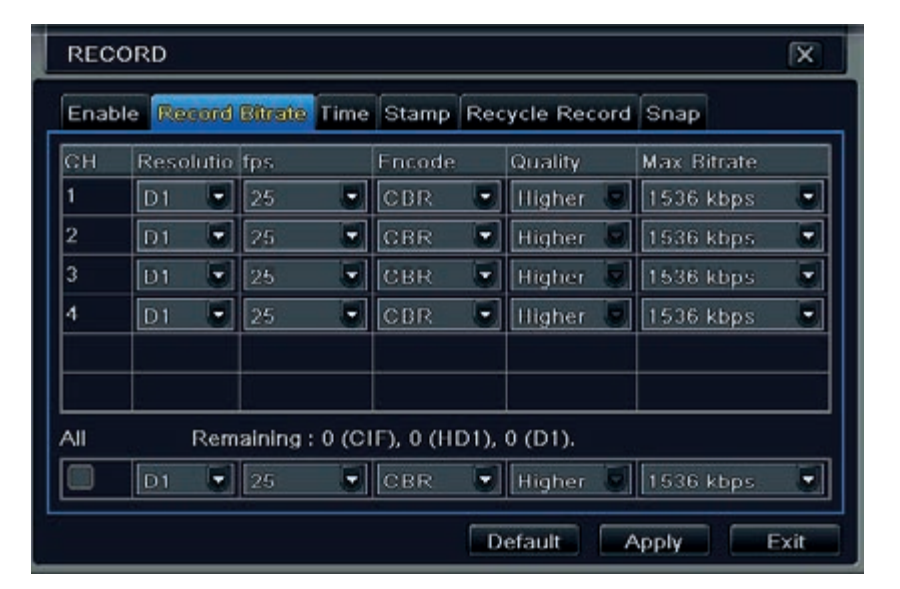

**Fig. 4-11 Configurazione della registrazione - Bit Rate di registrazione**

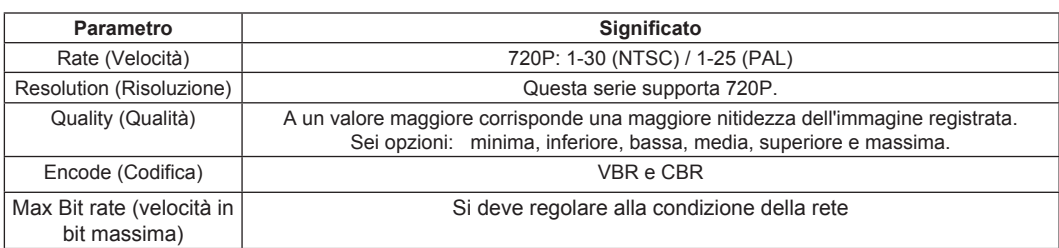

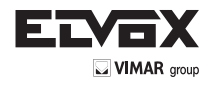

# **4.3.3 Tempo**

- 1. Andare a Menu 
Setup 
Setup  $\rightarrow$  Record

Time per impostare il tempo di registrazione. Far riferimento alla Fig. 4-12.
- 2. Impostare il tempo di registrazione pre-allarme e post-allarme. Selezionare "All" (Tutti) per impostare gli stessi valori per tutti i canali.

**Pre-alarm Record Time (Tempo di registrazione pre allarme):** impostare il tempo, in secondi, in cui deve essere eseguita la registrazione prima che inizi la registrazione vera e propria.

Post-alarm Record Time (Tempo di registrazione post allarme): impostare il tempo, in secondi, in cui deve essere eseguita la registrazione dopo che la registrazione effettiva è terminata, sono disponibili le seguenti opzioni: 10s, 15s, 20s, 30s, 60s, 120s, 180s e 300s.

**Expire Time (Scadenza):** impostare un valore di tempo per la scadenza del video registrato. Superata tale data, i file registrati verranno eliminati automaticamente.

3. Fare clic sul pulsante "Apply" (Applica) per salvare le impostazioni.

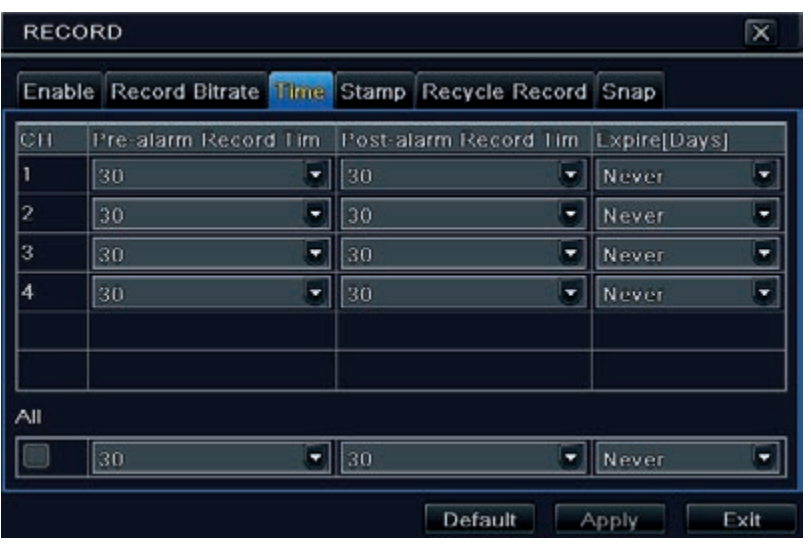

**Fig. 4-12 Configurazione della registrazione - Tempo**

# **4.3.4 Indicazioni a video**

Questa opzione consente di attivare o disattivare la visualizzazione del nome della telecamera e dell'indicazione data/ora sul video. È anche possibile scegliere la posizione del timbro sullo schermo.

Per impostare il timbro procedere come segue:

1. Andare a Menu  $\longrightarrow$  Setup  $\longrightarrow$  Live  $\longrightarrow$  Stamp. Far riferimento alla Fig. 4-13.

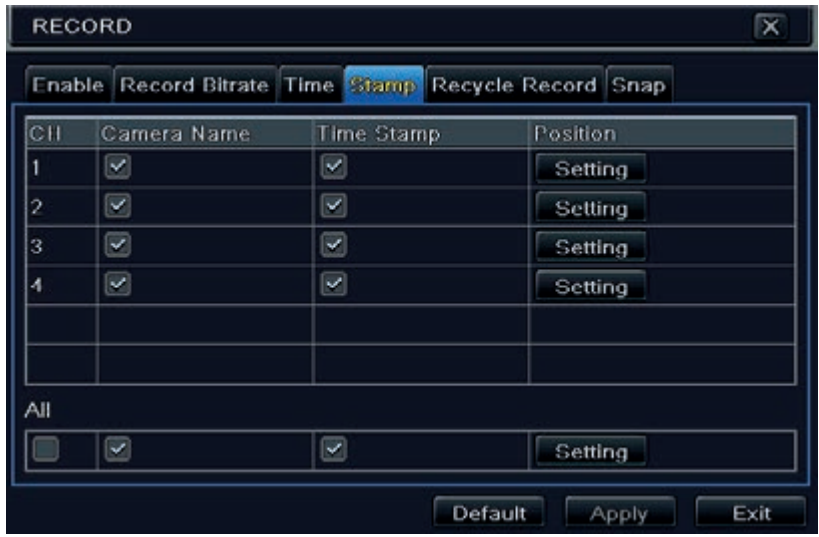

**Fig. 4-13 Configurazione della registrazione - Timbro**

2. Selezionare le caselle del nome della telecamera e data/ora. Fare clic sul pulsante "Setting" (Impostazione) per specificare la posizione del timbro. È possibile trascinare il timbro del nome della telecamera e di data/ora nel punto desiderato. Far riferimento alle figure seguenti:

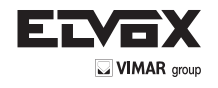

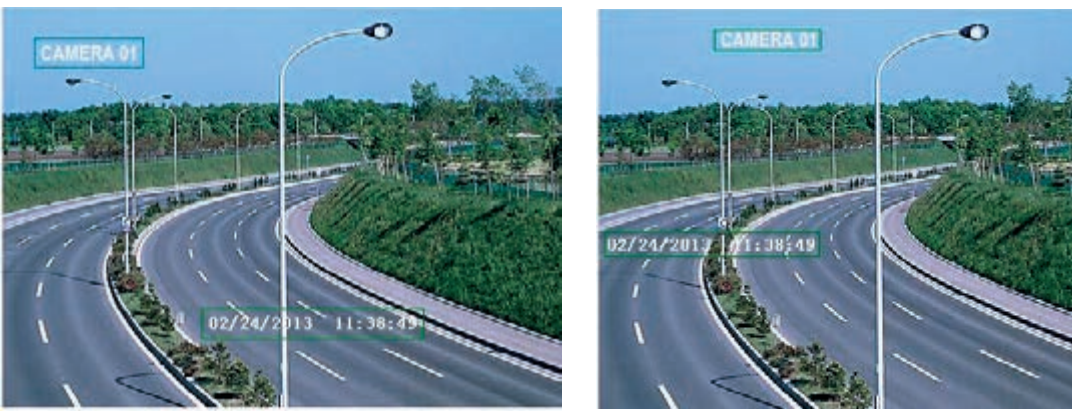

**Prima del trascinamento Dopo il trascinamento** 

3. Selezionare "All" (Tutti) per impostare gli stessi valori per tutti i canali.

### **4.3.5 Riciclo della registrazione**

Questa opzione consente di sovrascrivere i dati dell'HDD (riciclo) quando è pieno. Se attivata, quando tutto lo spazio dell'HDD è stato utilizzato, il sistema elimina automaticamente le vecchie registrazioni e ricicla lo spazio liberato. La procedura di impostazione è la seguente:

1. Andare a Menu  $\longrightarrow$  Setup  $\longrightarrow$  Record  $\longrightarrow$  Recycle Record.

2. Selezionare la casella "Recycle Record" (Ricicla registrazione) per attivare il riutilizzo automatico. Se questa opzione è disattivata o non è selezionata, quando l'HDD è pieno il DVR interrompe la registrazione.

3. Fare clic sul pulsante "Apply" (Applica) per salvare le impostazioni.

### **4.3.6 Istantanea**

In questa schermata (Snap) è possibile impostare la risoluzione, la qualità, l'intervallo per le istantanee e il numero di istantanee.

### **4.4 Configurazione programmazione**

La configurazione della programmazione include due sottomenu: programmazione e movimento.

#### **4.4.1 Programmazione**

In questa scheda (Schedule) è possibile specificare la programmazione della registrazione normale per i sette giorni della settimana, 24 ore al giorno. Ogni riga identifica una programmazione oraria per un giorno. Fare clic sulla griglia per impostare i valori. La programmazione oraria selezionata appare evidenziata. Per impostare la programmazione, seguire questa procedura:

1. Andare a Menu 
ighthare Setup 
ighthare Schedule. Far riferimento alla Fig. 4-14.

2. Selezionare il canale e fare clic sul pulsante per aggiungere la programmazione per un giorno specifico. Fare clic sul pulsante la programmazione selezionata.

Se si desidera applicare l'impostazione della programmazione di un canale ad altri o tutti i canali, selezionare il canale e fare clic sul pulsante "Copy" (Copia).

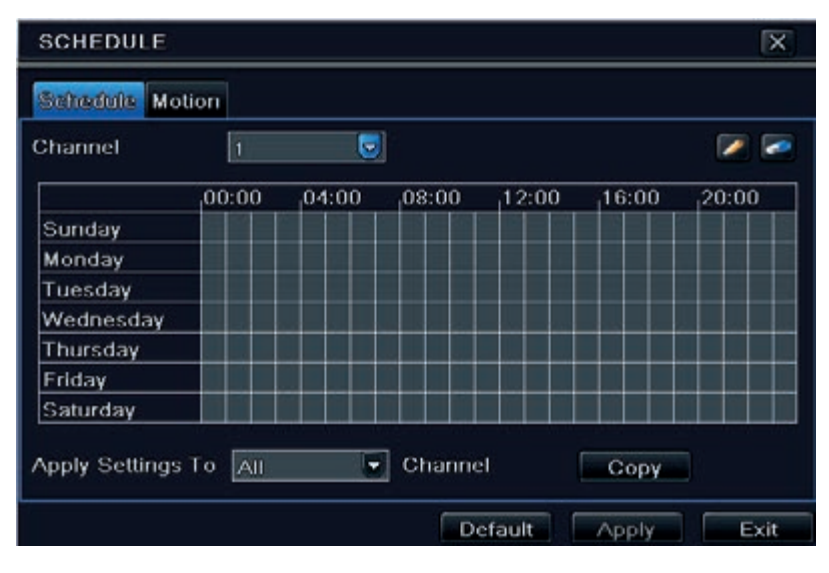

**Fig. 4-14 Configurazione programmazione - Programmazione**

È possibile impostare la programmazione settimanale facendo doppio clic nell'area della griglia. Verrà visualizzata la finestra di dialogo illustrata nella 4-15.

1. Selezionare un giorno e fare clic sul pulsante "Add" (Aggiungi) per programmare l'ora di inizio e l'ora di fine. Fare clic su per salvare. 2. Selezionare altri giorni e aggiungere una programmazione oppure copiare le impostazioni da un programma esistente su altri utilizzando la voce "Apply Settings To" (Applica impostazioni a).

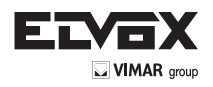

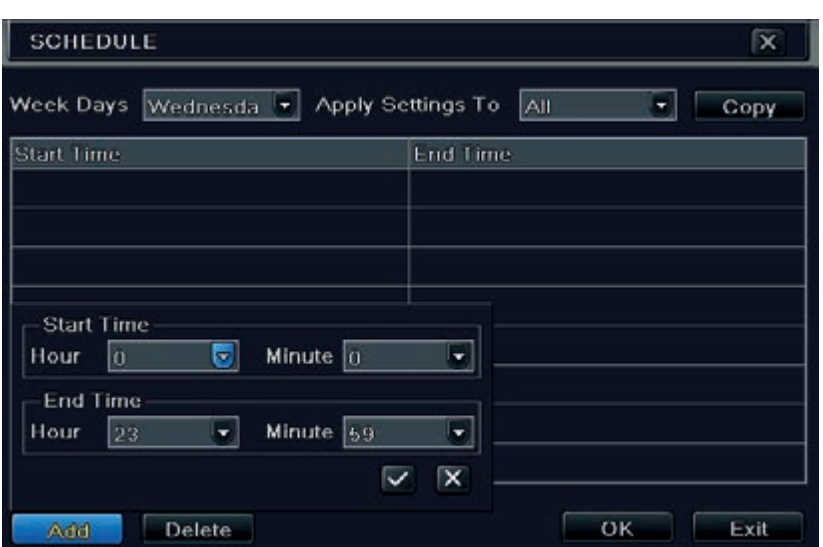

**Fig. 4-15 Programmazione - Programmazione settimanale**

#### **4.4.2 Programmazione movimento**

Questa scheda consente di impostare la programmazione della registrazione attivata dal movimento. La procedura di impostazione è la seguente: 1. Andare a Menu  $\longrightarrow$  Setup  $\longrightarrow$  Schedule  $\longrightarrow$  scheda Motion.

2. La procedura di configurazione della registrazione attivata dal movimento è analoga a quella di configurazione della programmazione normale. Far riferimento al paragrafo 4.4.1 Programmazione per maggiori dettagli.

 *Nota: La programmazione predefinita della registrazione attivata dal movimento è 24x7. Se si desidera utilizzare la registrazione attivata dal movimento, è necessario abilitare l'allarme movimento e impostare la programmazione allarme movimento (per maggiori informazioni vedere il paragrafo 4.5.1 Allarme movimento).*

### **4.5 Configurazione allarme**

La configurazione dell'allarme comprende quattro sottomenu: movimento, perdita video, altri allarmi e uscita allarme.

### **4.5.1 Allarme movimento**

- L'allarme movimento comprende due sottomenu: movimento e programma. La procedura per impostare l'allarme movimento è la seguente:
- 1. Andare a Menu  $\longrightarrow$  Setup  $\longrightarrow$  Alarm  $\longrightarrow$  Motion. Far riferimento alla Fig. 4-16.
- 2. Attivare l'allarme movimento, impostare il tempo di attesa dell'allarme, ovvero il tempo che il sistema attende prima di rilevare il movimento successivo. Ad esempio, se il tempo di attesa è impostato su 10 secondi, quando il sistema rileva un movimento attiva l'allarme, ma non segnalerà alcun allarme per movimento nei successivi 10 secondi (per il canale specificato). Se durante tale periodo l'apparecchiatura rileva movimento, lo interpreta come proseguimento del movimento precedente, altrimenti lo interpreta come movimento isolato.
- 3. Fare clic sul pulsante "Setting" (Impostazione) nell'area "Trigger" (Attiva). Viene visualizzata la finestra illustrata nella Fig. 4-17.

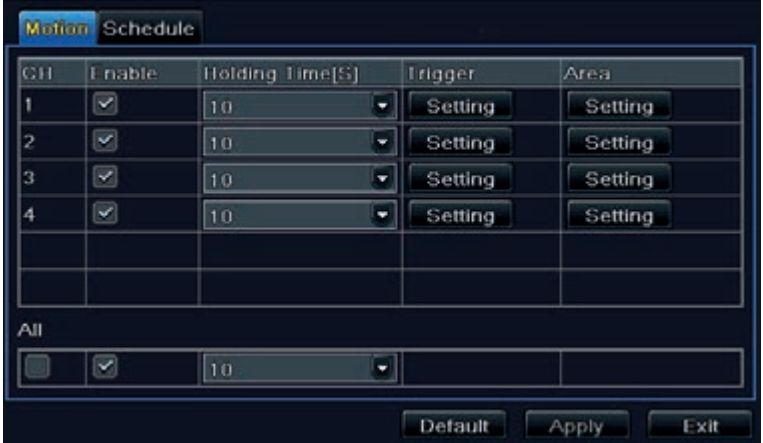

**Fig. 4.-16 Configurazione allarme - Movimento**

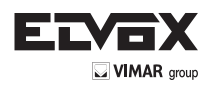

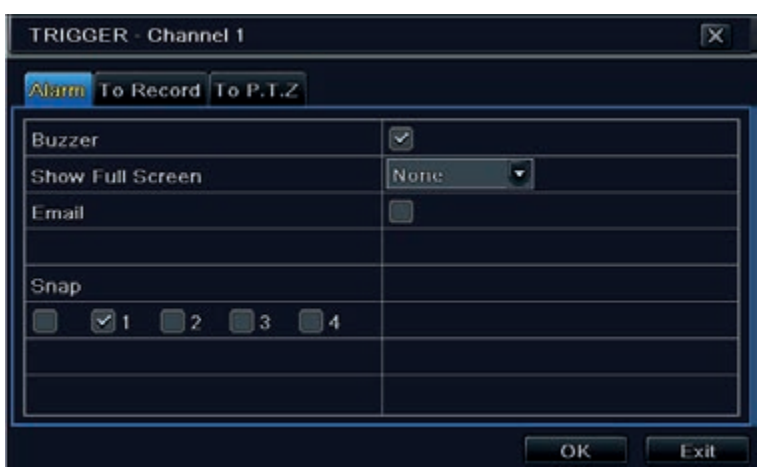

**Fig. 4-17 Configurazione allarme - Attivazione per movimento**

**Buzzer:** Se questa opzione è selezionata, in caso di allarme si attiva il segnale acustico locale.

Show Full Screen (Mostra a tutto schermo): Se questa opzione è selezionata, in caso di allarme il canale pertinente viene visualizzato sul monitor. **Email:** Se questa opzione è selezionata, in caso di allarme attivato dal movimento dall'ingresso specificato, il DVR invia un'email a un indirizzo di posta elettronica preimpostato.

**Snap:** Se questa opzione è selezionata, il sistema cattura istantanee dei canali selezionati quando si verifica un allarme e le salva automaticamente nell'HDD.

- 4. Andare alla scheda Record (Registrazione). Selezionare i canali per la registrazione. Verranno registrati in caso di allarme.
- Fare clic sul pulsante "OK" per salvare le impostazioni.
- 5. Fare clic sul pulsante Area per visualizzare la finestra mostrata nella Fig. 4-18:
- 6. Nella schermata Area è possibile trascinare il cursore sulla barra di scorrimento per impostare il valore della sensibilità (da 1 a 8) A un valore maggiore corrisponde una maggiore sensibilità al movimento. Dal momento che la sensibilità è influenzata dal colore e dall'ora (giorno o notte) è possibile impostare il valore in base alle

condizioni locali. Fare clic con il pulsante sinistro sulla griglia e trascinare per eliminare l'area. Fare clic sull'icona **per impostare tutta l'area come area di rile-**

vamento. Fare clic sull'icona **per cancellare l'area di rilevamento impostata**. Fare clic sull'icona **per provare la sensibilità in base alle condizioni locali.** 

Quando viene rilevato il movimento, appare un'icona. Fare clic sull'icona **untit** per salvare le impostazioni. Fare clic sull'icona **per uscire dalla schermata** corrente.

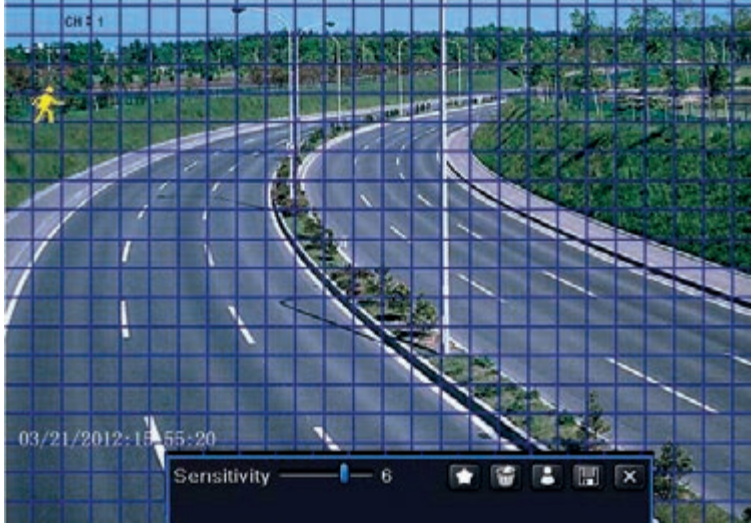

**Fig. 4-18 Area movimento**

 *Nota: Prima di configurare il campo di rilevamento movimento si consiglia di fare clic sull'icona per cancellare l'impostazione esistente ed eseguire di nuovo la configurazione.*

7. Selezionare "All" (Tutti) per impostare gli stessi valori per tutti i canali.

8. Fare clic sul pulsante "Apply" (Applica) per salvare le impostazioni.

9. Andare alla scheda Schedule (Programmazione). La procedura di impostazione dell'allarme attivato dal movimento è analoga a quella di configurazione della programmazione normale (per maggiori informazioni vedere il paragrafo 4.4.1).

### **4.5.2 Perdita video**

È possibile configurare il DVR in modo che rilevi la perdita video. La procedura di impostazione è la seguente:

1. Andare a Menu  $\longrightarrow$  Setup  $\longrightarrow$  Alarm  $\longrightarrow$  Video Loss. Far riferimento alla Fig. 4-19.

2. La procedura per attivare l'allarme per perdita video è analoga a quella per impostare l'allarme movimento. (Per maggiori informazioni vedere il paragrafo 4.5.1 Allarme movimento).

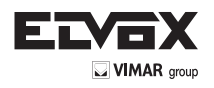

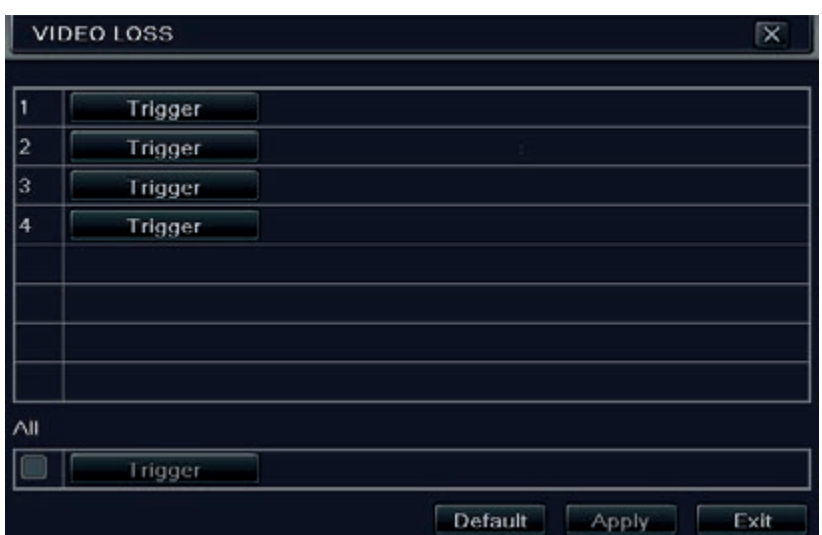

**Fig. 4-19 Configurazione allarme - Perdita video**

# **4.5.3 Altri allarmi**

In questa scheda è possibile configurare l'allarme per Disk Full (Disco pieno), IP Conflict (Conflitto IP), Disconnect (Disconnessione), Disk Attenuation (Riduzione disco) o Disk Lost (Perdita disco).

1. Andare a Menu 
ightharm Setup 
ightharm. Far riferimento alla Fig. 4-20.

| Disk Full<br>Disk Full                                                          | ۰                |
|---------------------------------------------------------------------------------|------------------|
|                                                                                 |                  |
| <b>IP Conflict</b><br>Disconnect<br><b>Disk Attenuation</b><br><b>Disk Lost</b> |                  |
|                                                                                 | Default<br>Apply |

**Fig. 4-20 Configurazione allarme - Altri allarmi**

- 2. Utilizzare il menu a discesa e selezionare l'evento o l'allarme.
- 3. Selezionare le opzioni di attivazione desiderate.
- 4. Se l'evento selezionato è "Disk Full" (Disco pieno) utilizzare la casella a discesa "Disk Shortage Alarm" (Allarme disco insufficiente) per impostare una soglia per lo spazio rimanente su HDD.

Quando viene raggiunta la soglia impostata il sistema attiva l'allarme per disco pieno.

5. Fare clic sul pulsante "Apply" (Applica) per salvare le impostazioni.

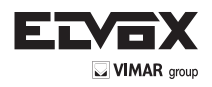

### **4.5.4 Uscita allarme**

### **Per impostare l'uscita allarme:**

1. Andare a Menu 
ighthare Setup 
ightharp Alarm out. Far riferimento alla Fig. 4-21.

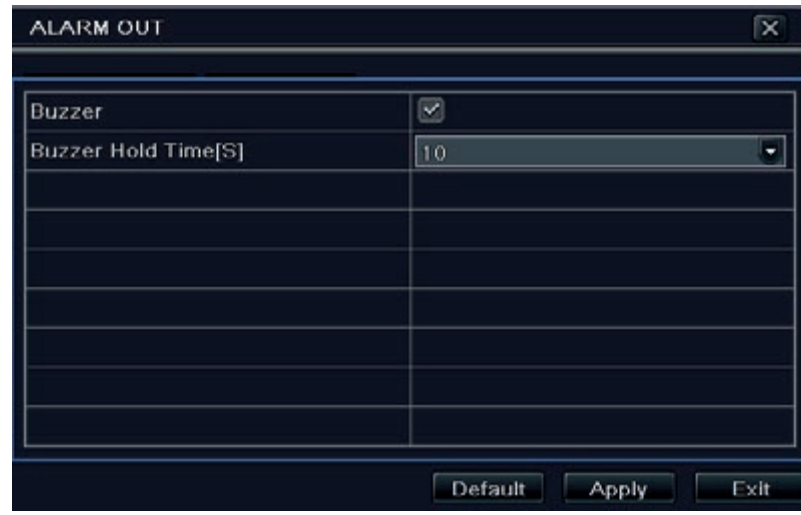

#### **Fig. 4-21 Uscita allarme**

2. Selezionare la casella Buzzer e impostare il tempo di attesa dell'allarme. Il segnale acustico si attiva quando il sistema va in allarme.

# **4.6 Configurazione rete**

La configurazione di rete include sei sottomenu: rete, flusso secondario, email, server, NAT e altre impostazioni. Se si prevede di utilizzare il DVR per il monitoraggio in rete, è necessario configurare le impostazioni di rete.

#### **4.6.1 Rete**

Per configurare la rete:

1. Andare a Menu  $\longrightarrow$  Setup  $\longrightarrow$  Network  $\longrightarrow$  scheda Network. Far riferimento alla Fig. 4-22.

| NETWORK                                            |                 |  |  |  |  |
|----------------------------------------------------|-----------------|--|--|--|--|
| Network Sub-stream Email Server NAT Other Settings |                 |  |  |  |  |
| <b>HTTP Port</b>                                   | 80              |  |  |  |  |
| Server Port                                        | 6036            |  |  |  |  |
| Obtain an IP address automatically                 | ⊻               |  |  |  |  |
| P Address                                          | 192.168.011.061 |  |  |  |  |
| Subnet Mask                                        | 000.000.000.000 |  |  |  |  |
| Gateway                                            | 192.168.011.001 |  |  |  |  |
| <b>Preferred DNS Server</b>                        | 192.168.011.001 |  |  |  |  |
| Alternate DNS Server                               | 000.000.000.000 |  |  |  |  |

**Fig. 4-22 Configurazione di rete - Rete**

2. Impostare la porta HTTP. Il numero di porta HTTP predefinito è 80. Se il valore viene modificato è necessario aggiungere il numero di porta quando si immette l'indirizzo IP nel campo dell'indirizzo di Internet Explorer. Ad es. se la porta HTTP è 82 e l'indirizzo IP è http://192.168.0.25, inserire il seguente indirizzo IP: http://192.168.0.25:

82 in Internet Explorer.

- 3. Impostare la porta del server. La porta di server predefinita è 6036.
- 4. Collegarsi a Internet. Esistono tre modi per collegarsi a Internet.
- Se è attivato un server DHCP e si desidera che il DVR ottenga automaticamente l'indirizzo IP e altre impostazioni di rete da quel server, selezionare la casella accanto a "Obtain an IP address automatically" (Ottieni indirizzo IP automaticamente). Il dispositivo compilerà l'indirizzo IP, la subnet mask, l'IP gateway e il server DNS.
- Se si desidera configurare le impostazioni manualmente, deselezionare "Obtain an IP address automatically" e immettere l'indirizzo IP, la subnet mask, l'IP gateway e il server DNS.
- Se ci si collega a Internet tramite PPPoE, deselezionare "Obtain an IP address automatically" e selezionare la casella PPPoE, quindi immettere nome utente e password. Al termine della configurazione il DVR si collegherà automaticamente alla rete.
- 5. Dopo la configurazione della rete fare clic sul pulsante "Test" per verificare l'efficacia della configurazione.
- 6. Se la connessione alla rete ha esito positivo, fare clic sul pulsante "Apply" (Applica) per salvare le impostazioni.

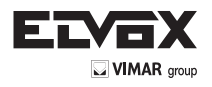

## **4.6.2 Flusso secondario**

Per impostare il flusso secondario:

- 1. Andare a Menu 
ighthare Setup 
ighthare Sub Stream. Far riferimento alla Fig. 4-23.
- 2. Selezionare fps, risoluzione, qualità, codifica e bitrate massimo.
- 3. Selezionare "All" (Tutti) per impostare gli stessi valori per tutti i canali.

|     |     | Network <b>Enforcement</b> |            |   | Email Server NAT Other Settings |               |
|-----|-----|----------------------------|------------|---|---------------------------------|---------------|
| ЗH  |     | <b>Resolutio</b> Ips       | Ericode    |   | Quality                         | Max Bitrate   |
|     | CIF | 3<br>۳                     | CBR        | × | Higher                          | 512 kbps<br>۳ |
| 2   | CIF | ۳<br>lз                    | CBR        | ۰ | Higher                          | ٠<br>512 kbps |
| з   | CIF | ٠<br>3                     | CBR        | ٠ | Higher                          | ۳<br>512 kbps |
|     | CIF | ٠<br>lз                    | CBR        | Ξ | Higher                          | ۳<br>512 kbps |
|     |     |                            |            |   |                                 |               |
|     |     |                            |            |   |                                 |               |
| ΑII |     | Remaining: 64 (CIF).       |            |   |                                 |               |
|     | CIF | 3X16<br>٠                  | <b>CBR</b> |   | Higher                          | 512 kbps      |

**Fig. 4-23 Configurazione di rete - Flusso secondario**

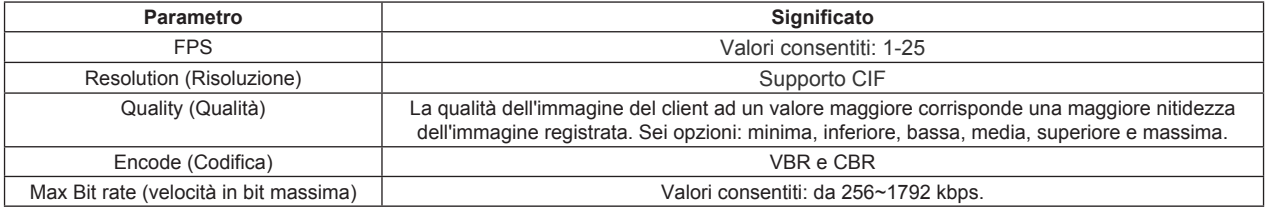

# **4.6.3 Email**

### **Per configurare l'email:**

1. Andare a Menu 
ighthare Setup 
ighthare Setup 
ighthare Setup 
ighthare Setup 
ighthare Setup 
ighthare Setup 
ighthare Setup 
ighthare Setup 
ighthare Setup 
ighthare Setup 
ighthare Setup 
ighthare Setup 
ighthare Set

2. Impostare il server e la porta.

**SMTP Server/Port (ServerSMTP/Porta):** il nome e il numero di porta del server SMTP. È possibile impostare il controllo SSL (come ad es. in Gmail) in base alle effettive necessità.

3. Impostare l'indirizzo e la password del mittente.

4. Impostare l'indirizzo email del destinatario e fare clic sul pulsante "Test" per provare la validità della casella di posta.

**Attaching Image (Immagine allegata):** Se questa opzione è selezionata il sistema allega le immagini quando invia le email.

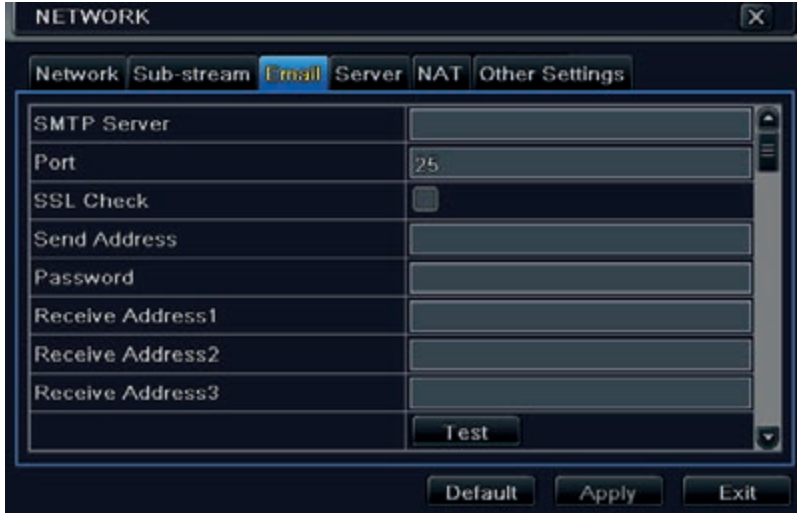

**Fig. 4-24 Configurazione di rete - Email**

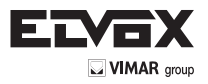

### **4.6.4 Server**

Questa funzione viene utilizzata principalmente per connettere il server ECMS/NVMS. La procedura di impostazione è la seguente: 1. Nella schermata Server, selezionare "Enable" (Attiva) come indicato nella Fig. 4-25.

| Network Sub-stream Email Server NAT Other Settings |               |
|----------------------------------------------------|---------------|
| Enable                                             |               |
| Server                                             | 192.168.3.123 |
| <b>Server Port</b>                                 | 10002         |
| Device ID                                          | 382           |
|                                                    |               |
|                                                    |               |
|                                                    |               |
|                                                    |               |

**Fig. 4-25 Configurazione di rete - Server**

- 2. Controllare l'indirizzo IP e la porta del server di trasferimento nel server ECMS/NVMS. La porta di server predefinita per l'auto segnalazione è 2009. Se viene modificata, andare alla schermata del server di trasferimento per controllare.
- 3. Quando viene aggiunto un nuovo dispositivo, abilitare l'auto segnalazione nel server ECMS/NVMS. Inserire un ID dispositivo e immettere le restanti informazioni relative al dispositivo nel server ECMS/NVMS.
- 4. Inserire l'IP server suddetto, la porta server e l'ID dispositivo nella schermata del server. Fare clic sul pulsante "Apply" (Applica) per salvare le impostazioni. Il sistema ECMS/NVMS ora connetterà automaticamente il dispositivo.

#### **4.6.5 NAT**

- 1. Go to Main Menu 
ightharpoon Network 
ightharpoon NAT interface. Refer to Fig 4-26.
- 2. Enable NAT and input the NAT Server (The default NAT Server is *www.autonat.com*).
- 3. Click "Apply" to save the settings.

| <b>NAT Enable</b> |  | $\vert \mathbf{v} \vert$ |                                                                       |
|-------------------|--|--------------------------|-----------------------------------------------------------------------|
| <b>NAT Server</b> |  |                          |                                                                       |
|                   |  |                          |                                                                       |
|                   |  |                          |                                                                       |
|                   |  |                          |                                                                       |
|                   |  |                          |                                                                       |
|                   |  |                          |                                                                       |
|                   |  |                          |                                                                       |
|                   |  |                          |                                                                       |
|                   |  |                          | Network Sub-stream Email Server NAT Other Settings<br>www.autonat.com |

**Fig 4-26 Network Configuration-NAT**

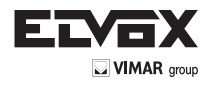

# **4.6.6 Altre impostazioni**

Se il DVR è configurato per utilizzare il PPPoE come connessione di rete predefinita, è possibile configurare congiuntamente il DDNS. La procedura di impostazione è la seguente:

- 1. Attivare il server DDNS.
- 2. Selezionare il server DDNS.
- 3. Inserire nome utente, password, nome del dominio host del sito web registrato.
- 4. Fare clic sul pulsante "Test" per verificare l'esattezza delle informazioni.
- 5. Fare clic sul pulsante "Apply" (Applica) per salvare le impostazioni.

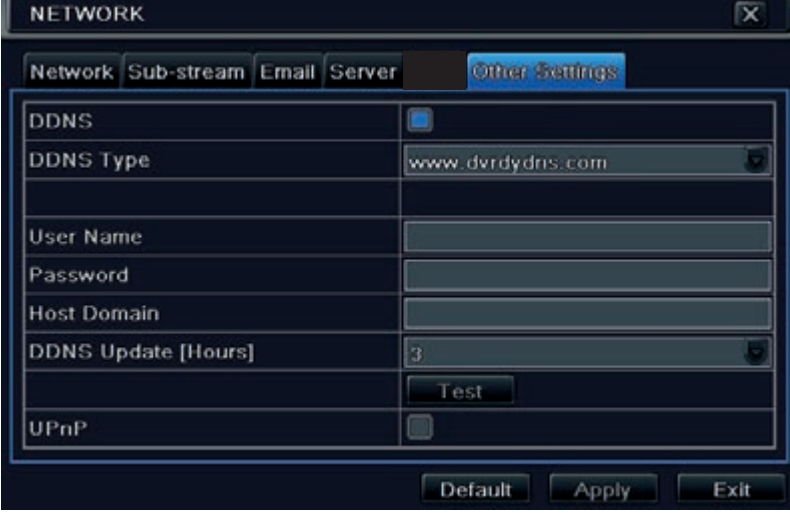

**Fig. 4-27 Configurazione di rete - Altre impostazioni**

**Nota:** *Il nome di dominio selezionato dall'utente è un nome di dominio di banda del DVR. L'utente deve effettuare il login al sito del provider del server per registrare un nome utente e una password, quindi fare richiesta di un nome di dominio online. Una volta sottoscritta l'attivazione, l'utente può accedere al server da Internet Explorer utilizzando quel nome di dominio.*

**Attivazione UPnP:** Selezionare UPnP e attivare la funzione UPnP nel router. Non è necessario inviare l'indirizzo IP LAN e la porta al router connesso a Internet. Successivamente è possibile controllare l'indirizzo IP WAN nel router.

- Registrazione del nome del dominio (in questo esempio, www.dvrdydns.com)
	- 1. Immettere www.dyndns.com nella barra degli indirizzi di Internet Explorer per andare al sito web corrispondente. Fare clic sul pulsante "Registration" per registrarsi, viene visualizzata la schermata seguente.

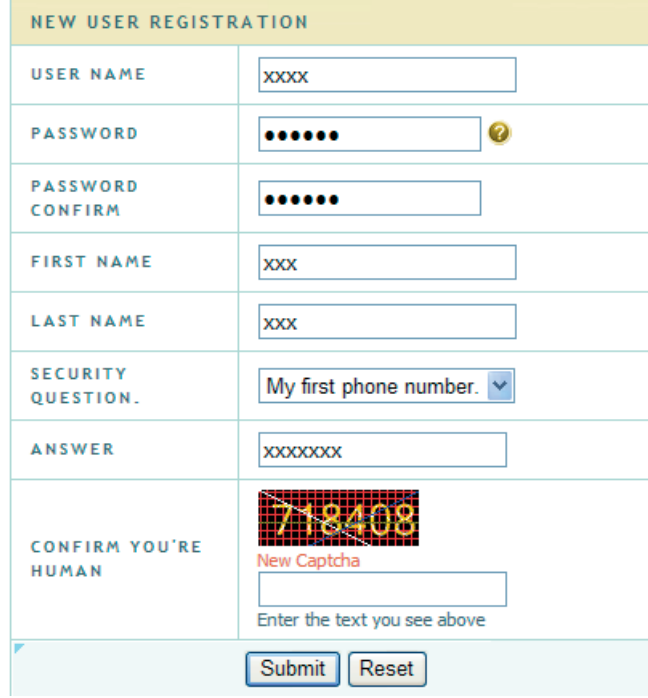

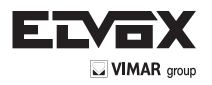

2. Creare un nome di dominio.

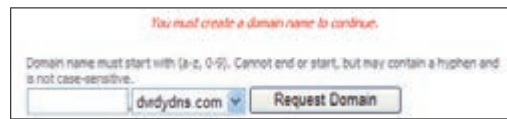

3. Quando la richiesta del nome di dominio sarà stata finalizzata, il nome di dominio sarà visualizzato nell'elenco.

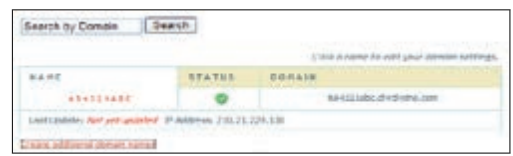

# **Impostazione DVR**

Collegare il DVR al client di rete.

- 1. Andare a Main menu Setup Network Other Settings, selezionare la casella DDNS, selezionare "dvrdydns" nella casella di elenco a discesa DDNS Server e inserire nome utente e password.
- 2. Andare alla schermata di configurazione del router per mappare la porta server e l'indirizzo IP (se è attivata la funzione UPnP questo passaggio può essere saltato). Fare clic sul pulsante "Save" (Salva) per salvare le impostazioni.
- 3. Aprire Internet Explorer e inserire il nome del dominio registrato "http://www.xxx.dvrdydns.com", collegarsi al client DVR.
- È anche possibile registrare velocemente il nome di dominio in questa schermata.
- 1. Impostare manualmente l'indirizzo IP nella scheda "Network" (Rete) quindi fare clic nella scheda "Other Settings" (Altre impostazioni).
- 2. Selezionare la casella "DDNS".
- 3. Selezionare "www.autoddns.com" nella colonna "DDNS Type" (Tipo DDNS) come mostrato sopra.
- 4. Inserire un nome host casuale, ad esempio 123.

5. Fare clic su "Register" (Registra) per registrare il nome del dominio. Quando viene visualizzato il messaggio di conferma significa che la registrazione del nome di dominio è stata completata correttamente.

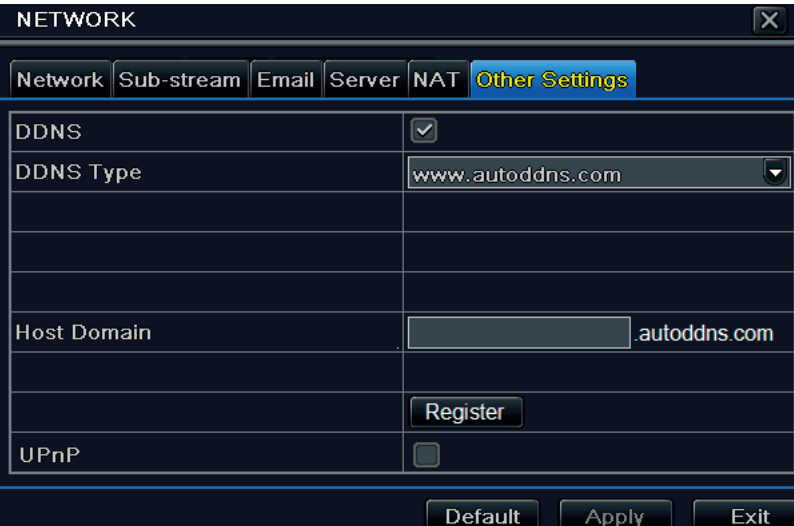

Se il proprio l'indirizzo IP non è un indirizzo IP WAN, è necessario inviare il proprio indirizzo IP e porta al router o attivare la funzione UPnP nel router e nel DVR. È quindi possibile utilizzare il nome del dominio più la porta HTTP per accedere al DVR.

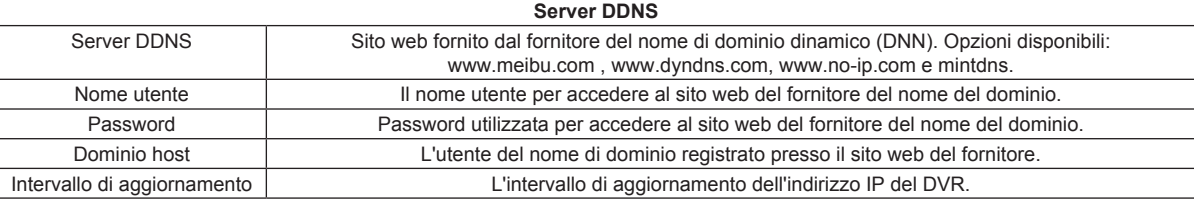

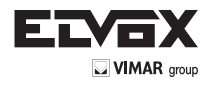

# **4.7 Configurazione della gestione utente**

In questa scheda è possibile aggiungere utenti normali o avanzati. Per aggiungere un utente e assegnargli le autorizzazioni: 1. Andare a Menu  $\rightarrow$  Setup  $\rightarrow$  Users. Far riferimento alla Fig. 4-28.

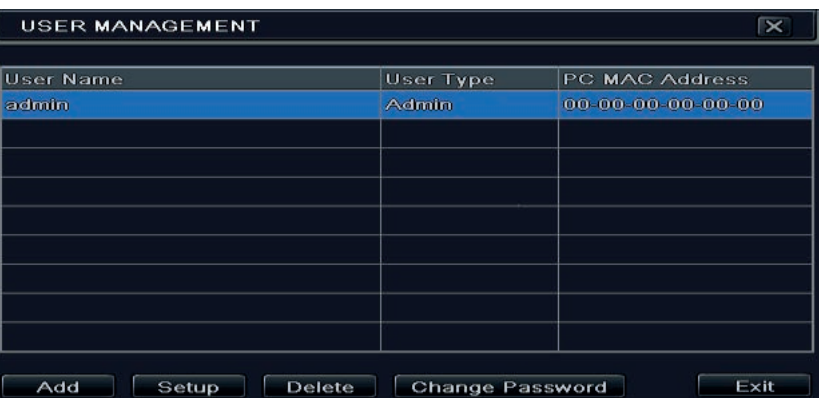

**Fig. 4.-28 Configurazione gestione utente**

2. Fare clic sul pulsante "Add" (Aggiungi) per visualizzare la finestra di dialogo illustrata nella Fig. 4-29.

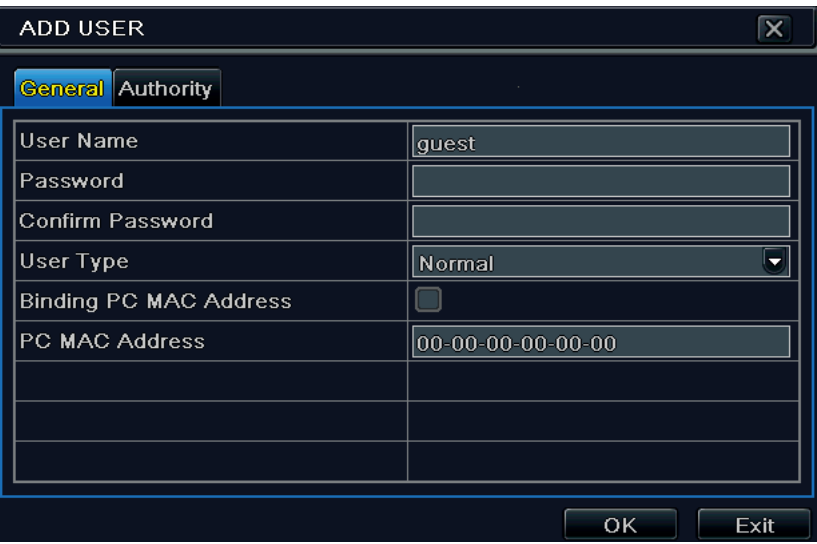

### **Fig. 4-29 Aggiungi - Generale**

3. Nella scheda "General" (Generale) inserire nome utente e password e selezionare il tipo di utente. È anche possibile selezionare la casella "Binding PC MAC Address" (Indirizzo MAC vincolante per il PC) e inserire tale indirizzo.

4. Fare clic sul pulsante "OK" per salvare le impostazioni.

 **Nota:** *Se il valore predefinito per l'indirizzo MAC vincolante del PC è 0, l'utente non è vincolato al computer specificato. Se si utilizza l'opzione di vincolo, l'utente potrà accedere al DVR soltanto dal computer specificato (identificato dall'indirizzo MAC).*

- 5. Selezionare la scheda "Authority" (Autorizzazioni) e assegnare i diritti di utilizzo per gli utenti specifici. Far riferimento alla Fig. 4-30.
- 6. Fare clic sul pulsante "OK" per salvare le impostazioni.

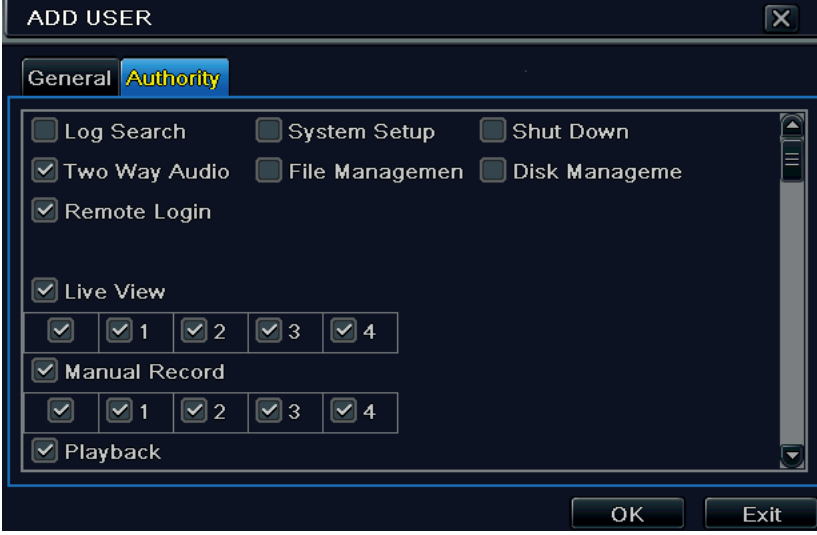

**Fig. 4-30 Aggiunta utente - Autorizzazioni**

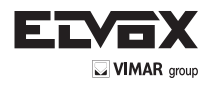

# **Per eliminare un utente:**

- 1. Andare a Menu  $\longrightarrow$  Setup  $\longrightarrow$  Users
- 2. Selezionare gli utenti aggiunti che si desidera eliminare e fare clic sul pulsante "Delete" (Elimina).

# **Per modificare un utente:**

- 1. Andare a Menu  $\longrightarrow$  Setup  $\longrightarrow$  Users
- 2. Selezionare gli utenti aggiunti che si desidera modificare e fare clic sul pulsante "Modify" (Modifica) per eseguire l'operazione pertinente.

### **Per cambiare la password utente:**

- 1. Andare a Menu  $\longrightarrow$  Setup  $\longrightarrow$  Users
- 2. Selezionare gli utenti aggiunti per cui si desidera modificare la password e fare clic sul pulsante "Change Password" (Cambia password).

### **4.8 Configurazione PTZ**

La configurazione PTZ comprende due sottomenu: porta seriale e impostazioni avanzate. Le impostazioni per la porta seriale sono le seguenti: 1. Andare a Menu 
ighthare Setup 
ighthare  $\rightarrow$  PTZ 
ighthare Serial Port. Far riferimento alla Fig. 4-31,

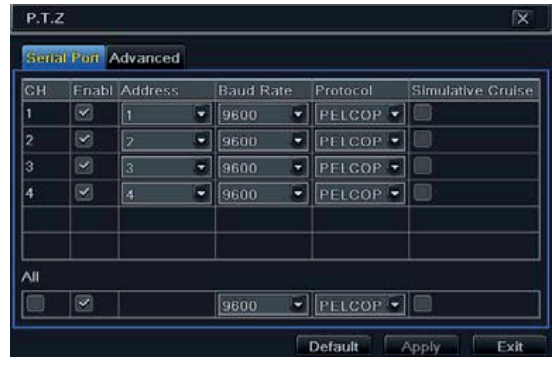

# **Fig. 4-31 Configurazione PTZ - Porta seriale**

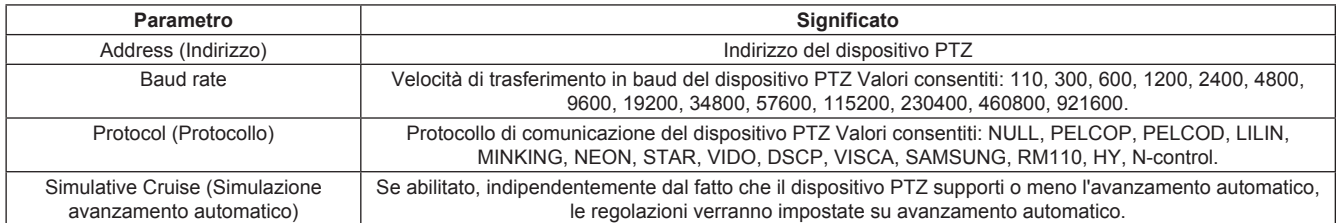

2. Selezionare "Enable" (Attiva) e impostare i valori nei campi dell'indirizzo, del baud rate e del protocollo sulla base delle impostazioni della telecamera speed dome.

3. Selezionare "All" (Tutti) per impostare gli stessi valori per tutti i canali.

Le impostazioni avanzate includono la configurazione delle preimpostazioni, dell'avanzamento automatico e del percorso. Andare a Menu -- Setup → PTZ → Advanced. Far riferimento alla Fig. 4-32.

|    | Serial Port Advanced |                |         |
|----|----------------------|----------------|---------|
| CH | Preset               | <b>Cruise</b>  | Track   |
|    | Setting              | Setting        | Setting |
|    | Setting              | Setting        | Setting |
| з  | Setting              | Setting        | Setting |
|    | Setting              | <b>Setting</b> | Setting |
|    |                      |                |         |
|    |                      |                |         |
|    |                      |                |         |

**Fig. 4-32 Configurazione PTZ - Avanzate**

Per configurare la preimpostazione:

1. Nella schermata Advanced (Avanzate) fare clic sul pulsante "Setting" (Impostazione) corrispondente alla preimpostazione. Verrà visualizzata la finestra<br>mostrata nella Fin 4-33: mostrata nella Fig. 4-33:

| No.            | Enable                  | Name      | Preset         |
|----------------|-------------------------|-----------|----------------|
|                | ⊻                       | preset001 | Selling        |
| 2              | $\checkmark$            | preset002 | Setting        |
| 3              | $\blacktriangleright$   | preset003 | Setting        |
| 4              | $\prec$                 | preset004 | Setting        |
| 5              | ⋥                       | preset005 | Setting        |
| 6              | ⋑                       | preset006 | Setting        |
| 7              | $\checkmark$            | preset007 | Setting        |
| 8              | $\overline{\mathbf{z}}$ | preset008 | Setting        |
| $\overline{a}$ | $\sim$                  | preset009 | <b>Setting</b> |
| 10             | $\sim$                  | preset010 | Setting        |

**Fig 4-33 Configurazione preimpostazioni**

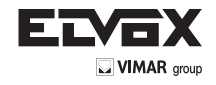

2. Nella scheda di configurazione delle preimpostazioni, inserire il nome della preimpostazione quindi fare clic sul pulsante "Setting" (Impostazione) corrispondente alla preimpostazione.

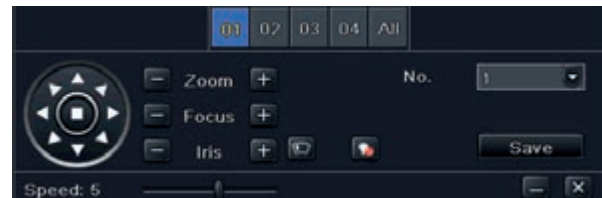

**Fig. 4-34 Configurazione preimpostazioni**

3. Controllare la telecamera dome attraverso la rotazione verso l'alto, in alto a destra, in alto a sinistra, verso il basso, in basso a destra e in basso a sinistra, regolare la velocità di rotazione, il valore di zoom, la lunghezza della focale e l'apertura del diaframma della telecamera dome.

4. Selezionare il numero di serie della preimpostazione. Fare clic sul pulsante **D** per attivare il tergicristalli del PTZ e su **Pa** per accendere la luce del PTZ.

*Nota: il dispositivo PTZ deve supportare i pulsanti del tergicristalli e della luce, i due pulsanti sono disponibili solo quando si seleziona PELCOP o PELCOD.*

5. Fare clic sul pulsante "Save" (Salva) per salvare le impostazioni. Fare clic sull'icona per nascondere la barra degli strumenti. Fare clic con il pulsante

destro per visualizzarla di nuovo. Fare clic sull'icona **X** per uscire dalla schermata corrente.

6. Tornare alla schermata Advanced-Preset Setting (Avanzate - Configurazione preimpostazioni) e fare clic sul pulsante OK per salvare le impostazioni.

### **Per configurare l'avanzamento automatico:**

1. Nella schermata Advanced (Avanzate) fare clic sul pulsante "Setting" (Impostazione) corrispondente a "Cruise" (Avanzamento automatico). Verrà visualizzata la finestra mostrata nella Fig. 4-35:

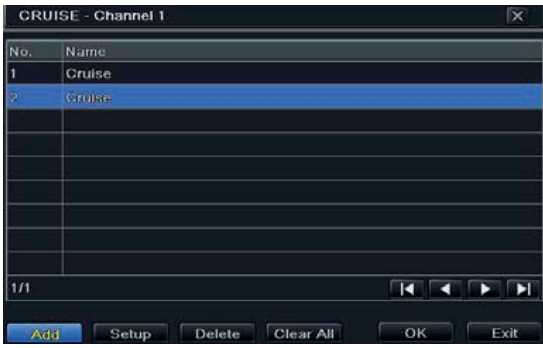

**Fig 4-35 Configurazione dell'avanzamento automatico**

2. Fare clic sul pulsante "Add" (Aggiungi) per aggiungere una riga di avanzamento automatico nella casella di riepilogo (è possibile aggiungere fino a 8 righe di avanzamento automatico).

3. Selezionare una riga di avanzamento automatico e fare clic sul pulsante "Setup" (Configura). Verrà visualizzata la finestra mostrata nella Fig. 4-36.

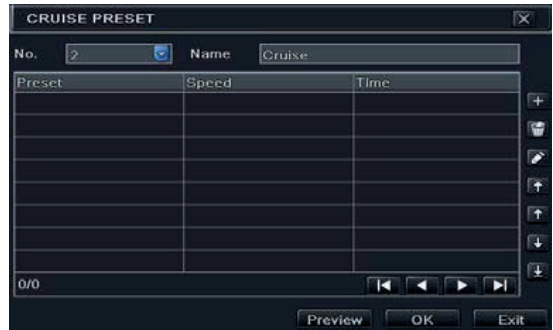

**Fig. 4-36 Modifica della riga avanzamento automatico**

4. Fare clic sull'icona "Add" (Aggiungi) per impostare la velocità e l'ora della preimpostazione. Selezionare un punto di preimpostazione e fare clic sull'icona **The "Delete"** (Elimina) per eliminare il punto di preimpostazione. Fare clic sull'icona **20 "Modify"** (Modifica) per modificare la configurazione di un

punto di preimpostazione. È possibile fare clic su queste icone  $\|\mathbf{f}\|$   $\|\mathbf{f}\|$  per regolare la posizione del punto di preimpostazione. Fare clic sul pulsante "Preview" (Anteprima) per visualizzare in anteprima la riga dell'avanzamento automatico. Fare clic sul pulsante "OK" per salvare le impostazioni.

### **Per configurare il percorso:**

1. Nella schermata Advanced (Avanzate) fare clic sul pulsante "Setting" (Impostazione) corrispondente al percorso. Verrà visualizzata la finestra mostrata nella Fig. 4-37:

2. Controllare la telecamera dome attraverso la rotazione verso l'alto, in alto a destra, in alto a sinistra, verso il basso, in basso a destra e in basso a sinistra, regolare la velocità di rotazione, il valore di zoom, la lunghezza della focale e l'apertura del diaframma della telecamera dome.

3. Fare clic sul pulsante "Start Record" (Avvia registrazione) per registrare il percorso di movimento del PTZ. Fare clic di nuovo su questo pulsante per interrompere la registrazione.

4. Fare clic sul pulsante "Start track" (Avvia percorso) per riprodurre il percorso registrato. Fare clic di nuovo su questo pulsante per interrompere la riproduzione.

### 5. Fare clic sull'icona **X** per uscire dalla schermata corrente.

Al termine della configurazione, ricordare di fare clic sul pulsante "Apply" (Applica) per salvare le impostazioni.

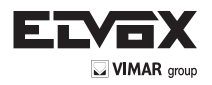

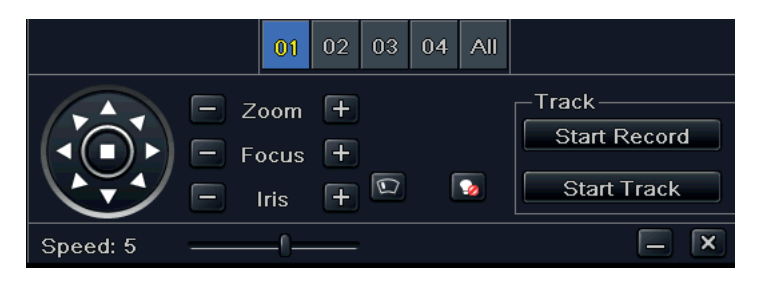

**Fig 4-37 Configurare il percorso**

# **4.9 Configurazione avanzata**

La configurazione avanzata comprende tre sottomenu: reset, imposta/esporta ed elenco blocca/consenti.

# **4.9.1 Reset**

Ripristina le impostazioni predefinite di fabbrica del dispositivo.

# **4.9.2 Importa/Esporta**

Consente di esportare i file di dati in dispositivi di archiviazione mobili con funzione di backup e quindi importare i file di dati specificati dal dispositivo di archiviazione mobile al DVR.

# **4.9.3 Elenco Blocca/Consenti**

In questa schermata un utente autorizzato può impedire o consentire ad altri utenti di computer compresi in uno specifico intervallo di indirizzo IP di accedere al DVR. Se, ad esempio, un utente amministratore desidera che gli utenti in un intervallo di indirizzo IP compreso tra

192.168.000.002 e 192.168.000.004 non accedano al DVR, può selezionare l'opzione "Block list" (Elenco bloccati) e immettere tale intervallo di indirizzo IP. Se è necessario che gli utenti in un determinato intervallo di indirizzo IP accedano al DVR, l'amministratore può selezionare "Allow List" (Elenco consentiti) e inserire i valori desiderati.

|                 |                | <b>BLOCK / ALLOW LIST</b> |                    | $\overline{\mathsf{x}}$ |
|-----------------|----------------|---------------------------|--------------------|-------------------------|
|                 |                | O Block List              | <b>Allow List</b>  |                         |
|                 | ID             | <b>IP From</b>            | Τo                 |                         |
| $\vert$ $\vert$ |                | 192.168.000.002           | 192.168.000.004    |                         |
|                 | $\overline{2}$ | 000, 000, 000, 000        | 000, 000, 000, 000 |                         |
|                 | 3              | 000.000.000.000           | 000.000.000.000    |                         |
|                 | 4              | 000.000.000.000           | 000.000.000.000    |                         |
|                 | 5              | 000.000.000.000           | 000.000.000.000    |                         |
|                 | 6              | 000.000.000.000           | 000.000.000.000    |                         |
|                 | 7              | 000.000.000.000           | 000, 000, 000, 000 |                         |
|                 | 8              | 000.000.000.000           | 000.000.000.000    |                         |
|                 | 9              | 000.000.000.000           | 000.000.000.000    |                         |
|                 |                |                           | Default<br>Apply   | Exit                    |

**Fig. 4-38 Elenco Blocca/Consenti**

# **5 Ricerca, riproduzione e backup**

La configurazione della ricerca comprende quattro sottomenu: ricerca cronologica, evento, gestione file e immagine.

# **5.1 Ricerca cronologica**

1. Andare a Menu  $\rightarrow$  Search  $\rightarrow$  Time Search. Far riferimento alla Fig. 5-1.

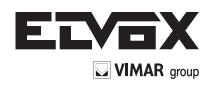

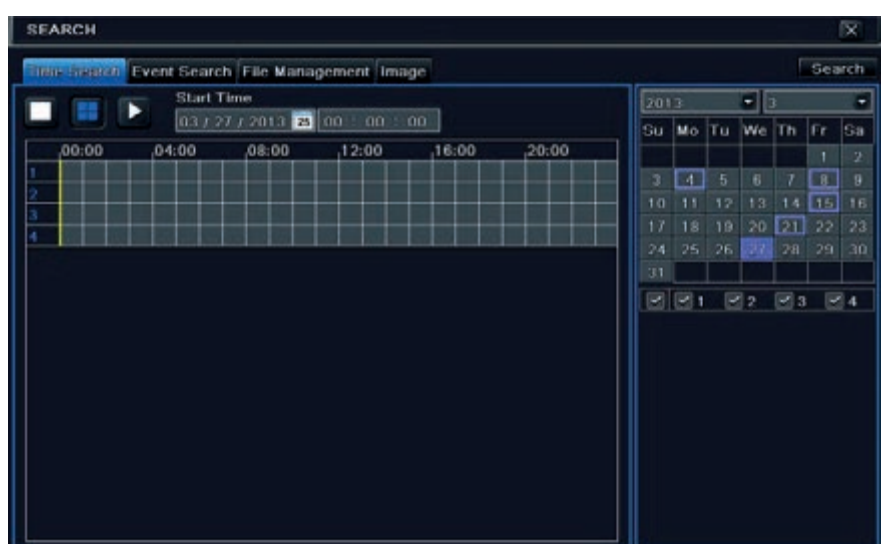

**Fig. 5-1 Configurazione della ricerca - Ricerca cronologica**

2. Selezionare data e canali sulla destra e premere il pulsante "Search" (Cerca). Se la data ha il bordo evidenziato significa che sono presenti dei dati. 3. Impostare l'ora di inizio selezionandola da una griglia oppure inserendo il valore nel campo dell'ora di inizio.

4. Selezionare il modo di visualizzazione del canale e fare clic sul pulsante Play per riprodurre la registrazione. Utilizzare la barra degli strumenti di riproduzione per controllare la riproduzione.

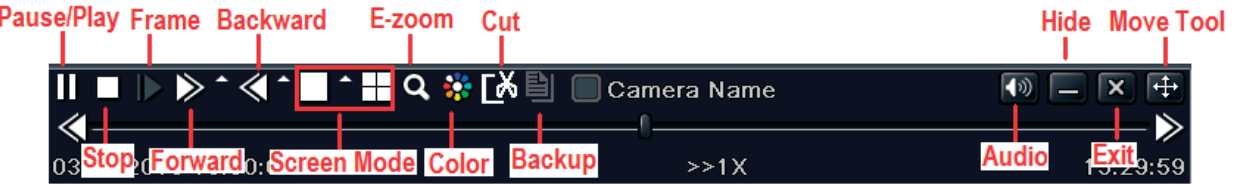

Per impostare il backup per un periodo specifico nella schermata di riproduzione:

Selezionare l'ora di inizio trascinando il cursore a slitta e fare clic sull'icona **. Coli** Selezionare quindi l'ora di fine e fare clic di nuovo sull'icona per confer-

mare il periodo di registrazione. Quindi fare clic sull'icona per eseguire il backup della registrazione nel periodo impostato.

# **5.2 Ricerca evento**

1. Andare a Menu 
ightarrow Search 
ightarrow pulsante Event Search. Far riferimento alla Fig. 5-2.

| <b>SEARCH</b>            |        |                                                |                           |      |                |     |            |            |               | $\overline{\mathbf{x}}$ |  |  |
|--------------------------|--------|------------------------------------------------|---------------------------|------|----------------|-----|------------|------------|---------------|-------------------------|--|--|
|                          |        | Time Search Fvent Search File Management Image |                           |      |                |     |            |            | <b>Search</b> |                         |  |  |
| IСH                      | Type   | <b>Start Time</b>                              | End Time                  | 2013 | $\mathbf{z}$ 3 | ۰   |            |            |               |                         |  |  |
| 1                        | Motion | 03/04/2013 09:44:52                            | 03/04/2013 09:49:45       | Su   | Mo             | Tu. | We         | Th         | Fr.           | Sa                      |  |  |
| $\overline{a}$           | Motion | 03/04/2013 09:44:52                            | 03/04/2013 09:49:45       |      |                |     |            |            | $\mathbf{1}$  | $\overline{2}$          |  |  |
| 3                        | Motion | 03/04/2013 09:44:52                            | 03/04/2013 09:49:45       | 3    | 4              | 5   | 6          | 7          | 8             | 9                       |  |  |
| 4                        | Motion | 03/04/2013 09:44:52                            | 03/04/2013 09:49:45       | 10   | 11             | 12  | 13         | 14         | 15            | 16                      |  |  |
|                          |        |                                                |                           | 17   | 18             | 19  | 20         | 21         | 22            | 23                      |  |  |
|                          |        |                                                |                           | 24   | 25             | 26  | 27         | 28         | 29            | 30                      |  |  |
|                          |        |                                                |                           | 31   |                |     |            |            |               |                         |  |  |
|                          |        |                                                |                           |      | $\sqrt{2}$     |     | $\sqrt{2}$ | $\sqrt{3}$ |               | $\sqrt{4}$              |  |  |
|                          |        |                                                |                           |      |                |     |            |            |               |                         |  |  |
|                          |        |                                                |                           |      |                |     |            |            |               |                         |  |  |
| 1/1                      |        |                                                | E EL<br>$\bf{K}$ $\bf{A}$ |      |                |     |            |            |               |                         |  |  |
| $\vert \mathbf{v} \vert$ | Motion |                                                |                           |      |                |     |            |            |               |                         |  |  |

**Fig. 5-2 Configurazione della ricerca - Ricerca evento**

- 2. Selezionare la data e i canali sul lato destro. Se i dati hanno il bordo evidenziato significa che sono presenti dei dati.
- 3. Selezionare la casella Motion (Movimento).
- 4. Fare clic sul pulsante "Search" (Cerca) per visualizzare le informazioni sull'evento cercato nella casella di riepilogo degli eventi.
- 5. Fare doppio clic su un file registrato per riprodurlo.

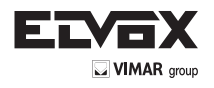

# **5.3 Gestione file**

1. Andare a Menu  $\longrightarrow$  Search  $\longrightarrow$  File Management. Far riferimento alla Fig. 5-3.

| <b>SEARCH</b>  |                                                |                     |                              |           |                        |     |                 |            |               | $\overline{\mathbf{x}}$ |  |
|----------------|------------------------------------------------|---------------------|------------------------------|-----------|------------------------|-----|-----------------|------------|---------------|-------------------------|--|
|                | Time Search Event Search File Management Image |                     |                              |           |                        |     |                 |            | <b>Search</b> |                         |  |
| CН             | <b>Start Time</b>                              | <b>End Time</b>     | <b>Status</b>                |           | $\mathbf{F}$ 3<br>2013 |     |                 |            | ٠             |                         |  |
|                | 03/21/2013 15:11:40                            | 03/21/2013 15:12:04 |                              | Su        | Mo                     | Tu. | We Th           |            | lFr.          | lsa                     |  |
| $\overline{2}$ | 03/21/2013 15:11:40                            | 03/21/2013 15:12:04 |                              |           |                        |     |                 |            |               | $\overline{2}$          |  |
| 3              | 03/21/2013 15:11:40                            | 03/21/2013 15:12:04 |                              | $\bar{3}$ | 4 <sup>°</sup>         | 5   | 6               |            | 8             | $\overline{9}$          |  |
| 4              | 03/21/2013 15:11:40                            | 03/21/2013 15:12:04 |                              | 10        | 11                     | 12  | 13              | 14         | $ 15\rangle$  | 16                      |  |
|                |                                                |                     |                              | 17        | 18                     | 19  | 20 <sub>1</sub> | 21         | 22            | 23                      |  |
|                |                                                |                     |                              | 24        | 25                     | 26  | 27              | 28         | 29            | 30                      |  |
|                |                                                |                     |                              | 31        |                        |     |                 |            |               |                         |  |
|                |                                                |                     |                              |           | $\sqrt{21}$            |     | $\sqrt{2}$      | $\sqrt{3}$ | $\sqrt{4}$    |                         |  |
|                |                                                |                     |                              |           |                        |     |                 |            |               |                         |  |
|                |                                                |                     |                              |           |                        |     |                 |            |               |                         |  |
|                |                                                |                     |                              |           |                        |     |                 |            |               |                         |  |
|                |                                                |                     |                              |           |                        |     |                 |            |               |                         |  |
|                |                                                |                     |                              |           |                        |     |                 |            |               |                         |  |
|                |                                                |                     |                              |           |                        |     |                 |            |               |                         |  |
|                |                                                |                     |                              |           |                        |     |                 |            |               |                         |  |
| 1/1            |                                                | <b>K</b><br>All     | $\blacktriangleright$ l<br>٠ |           |                        |     |                 |            |               |                         |  |

**Fig. 5-3 Configurazione della ricerca - Gestione file**

- 2. Selezionare la data e i canali. Se la data ha il bordo evidenziato significa che sono presenti dei dati.
- 3. Fare clic sul pulsante "Search" (Cerca) per visualizzare i file trovati nella casella di riepilogo dei file.
- 4. Utilizzare il pulsante "Tutti" per bloccare/sbloccare o eliminare tutti i file nella colonna di gestione dei file.
- 5. Fare doppio clic su un elemento sbloccato per riprodurlo.

Lock (Blocca): Selezionare un file e fare clic sul pulsante Lock per bloccare il file, in seguito il file non potrà essere eliminato o sovrascritto. **Unlock (Sblocca):** Selezionare un file bloccato e fare clic sul pulsante Unlock per sbloccare il file. **Delete (Elimina):** Selezionare un file sbloccato e fare clic sul pulsante Delete per eliminare il file.

### **5.4 Ricerca per immagine**

- 1. Andare a Menu  $\longrightarrow$  Search  $\longrightarrow$  scheda Image.
- 2. Selezionare i dati e i canali sul lato destro.
- 3. Premere il pulsante "Search" (Cerca) per cercare un'immagine registrata.
- 4. Dopo aver identificato l'immagine registrata, fare doppio clic su di essa per riprodurre la registrazione.

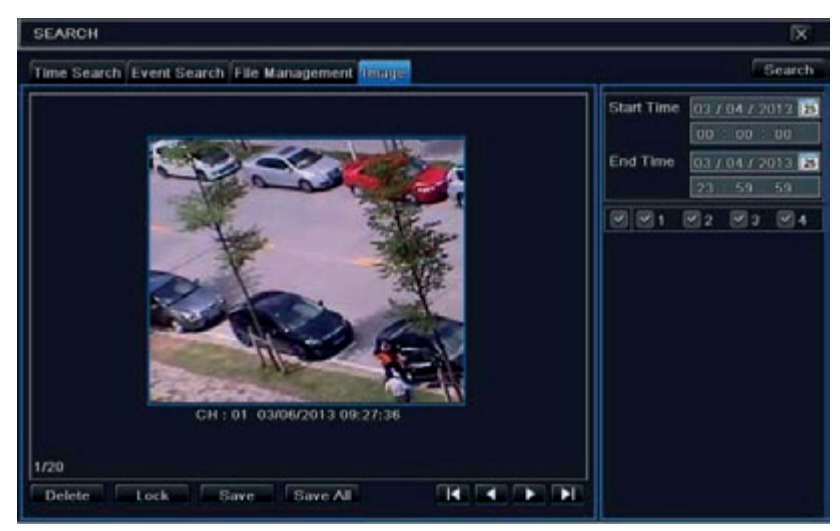

**Fig. 5-4 Configurazione della ricerca - Immagine**

Lock (Blocca): Selezionare l'immagine e fare clic sul pulsante Lock per bloccare l'immagine.

Save (Salva): Fare clic sul pulsante "Save" per copiare l'immagine sull'HDD.

Save All (Salva tutti): Fare clic sul pulsante "Save all" per copiare tutte le immagini sull'HDD.

### **5.5 Backup**

Questa unità supporta il backup con un'unità USB flash. È inoltre possibile eseguire il backup da Internet Explorer via Internet (vedere il paragrafo 7.5.2 Backup in remoto).

1. Andare alla configurazione del backup. Far riferimento alla Fig. 5-5.

2. Impostare l'ora di inizio e di fine, selezionare i canali e fare clic sul pulsante Search (Cerca) per visualizzare i dati cercati nella casella di riepilogo dei dati di backup.

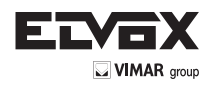

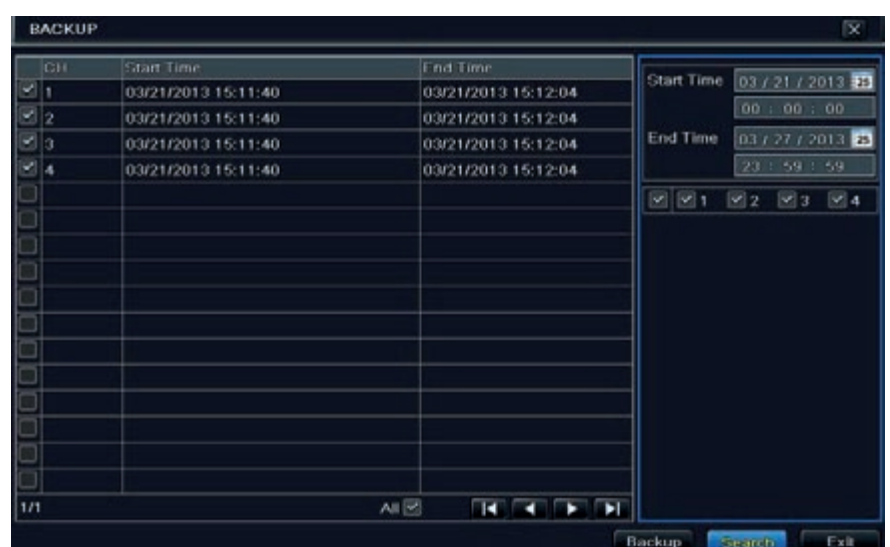

**Fig. 5-5 Configurazione del backup**

3. Selezionare un file o selezionare la casella "All" (Tutti) per selezionare tutti i file di dati. Fare clic sul pulsante Backup per visualizzare la finestra delle informazioni sul backup.

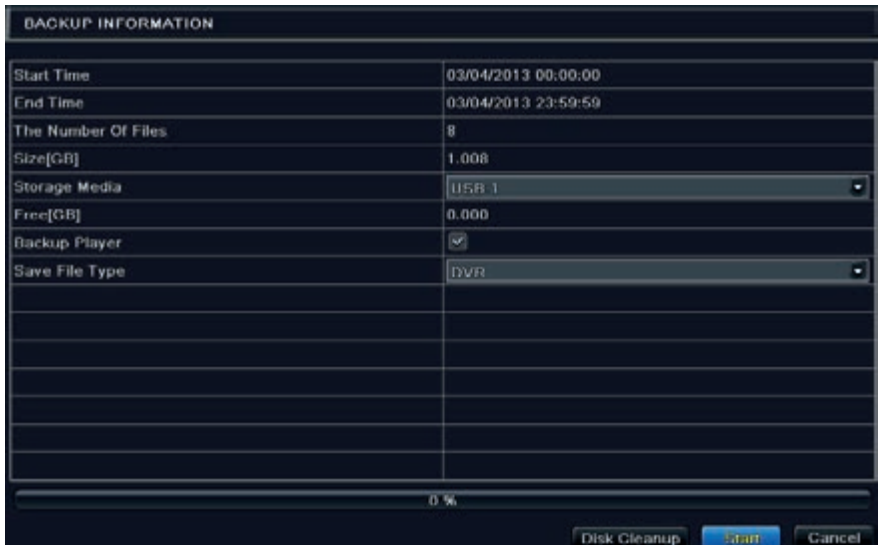

4. Nella schermata delle informazioni del backup selezionare le informazioni desiderate per file di backup, tipo di archiviazione, tipo di salvataggio file ecc. Al termine, fare clic sul pulsante Start per avviare il backup.

 *Nota: Se i file di backup sono salvati in formato DVR, controllare il lettore utilizzato per il backup. Solo questo lettore è in grado di riprodurre questi file in formato DVR. Se i file di backup vengono salvati nel formato AVI è possibile leggerli in qualsiasi lettore di contenuti multimediali.*

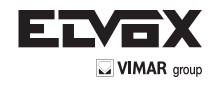

# **6 Gestione del DVR**

# **6.1 Controllo delle informazioni di sistema**

La verifica delle impostazioni di sistema comprende sei sottomenu: sistema, evento, log, rete, utenti online e registrazione.

#### **6.1.1 Informazioni di sistema**

In questa schermata è possibile controllare la versione dell'hardware, la versione della MCU, la versione del kernel, l'ID dispositivo e così via.

#### **6.1.2 Informazioni sull'evento**

In questa schermata è possibile cercare eventi quali il movimento o la perdita del segnale video. Questa utility fornisce un'interfaccia in cui è possibile eseguire una ricerca per data e per canale. Il rapporto può essere salvato su una memoria USB in formato html utilizzando il pulsante Export (Esporta).

### **6.1.3 Informazioni sul log**

In questa schermata è possibile eseguire una ricerca nei log pertinenti per data e per evento, inclusi Operation (Funzionamento), Setup (Configurazione), Playback (Riproduzione), Backup, Search (Ricerca), Check Information (Controlla informazioni) ed Error (Errore). Il rapporto può essere salvato su una memoria USB in formato html utilizzando il pulsante Export (Esporta).

#### **6.1.4 Informazioni sulla rete**

In questa schermata è possibile selezionare i parametri di rete pertinenti.

# **6.1.5 Informazioni sugli utenti online**

In questa schermata è possibile controllare i dati degli utenti correntemente online.

**Refresh (Aggiorna):** Aggiorna la schermata corrente.

**Disconnect (Disconnetti):** Disconnette gli utenti online per accedere al DVR. Se questa funzione viene utilizzata dall'amministratore, non sarà possibile accedere al PC interessato per cinque minuti.

### **6.1.6 Informazioni sulla registrazione**

In questa interfaccia è possibile verificare la risoluzione, lo stato di ftp e registrazione, inclusa la registrazione attivata dall'allarme sensore, da movimento, manuale o programmata.

## **6.1.7 QR CODE**

# **Abilitazione servizio nat**

1 - Andare al Main Menu Setup Network interfaccia NAT. Fare riferimento al paragrafo 5.6.4.

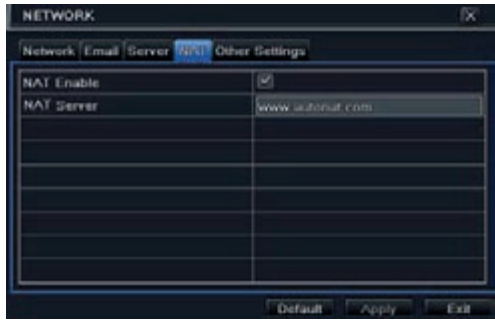

**Configurazione di rete - NAT**

2 - Attivare OPZIONE NAT ed inserire il server NAT (il server NAT predefinito è www.autonat.com).

3 - Fare clic su "Apply" (Applica) per salvare le impostazioni.

### **Instalazione dell'applicazione su smartphone**

Accedere al market del proprio smartphone, ricercare l'APP SUPERLIVE PRO e installarla.

### **Configurazione**

Premere il tasto CODICE QR (freccia rossa sulla foto sotto) per entrare nella modalità scansione

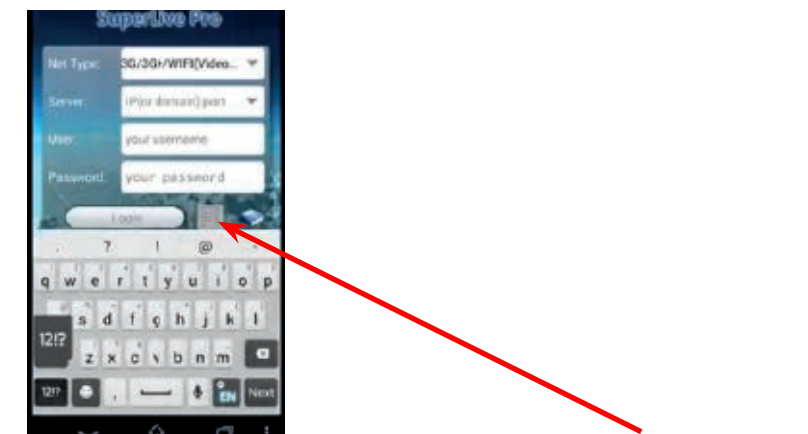

L'utente può accedere rapidamente al client mobile leggendo il codice QRCODE. Andare a Main Menu / Information, scheda QRCODE. Fare riferimento alla Fig. 6.1.A

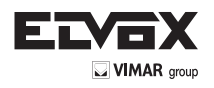

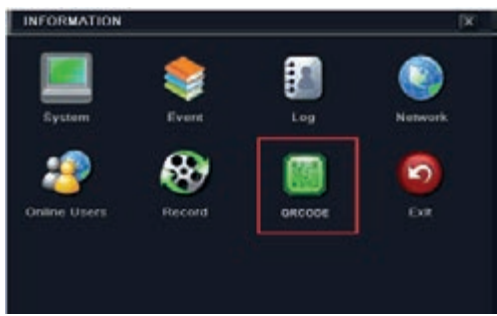

**Fig. 6-1.A Infromazioni per la configurazione**

In questa interfaccia è possibile leggere il codice QRCODE con un telefono cellulare. Fare riferimento alla Fig. 6-1.B.

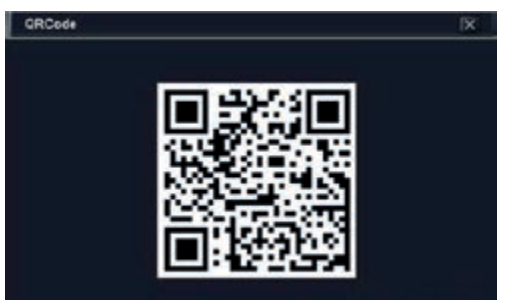

**Fig. 6-1.B Configurazione informazion**i

Appena la scansione viene eseguita, l'indirizzo MAC del DVR / NVR compare sul campo "Server" su Superlive PRO Inserire nome utente e password del DVR / NVR

### **Default: User: admin Password: 123456**

Premere il pulsante "Login" sull'interfaccia SUPERLIVE PRO ed il telefono cellulare è connesso al DVR / NVR.

# **6.2 Gestione disco**

**Formattazione del disco** 1 - Andare alla scheda Disk management (Gestione disco).

*Nota: prima della registrazione formattare il disco rigido.*

2. Fare clic sul pulsante "Refresh" per aggiornare le informazioni sul disco nella casella di riepilogo. 3. Selezionare un disco rigido e fare clic sul pulsante Format (Formatta) per avviare la formattazione.

*Nota: La formattazione cancella tutta i file registrati sul disco rigido.*

### **Per controllare altre informazioni relative al disco**

Selezionare Disk Management — Advanced per visualizzare il modello, il numero di serie, il firmware e lo stato del disco. È anche possibile monitorare la temperatura, il circuito interno, il materiale isolante del disco, analizzare i potenziali problemi del disco e impostare un avviso per proteggere i dati contenuti. **6.3 Upgrade**

Al momento è supportato solo l'upgrade tramite USB. Richiedere il software al proprio rivenditore quando è disponibile una nuova versione del software. La procedura di upgrade è la seguente:

1. Copiare il software di upgrade fornito dal rivenditore nel dispositivo di archiviazione USB.

2. Collegare l'unità USB alla porta USB.

3. Andare a Menu Upgrade. Il nome dell'upgrade del software viene visualizzato nella casella di riepilogo upgrade.

4. Selezionare il software, quindi fare clic sul pulsante Upgrade. Il sistema esegue automaticamente l'upgrade.

*Nota: Attendere qualche istante affinché il sistema si riavvii. Non interrompere l'alimentazione durante l'upgrade del software.*

# **6.4 Logoff**

Quando si fa clic sull'icona Logoff viene visualizzata una finestra di dialogo per la disconnessione dal sistema. Fare clic sul pulsante OK per confermare il

logoff. Per effettuare nuovamente il login, fare clic sull'icona **FELI** per inserire nome utente e password e accedere di nuovo al sistema.

# **7 Sorveglianza in remoto**

### **7.1 Sorveglianza in remoto da Internet Explorer tramite NAT**

# **7.1.1 Impostazioni NAT**

- 1 L'NVR deve essere alimentato e collegato alla rete.<br>2 Andare a Main Menu Setup Network Network
- **→ Network Network. L'indirizzo IP, la Subnet Mask e il Gateway possono essere inseriti automaticamente. È anche possibile** inserirli manualmente a seconda della configurazione effettiva della rete. L'indirizzo IP deve trovarsi nello stesso segmento di rete della rete utilizzata.
- 3 Impostare il server DNS preferito o alternativo (per maggiori informazioni fare riferimento a 4.6.1 Rete).
- 4 Andare a Main Menu Setup Network Scheda NAT.
- 5 Attivare NAT e inserire il server NAT (il server NAT predefinito è www.autonat.com).
- 6 Fare clic su "Apply" (Applica) per salvare i parametri (per maggiori informazioni fare riferimento a 4.6.5 NAT).

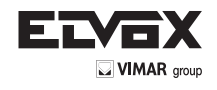

### **7.1.2 Accesso NAT**

Dopo aver completato la configurazione del NAT, è possibile accedere al server NAT sul PC remoto (immettere http://www.autonat.com per accedere al client Internet Explorer). Se è la prima volta che si accede al NAT, la rete scarica automaticamente i controlli ActiveX.

Nota: il client WEB deve trovarsi nella rete remota. Non può trovarsi nella stessa rete locale di quella dell'NVR, altrimenti l'accesso restituirà un errore. Se si riscontrano problemi relativi al download e all'installazione dei controlli ActiveX, far riferimento alle FAQ, domande frequenti, D8.

Dopo aver installato i controlli ActiveX, viene visualizzata la finestra di login.

Serial No: l'indirizzo MAC dell'NVR. (Andare a Main Menu > Information > Network per verificare l'indirizzo MAC dell'NVR).

User Name (nome utente): Il nome utente di accesso dell'NVR. Il nome utente predefinito è admin. Password: La password per l'accesso all'NVR. La password predefinita è 123456.

### **7.2 Sorveglianza in remoto da Internet Explorer via LAN e WAN**

Per visualizzare il DVR da una rete deve essere connesso a LAN/WAN o a Internet. La configurazione di rete deve essere eseguita di conseguenza. Far riferimento a 4.6 Configurazione rete. Questo DVR supporta Internet Explorer su piattaforma Windows XP e Vista.

### **7.2.1 Tramite LAN**

1. Nel DVR andare alla schermata Main Menu  $\longrightarrow$  Setup  $\longrightarrow$  Network per inserire l'indirizzo IP, la Subnet Mask, ecc. Se si utilizza il protocollo DHCP, attivarlo sia nel DVR sia nel router.

- 2. Accedere a Record Setup (Configurazione registrazione) per impostare i parametri video di rete quali la risoluzione, il frame rate, ecc.
- 3. Aprire Internet Explorer su un computer sulla stessa rete. Immettere l'indirizzo IP del DVR nella barra degli indirizzi di Internet Explorer e premere Invio.
- 4. Internet Explorer scarica automaticamente i controlli ActiveX. Inserire il nome utente e la password nella finestra successiva.

**Avvertenza:** Se la porta HTTP non è 80 ma un altro numero, è necessario aggiungere il numero di porta dopo l'indirizzo IP. Per impostare la porta HTTP 82, inserire un indirizzo IP quale, ad esempio, 192.168.0.25:82.

Il nome utente e la password sono le stesse utilizzare per il DVR. Il nome utente predefinito è "admin" e la password "123456".

#### **7.2.2 Tramite WAN**

Sono disponibili due modi per collegare il DVR a Internet.

- **1. Collegare il DVR a Internet tramite il router o il server virtuale**
- 1. Nel DVR andare alla schermata Main Menu Setup Network per inserire l'indirizzo IP, la Subnet Mask, ecc. Se si utilizza il protocollo DHCP, attivarlo sia nel DVR sia nel router.
- 2. Inoltrare l'indirizzo IP e il numero di porta nella configurazione del server virtuale del router o del server virtuale.
- Configurare il firewall per consentire l'accesso al DVR. (Se è stata abilitata la funzione UPnP sia sul DVR sia sul router, è possibile saltare questo passaggio.) 3. Se si desidera utilizzare il DDN (Dynamic Domain Name) richiedere un nome di dominio in un server DNS supportato dal DVR o dal router. Quindi aggiungerlo al DVR o al router. Questa unità supporta www.meibu.com, www.dyndns.com, www.no-ip.com e mintdns.
- 4. Aprire Internet Explorer, inserire l'indirizzo IP o il nome DDN e premere Invio. Se la porta HTTP non è 80, aggiungere il numero di porta dopo l'indirizzo IP o il nome di dominio.
- 5. Internet Explorer scarica automaticamente i controlli ActiveX. Viene visualizzata una finestra in cui inserire il nome utente e la password. Inserire correttamente le credenziali e premere Invio.

*Nota: Se si riscontrano problemi relativi al download e all'installazione dei controlli ActiveX, far riferimento alle FAQ, domande frequenti, D8.*

#### **2. Collegare il DVR a Internet direttamente**

1. Andare alla schermata Rete (Setup) del menu principale del DVR per attivare il PPPoE quindi inserire il nome e la password forniti dal proprio ISP. Fare clic su "Applica". Il DVR si connette al server e visualizza un messaggio di conferma.

2. Quando si accede all'interfaccia remota del DVR, è possibile inserire l'IP della WAN per accedere direttamente.

- (È possibile andare a Main menu Information Network per controllare l'indirizzo IP.) Il browser scarica i controlli ActiveX.
- 3. I passaggi successivi sono analoghi ai passaggi 4 e 5 del punto 1.

### **7.3 Sorveglianza in remoto da computer Apple**

*Nota: L'attuale versione client end del plug-in supporta solo la modalità a 32-bit. di conseguenza il browser Safari deve essere avviato in modalità 32-bit. Se si utilizza un browser MAC OS precedente, l'impostazione predefinita è 32-bit, pertanto questo passaggio non è richiesto.*

La procedura di impostazione è la seguente:

- 1. Fare clic con il pulsante destro sull'icona Safari e selezionare "Mostra nel Finder".
- 2. Selezionare Applicazioni fare clic con il pulsante destro su " Safari" Selezionare "Ottieni informazioni".

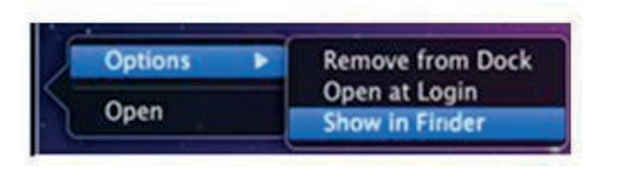

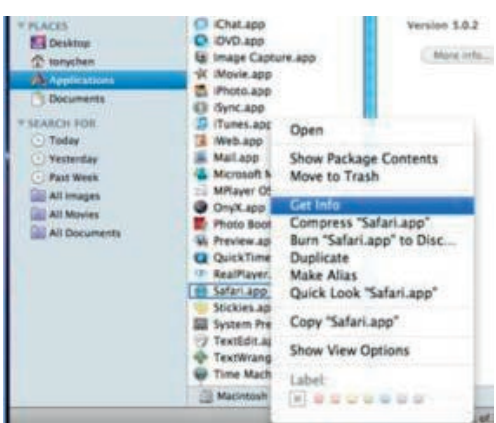

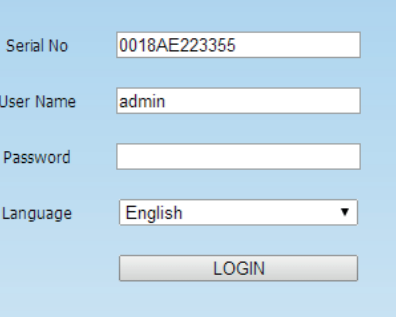

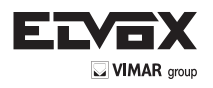

3. Selezionare "Apri in modalità 32-bit".

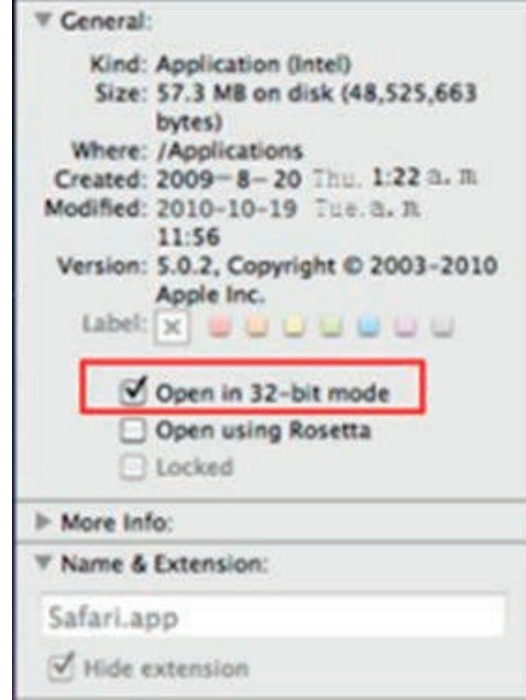

# **7.3.1 Tramite LAN**

1. Dopo aver avviato il computer Apple, fare clic sull'icona della mela. Verrà visualizzata la seguente finestra:

Selezionare "Preferenze di sistema" - "Internet e Wireless" - Flete".

2. Accedere all'interfaccia di rete e fare clic su "Connessioni Ethernet" per verificare la connessione a Internet del computer Apple.

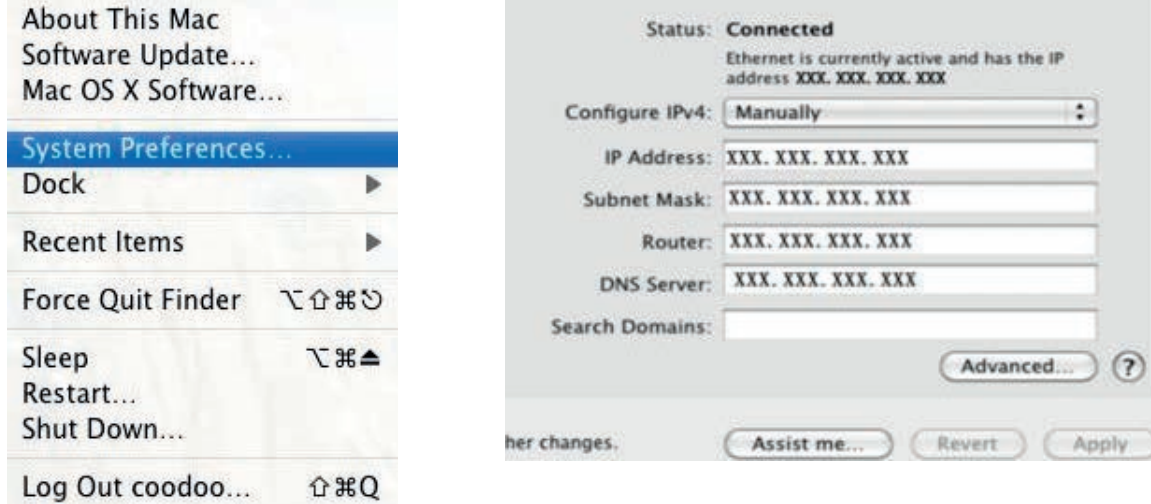

3. Prendere nota dell'indirizzo IP, la Subnet Mask ecc., quindi, nel DVR andare a Main Menu - Setup - Network per inserire manualmente l'indirizzo IP, la Subnet Mask e il Gateway copiati dalla configurazione del computer. Il segmento di rete deve essere uguale a quello del computer. Se si utilizza il protocollo DHCP, attivarlo sia nel DVR sia nel router.

4. Dopo aver inserito le suddette informazioni è possibile inserire l'IP della LAN e la porta HTTP in Safari. Ad esempio, inserire: http://192.168.1.100:81 (nell'esempio 192.168.1.100 è l'IP della LAN del DVR, 81 è la porta HTTP del DVR) e fare clic sul pulsante " ". Il browser scarica il controllo ActiveX come illustrato di seguito:

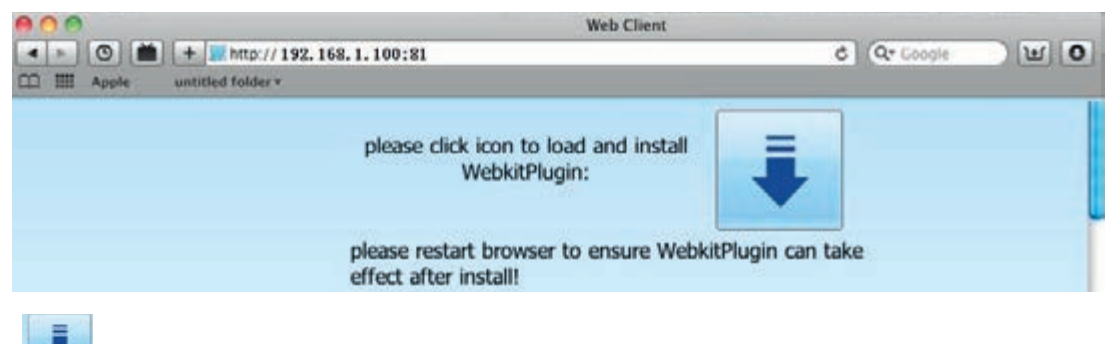

5. Fare clic sull'icona , quindi selezionare il controllo ActiveX, verrà visualizzata la schermata di benvenuto. Fare clic su "Continua"  $\longrightarrow$  pulsante "Installa". Viene visualizzata la seguente finestra:

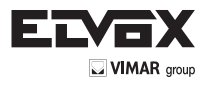

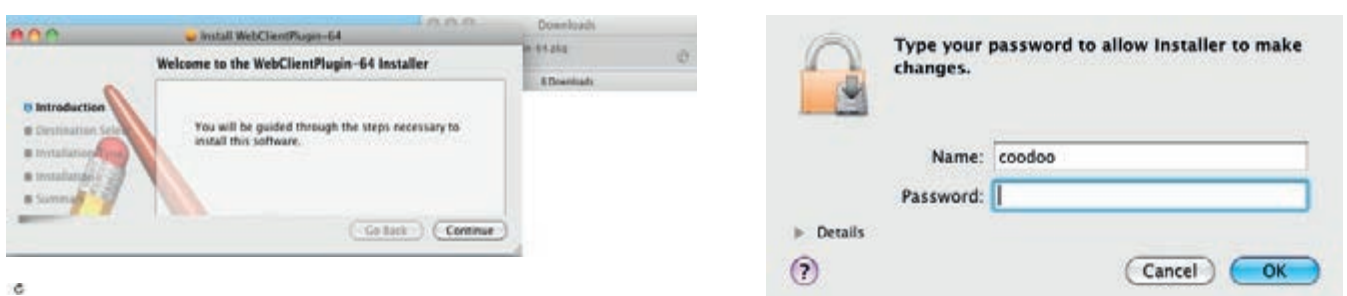

Inserire nome utente e password del computer Apple quindi fare clic su "OK" per installare il controllo ActiveX.

6. Al termine dell'installazione del controllo ActiveX, uscire da Safari. Fare clic con il pulsante destro sull'icona Safari sul desktop e selezionare "Esci" per chiudere il browser. Riavviare Safari. Inserire l'indirizzo IP e la porta HTTP per accedere alla schermata di accesso del DVR.

# **7.3.2 Tramite WAN**

Sono disponibili due modi per collegare il DVR a Internet.

**1. Collegare il DVR a Internet tramite il router o il server virtuale**

1. Le configurazioni di rete sono le stesse descritte dal passaggio 1 al passaggio 4 del punto 1 della procedura per la sorveglianza in remoto da Internet Explorer su WAN.

2. Inserire l'indirizzo IP della WAN e la porta HTTP in Safari per installare il controllo ActiveX. Ripetere i passaggi 5 e 6 del paragrafo 7.2.1.

#### **2. Collegare il DVR a Internet direttamente.**

1. Le configurazioni di rete sono le stesse descritte al passaggio 1 del punto 2 della procedura per la sorveglianza in remoto da Internet Explorer su WAN. 2. Inserire l'indirizzo IP della WAN e la porta HTTP in Safari per installare il controllo ActiveX. Ripetere i passaggi 5 e 6 del paragrafo 7.2.1.

### **7.4 Anteprima Live in remoto**

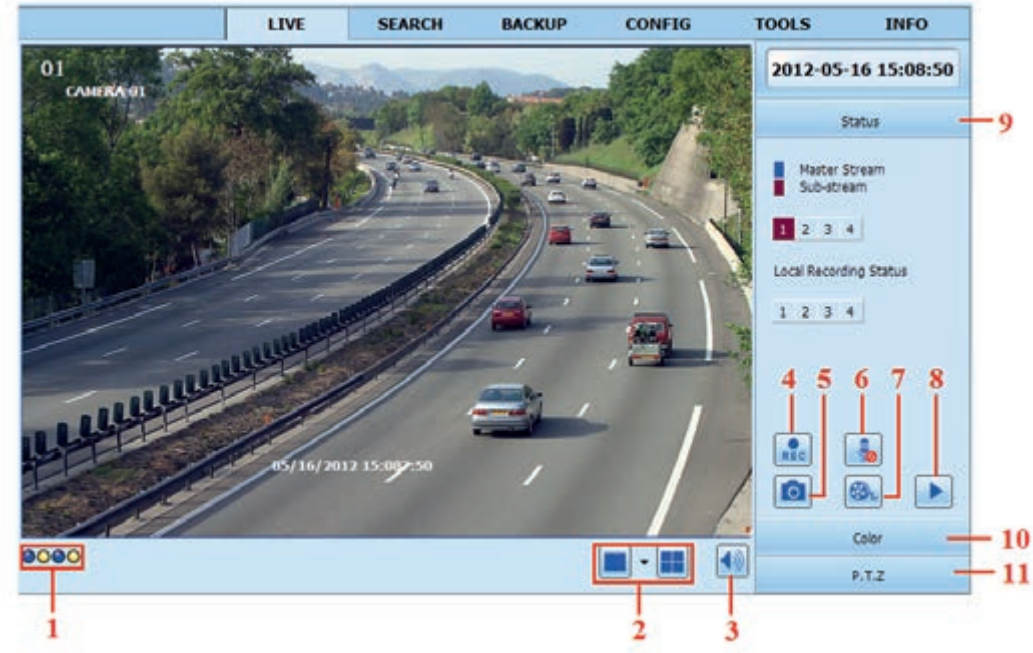

**Fig. 7-1 Interfaccia di anteprima Live in remoto**

Definizione dei simboli e delle funzioni:

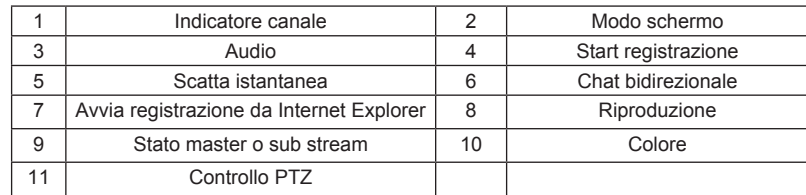

*Nota: fare clic sul pulsante per avviare la registrazione. Il file registrato sarà salvato nel computer dell'utente.*

# **Modo schermo:**

Fare clic sull'icona **1** accanto al modo schermo per selezionare i canali.

È possibile selezionare fino a 8 canali. Fare clic sul pulsante "OK" per confermare le impostazioni.
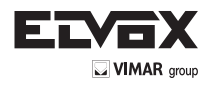

## **Scatto di istantanee**

Fare clic sull'icona "Snap" **[6]** per catturare automaticamente fermo immagine e salvarli sul computer.

In Remote Preview interface — Configuration — Local, è possibile impostare un percorso di salvataggio per le istantanee.

# **Regolazione del colore**

Trascinare il cursore sulla barra per regolare luminosità, contrasto, tonalità cromatica e saturazione. Fare clic su Predefinito per ripristinare i valori originali.

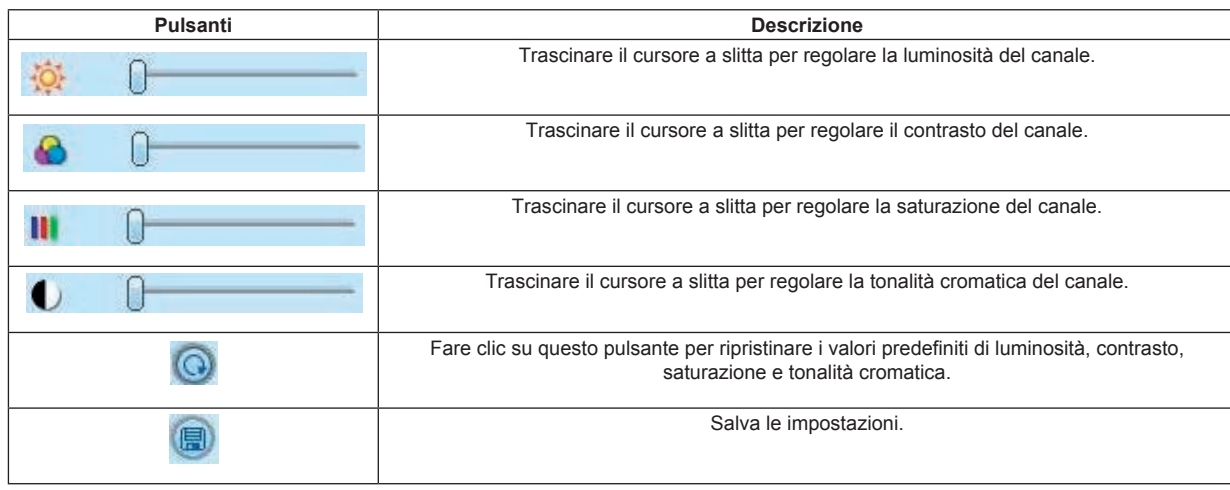

## **Controllo PTZ**

Collegare prima la telecamera speed dome al dispositivo tramite RS485, accertarsi che il protocollo della speed dome sia supportato dal dispositivo e impostare manualmente i relativi parametri. L'utente può manovrare la telecamera dome verso l'alto, il basso, a destra, a sinistra o arrestare la rotazione dal Control Center, regolare la velocità di rotazione, apertura diaframma (iris) e zoom, regolare la focale, specificare le preimpostazioni ecc.

Definizione dei pulsanti:

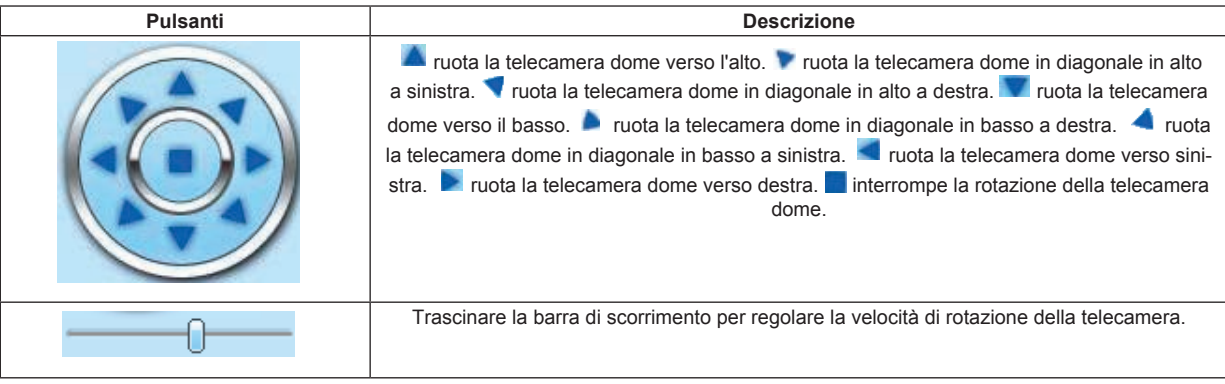

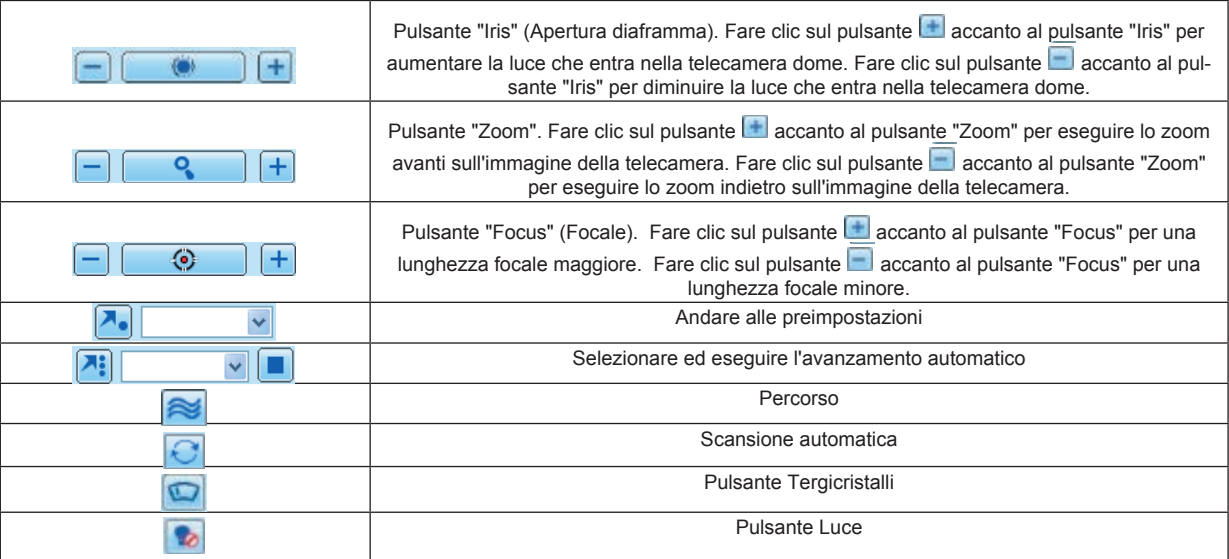

Fare clic con il pulsante destro del mouse nell'interfaccia Live. Verrà visualizzato un menu a discesa.

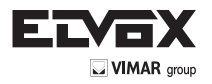

Fare clic con il pulsante destro del mouse nell'interfaccia Live. Verrà visualizzato un menu a discesa.

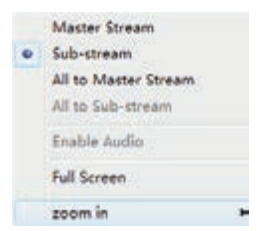

**Fig. 7-2 Menu attivato con il pulsante destro**

**Stream (Flusso):** Questo DVR supporta il flusso principale e il flusso secondario. Il flusso principale ha un frame rate più elevato, massimo 25FPS (PAL)/30FPS (NTSC) per ogni canale e richiede una maggiore larghezza di banda della rete. Il flusso secondario ha un frame rate più basso, massimo 6FPS (PAL)/7FPS (NTSC) per ogni canale e richiede una minore larghezza di banda della rete. Selezionare pertanto il flusso in base alla larghezza di banda disponibile. **All to master/sub stream (Tutti su flusso principale/secondario):** imposta tutti i canali sul flusso principale o secondario.

**Enable audio (Attiva audio):** attiva o disattiva l'audio.

Full screen (Schermo intero): In modo schermo intero l'anteprima occupa tutto lo schermo e la barra degli strumenti non è visibile. Fare doppio clic con il pulsante sinistro o fare clic con il pulsante destro per uscire.

**Zoom in (Zoom avanti):** ingrandimento elettronico dell'immagine su canale singolo. Fare clic sul canale su cui si desidera eseguire lo zoom. Fare clic con il pulsante destro per selezionare lo zoom avanti sull'immagine. Fare doppio clic con il pulsante sinistro o fare clic con il pulsante destro per uscire.

#### **7.5 Riproduzione e backup in remoto**

#### **7.5.1 Riproduzione in remoto**

Fare clic sul pulsante per accedere alla schermata di riproduzione delle registrazioni. Far riferimento alla Fig. 7-3. Selezionare la data della registrazione e i canali e fare doppio clic sul nome del file nella casella di riepilogo dei file. È quindi possibile riprodurre il file e visualizzare l'anteprima dell'immagine.

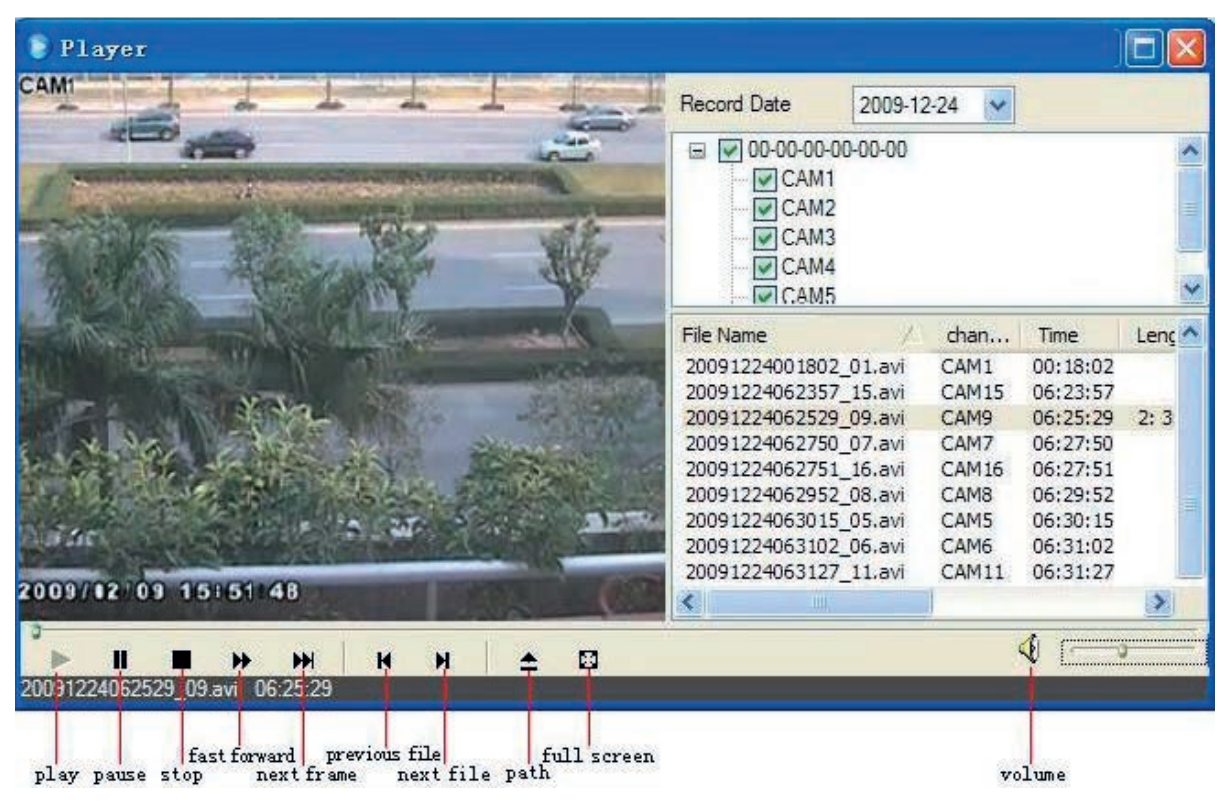

#### **Fig. 7-3 Interfaccia riproduzione file di registrazione**

Questo DVR supporta la ricerca cronologica, la ricerca per eventi e la gestione dei file in remoto.

#### **Ricerca cronologica:**

- 1. Andare a Search  $\longrightarrow$  Time Search. Far riferimento alla Fig. 7-4.
- 2. La data evidenziata nell'area 2 indica i dati registrati. Selezionare la data nell'area 2 e i canali di registrazione nell'area 3.
- 3. Fare clic sul pulsante "Search" (Cerca). I dati di registrazione vengono visualizzati nella casella di riepilogo delle informazioni sui dati.
- 4. Inserire data e ora di inizio e modo di visualizzazione richiesti nell'area 1.
- 5. Fare clic sul pulsante "Play" per riprodurre la registrazione.

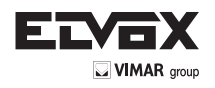

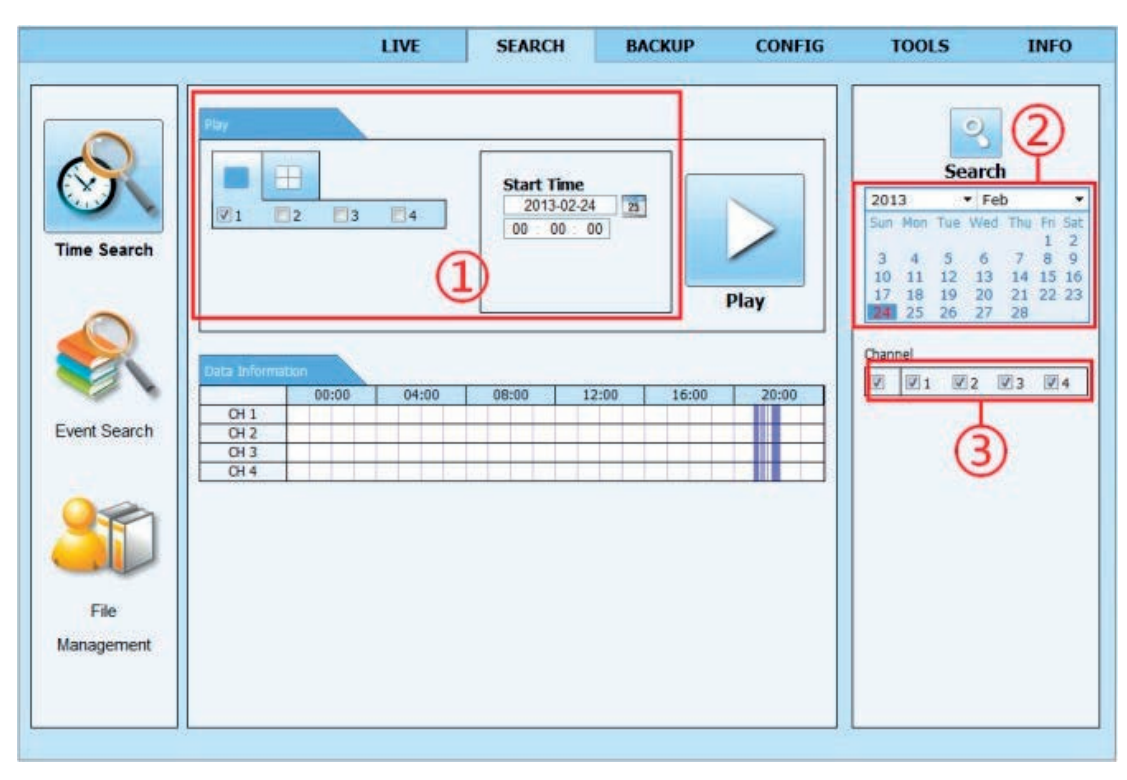

**Fig. 7-4 Schermata di ricerca cronologica**

6. Fare clic nell'interfaccia sui pulsanti relativi alle varie operazioni, quali FF (Avanti veloce), pausa, cambia modo canale, ecc. Far riferimento alla Fig. 7-5:

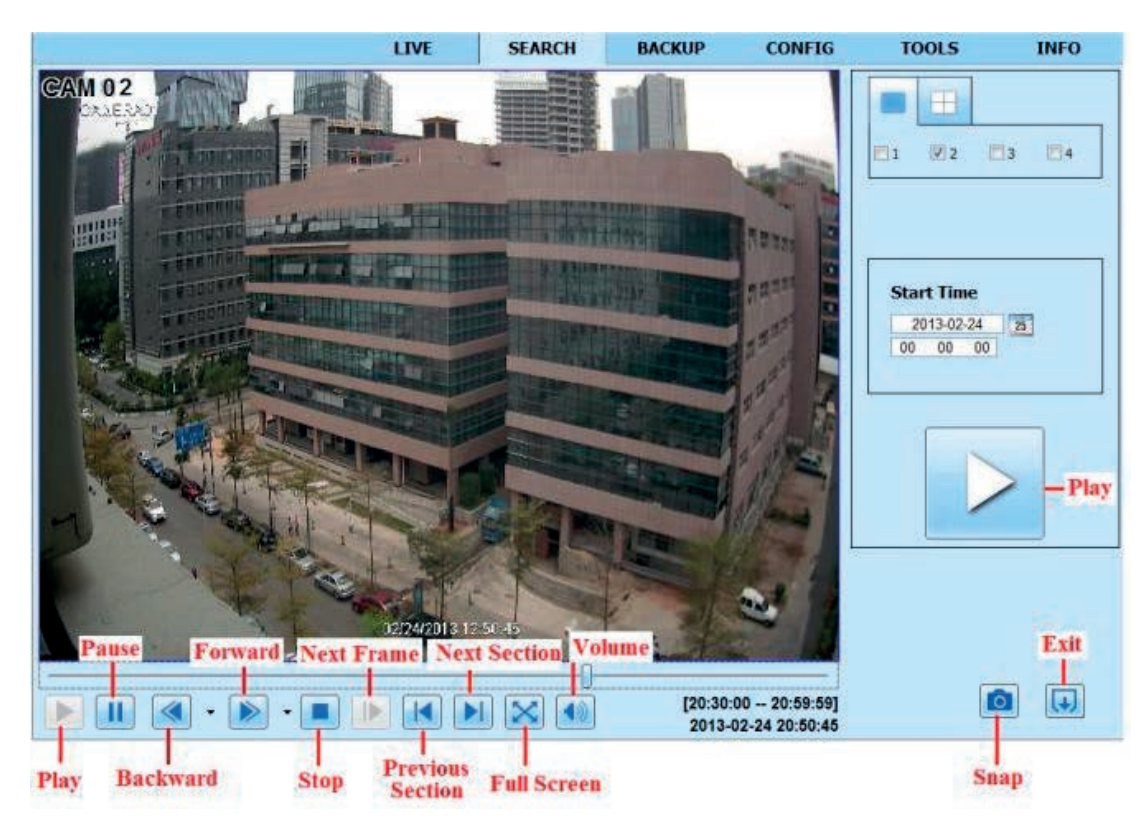

**Fig. 7-5 Riproduzione della ricerca cronologica**

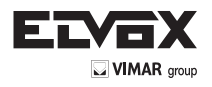

Ricerca per evento:

- 1. Andare a Search Event Search. Far riferimento alla Fig. 7-6.
- 2. Fare clic sulla data evidenziata e selezionare i canali di registrazione.
- 3. Selezionare la casella di controllo del tipo di evento: Motion (Movimento).
- 4. Fare clic sul pulsante "Search" (Cerca).
- 5. Fare doppio clic sull'elemento per riprodurlo.

|                     |                     |                     |                     |               | 의                                                             |                      |
|---------------------|---------------------|---------------------|---------------------|---------------|---------------------------------------------------------------|----------------------|
|                     | went ist<br>Channel | Start Time          | End Time:           | Type:         |                                                               |                      |
|                     |                     | 2013-02-24 21:55:13 | 2013-02-24 22:01:38 | Motion        | Search                                                        |                      |
|                     |                     | 2013-02-24 21:53:51 | 2013-02-24 21:54:55 | Motion        | · Feb<br>2013                                                 | ₹                    |
|                     |                     | 2013-02-24 21:51:05 | 2013-02-24 21:53:42 | Motion        | Sun Man Tue Wed Thu Rt                                        | Sat                  |
| <b>Time Search</b>  |                     | 2013-02-24 21:45:44 | 2013-02-24 21:51:05 | Motion        | а<br>6<br>5                                                   | $\overline{9}$<br>g. |
|                     | 1                   | 2013-02-24 21:44:32 | 2013-02-24 21:45:17 | Motion        | 10<br>13                                                      | 15 16<br>14          |
|                     |                     | 2013-02-24 21:41:39 | 2013-02-24 21:44:32 | Motion        | 19<br>20<br>17<br>18                                          | 21<br>22 23          |
|                     |                     | 2013-02-24 21:39:03 | 2013-02-24 21:41:17 | Motion        | 24<br>25<br>26<br>27                                          | 28                   |
|                     |                     | 2013-02-24 21:38:18 | 2013-02-24 21:39:03 | Motion        | Channel                                                       |                      |
|                     |                     | 2013-02-24 21:25:20 | 2013-02-24 21:25:44 | Motion        | 72<br>$\mathbb{W}1$<br>$\begin{bmatrix} 1 \\ 0 \end{bmatrix}$ | 3<br>94              |
|                     |                     | 2013-02-24 21:15:43 | 2013-02-24 21:15:57 | Motion        |                                                               |                      |
| <b>Event Search</b> |                     | 2013-02-24 21:14:13 | 2013-02-24 21:15:43 | Motion        |                                                               |                      |
|                     |                     | 2013-02-24 21:12:22 | 2013-02-24 21:13:08 | Motion        |                                                               |                      |
|                     |                     | 2013-02-24 21:09:02 | 2013-02-24 21:09:13 | Motion        | 蘭<br>Motion                                                   |                      |
|                     | 3                   | 2013-02-24 21:00:41 | 2013-02-24 21:01:24 | Motion        |                                                               |                      |
|                     |                     | 2013-02-24 20:59:26 | 2013-02-24 20:59:48 | Motion        |                                                               |                      |
|                     |                     | 2013-02-24 20:57:05 | 2013-02-24 20:57:56 | Motion        |                                                               |                      |
|                     | Ť.                  | 2013-02-24 20:50:43 | 2013-02-24 20:54:14 | Motion        |                                                               |                      |
|                     | $\mathbf{2}$        | 2013-02-24 21:55:13 | 2013-02-24 22:01:38 | Motion        |                                                               |                      |
| File                | 2                   | 2013-02-24 21:53:51 | 2013-02-24 21:54:55 | Motion        |                                                               |                      |
| Management          | $\overline{2}$      | 2013-02-24 21:51:05 | 2013-02-24 21:53:42 | <b>Motion</b> |                                                               |                      |
|                     | 1/7                 |                     |                     |               |                                                               |                      |

**Fig. 7-6 Schermata di ricerca evento**

#### **Gestione file**

1. Andare a Search - File Management. Far riferimento alla Fig. 7-7.

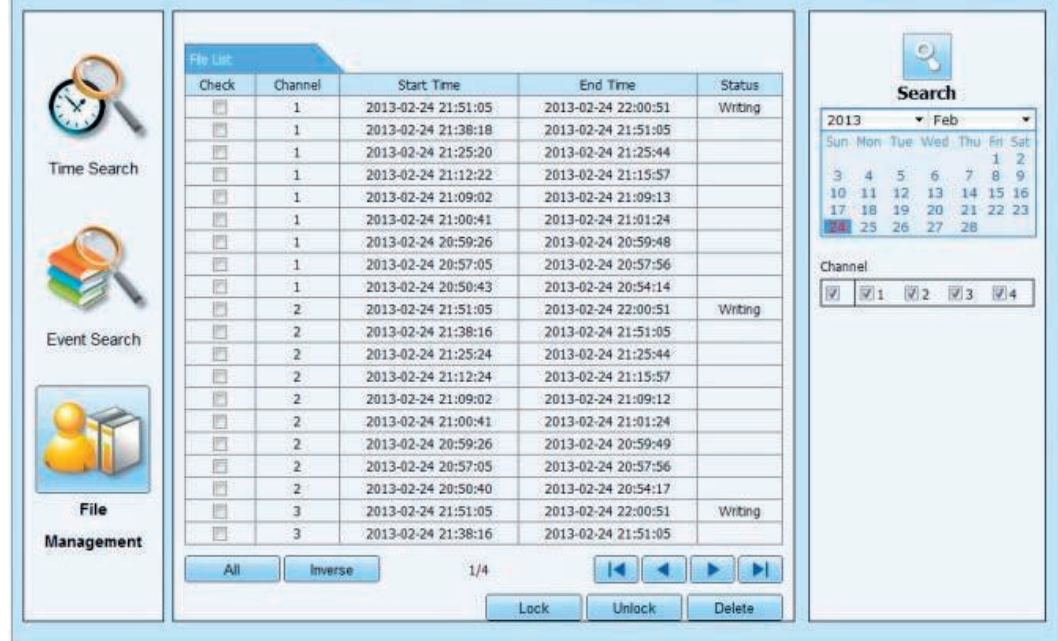

**Fig. 7-7 Schermata di gestione file**

2. Selezionare la data evidenziata e i canali.

3. Fare clic sul pulsante "Search" (Cerca) per cercare tra i file registrati.

Lock (Blocca): Selezionare file specifici nella casella di riepilogo dei file quindi fare clic sul pulsante "Lock" per bloccare i file selezionati. I file bloccati non possono essere eliminati né sovrascritti.

**Unlock (Sblocca):** Selezionare un file bloccato e fare clic sul pulsante "Unlock" per sbloccare il file. **Delete (Elimina):** Selezionare un file sbloccato e fare clic sul pulsante "Delete" per eliminare il file.

#### **7.5.2 Backup in remoto**

Fare clic sul pulsante Backup per andare alla schermata di backup. Far riferimento alla Fig. 7-8.

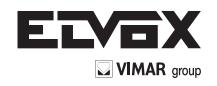

|                |                  | LIVE                | <b>SLARCH</b>       | <b>BACKUP</b>   | <b>CONFIG</b>         | TOOLS             | <b>INFO</b>  |
|----------------|------------------|---------------------|---------------------|-----------------|-----------------------|-------------------|--------------|
| <b>BALLIER</b> |                  |                     |                     |                 |                       |                   |              |
| <b>Check</b>   | $\alpha$         | <b>Start Term</b>   | <b>End Time</b>     |                 | Status                | ٩                 |              |
|                |                  | 2013-02-24 20:50:43 | 2013-02-24 20:54:14 |                 |                       | Search            |              |
|                |                  | 2013-02-24 20:57:05 | 2013-02-24 20:57:56 |                 |                       |                   |              |
|                |                  | 2013-02-24 20:59:26 | 2013-02-24 20:59:48 |                 |                       |                   |              |
| ö              |                  | 2013-02-24 21:00:41 | 2013-02-24 21:01:24 |                 |                       |                   |              |
| n              |                  | 2013-02-24 21:09:02 | 2013-02-24 21:09:13 |                 |                       | Start Time        |              |
| e              |                  | 2013-02-24 21:12:22 | 2013-02-24 21:13:08 |                 |                       |                   | 2013-02-24 m |
| B              | $-1$             | 2013-03-34 21:54:13 | 2013-02-24 21:15:43 |                 |                       | 00<br>$^{56}$     | 90           |
|                |                  | 2013-02-24 21:15:43 | 2013-02-24 21:15:57 |                 |                       | <b>End Time</b>   |              |
| B              |                  | 2013-03-34 21:25:20 | 2013-02-24 21:25:44 |                 |                       |                   | 2013-03-01 m |
| m              |                  | 2013-03-34 21:38:18 | 2013-03-34 21:39:03 |                 |                       | 23 69 69          |              |
|                |                  | 2013-02-34 21:39:03 | 2013-03-24 21:41117 |                 |                       |                   |              |
|                |                  | 2013-02-34 21:41:30 | 2013-03-24 21:44:32 |                 |                       |                   |              |
|                |                  | 2013-02-24 21:44:32 | 3013-02-24 21:45:17 |                 |                       | Charintell        |              |
|                |                  | 2013-02-34 21:45:44 | 2013-03-24 21:51:05 |                 |                       | 50 St 502 503 Sta |              |
| Ð              |                  | 2013-02-24 21:51:05 | 2013-02-24 22:01:11 |                 |                       |                   |              |
| n              | ž                | 2013-02-24 20:50:40 | 2013-02-24 20:54:17 |                 |                       |                   |              |
| n              | 2                | 2013-02-24 20:57:05 | 2013-02-24 20:57:56 |                 |                       |                   |              |
| b              |                  | 2013/02/24 20:59:26 | 2013-02-24 20:59:49 |                 |                       |                   |              |
| B              | z                | 2013-03-34 21:00:41 | 2013-02-24 21:01:24 |                 |                       |                   |              |
|                |                  | 2013-02-24 21:08:02 | 2013-02-24 21:09:12 |                 |                       |                   |              |
| A8             | <b>Breat bit</b> | 1/6                 |                     | $\overline{14}$ | $\blacktriangleright$ |                   |              |
| File Path      |                  |                     |                     | <b>Browne</b>   | <b>Backup</b>         |                   |              |

**Fig. 7-8 Interfaccia di backup in remoto**

1. Selezionare i canali, impostare l'ora di inizio e di fine, quindi fare clic sul pulsante "Search" (Cerca) per visualizzare le informazioni sul file nella casella di riepilogo dei file.

2. Selezionare i file di backup e fare clic sul pulsante "Browse" (Sfoglia) per specificare un percorso in cui salvarli. Fare clic sul pulsante "Backup" per avviare il backup. I file di backup vengono salvati sul computer dell'utente.

#### **7.6 Configurazione del sistema in remoto**

È possibile configurare il dispositivo in remoto per le seguenti funzioni: configurazione base, configurazione Live, configurazione delle registrazioni, configurazione della programmazione, configurazione dell'allarme, configurazione della rete e configurazione dell'utente. Selezionare un'opzione dall'elenco sulla sinistra, quindi impostare i parametri relativi. La configurazione può essere eseguita da un solo utente per volta. Fare clic sulla scheda Config (Configurazione) per visualizzare la schermata illustrata di seguito.

L'elenco dei sottomenu e le opzioni di ciascun menu sono analoghi a quelli del DVR. Per maggiori dettagli, far riferimento al Capitolo 4 - Guida alla configurazione del menu principale.

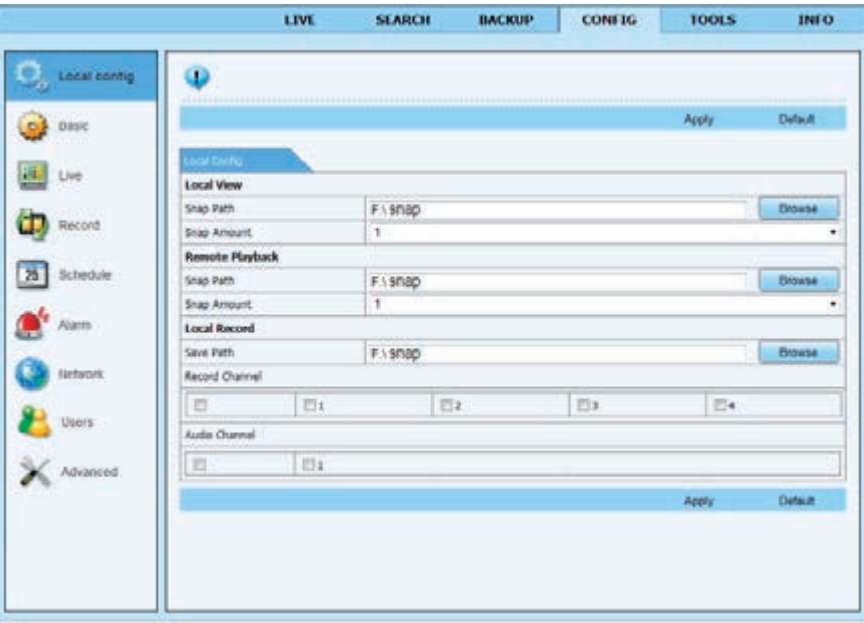

**Fig. 7-9 Configurazione dei menu in remoto**

## **7.7 Strumenti**

Fare clic sulla scheda degli strumenti per accedere allo strumento Disk Management (Gestione disco). L'utente può visualizzare lo stato delle unità a disco rigido, visualizzare/modificare le proprietà di lettura/scrittura e formattare le unità a disco rigido.

#### **7.8 Gestione in remoto**

La scheda Info fornisce un'interfaccia basata sul Web per accedere alle informazioni generali relative alle impostazioni del DVR. L'interfaccia include cinque sottomenu: System (Sistema) Event (Evento), Log, Network (Rete) e Online users (Utenti online).

*Nota: Le funzioni di sorveglianza in remoto su Internet Explorer e su computer Apple potrebbero essere leggermente diverse tra loro. In questo documento viene descritto solo l'accesso remoto da Internet Explorer.*

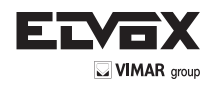

# **Appendice A FAQ (Domande frequenti)**

#### **D1. Perché il DVR non si accende dopo aver collegato l'alimentazione?**

- a. L'alimentatore potrebbe essere danneggiato. Sostituire con un alimentatore nuovo.
- b. La potenza dell'alimentatore potrebbe non essere sufficiente per azionare il DVR. Utilizzare l'alimentatore in dotazione con il DVR.
- Potrebbe trattarsi di un problema dell'hardware.

#### **D2. Non viene visualizzato alcun menu ma solo l'immagine Live.**

a. Controllare che il monitor sia collegato all'uscita video principale e non all'uscita spot. È possibile collegare il monitor alla porta VGA mentre il DVR può essere impostato per il collegamento all'uscita BNC o viceversa. Premere a lungo il tasto Fn/ESC per commutare tra i due modi di uscita.

#### **D3. Il LED del DVR si accende ma non si vede niente.**

- a. La potenza dell'alimentatore potrebbe non essere sufficiente per azionare il DVR. Utilizzare l'alimentatore in dotazione con il DVR.
- b. Potrebbe essere un problema di cablaggio. Controllare i collegamenti.
- c. Controllare le impostazioni del monitor.

#### **D4. Perché non sono visualizzate le immagini di alcuni o di tutti i canali del DVR?**

- a. Potrebbe essere un problema di cablaggio. Controllare i cavi e le porte delle telecamere e del DVR.
- b. Il problema potrebbe riguardare le telecamere. Verificare.
- c. Accertarsi che i canali non siano programmati come canali nascosti e verificare lo stato dall'accesso amministratore.

#### **D5. Il sistema non rileva l'HDD.**

- a. La potenza dell'alimentatore potrebbe non essere sufficiente per azionare il DVR. Utilizzare l'alimentatore in dotazione con il DVR.
- b. Potrebbe essere un problema di cablaggio. Controllare il cavo di alimentazione e il cavo dati dell'HDD.
- c. l'HDD potrebbe essere danneggiato. Sostituirlo con uno nuovo.

#### **D6. Il DVR non registra.**

- a. Verficare che l'HDD sia stato formattato prima dell'utilizzo.
- b. Verificare che la funzione di registrazione sia attivata e che la configurazione sia stata eseguita correttamente. Fare riferimento al Capitolo 5.
- c. L'HDD potrebbe essere pieno e il DVR non è in grado di registrare. Controllare le informazioni dell'HDD in Disk Management (Gestione disco) e,
- se necessario, attivare la funzione di riciclo.
- d. L'HDD potrebbe essere danneggiato. Sostituirlo.

#### **D7. Il mouse non funziona.**

- a. Il mouse deve essere collegato alla porta USB sul lato posteriore.<br>b. Dopo aver collegato il mouse, attendere qualche secondo affinche
- Dopo aver collegato il mouse, attendere qualche secondo affinché il DVR rilevi il mouse. Se non lo rileva, provare a riavviare il DVR.
- c. Il mouse potrebbe non essere compatibile. Sostituire il mouse.

### **D8. Non è possibile scaricare i controlli ActiveX.**

- a. Internet Explorer blocca i controlli ActiveX. Impostare i parametri come indicato di seguito.
	- 1. Aprire Internet Explorer. Fare clic su Strumenti Popzioni Internet.

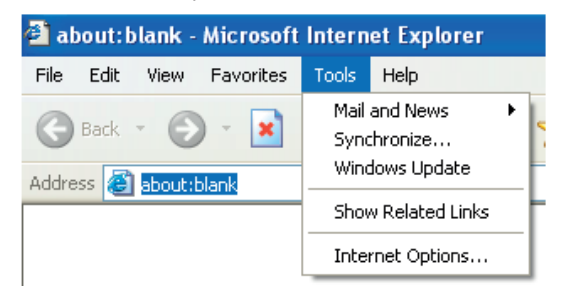

2. Selezionare Sicurezza — Livello personalizzato. Far riferimento alla Fig. 8-11. 3. Attivare tutte le opzioni sotto "Controllo ActiveX e plug-in". Far riferimento alla Fig. 8-12. Fare clic su OK per completare l'impostazione.

b. I controlli ActiveX sono bloccati da altri plug-in o dall'antivirus. Disinstallare o configurare secondo necessità.

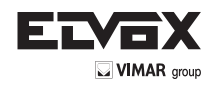

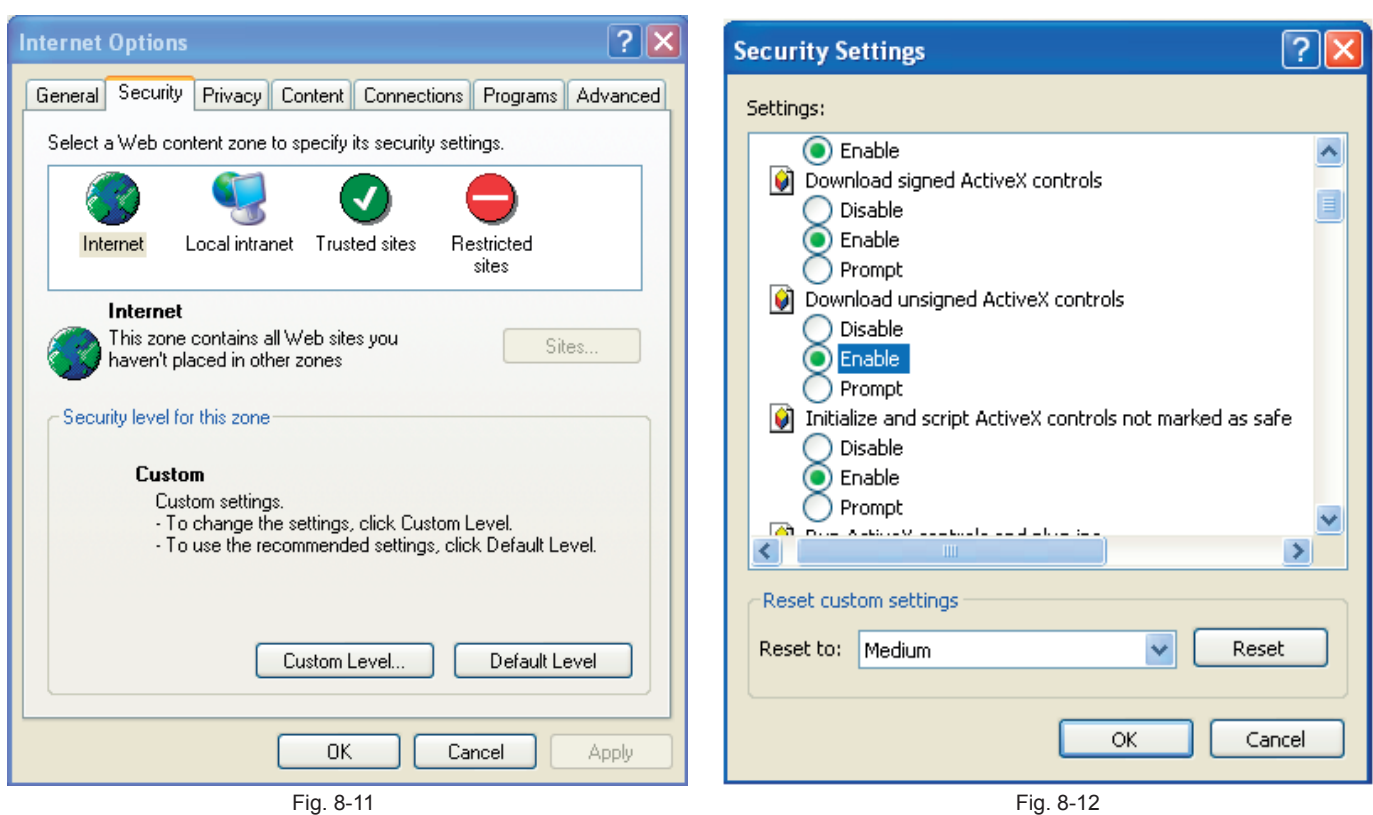

### **D9: Sul DVR è sempre visualizzato il messaggio "please wait..." (attendere...).**

- a. Il cavo di alimentazione e il cavo dati dell'HDD potrebbero non essere collegati correttamente. Controllare le connessioni dell'HDD.
- b. È inoltre possibile che sia stato forzato l'arresto del DVR a causa di un settore danneggiato dell'HDD che ha provocato un arresto del sistema. Per verificare utilizzare un HDD del cui corretto funzionamento si è certi, oppure provare a formattare l'HDD esistente.

#### **D10: Come faccio per immettere la password e i numeri?**

Fai clic sulla casella di inserimento della password per visualizzare una tastiera virtuale. Selezionare i caratteri da inserire (la password preimpostata è 123456) oppure utilizzare i tasti sul pannello anteriore o i tasti del telecomando.

#### **D11: Il disco rigido è stato rilevato come nuovo dispositivo anche se era stato utilizzato su un DVR dello stesso modello. È necessario formattarlo prima dell'uso?**

È possibile trasferire un HDD da un DVR a un altro a condizione che i due DVR siano dello stesso modello e che l'HDD che viene trasferito sia utilizzato come unico disco rigido nel nuovo DVR. Tuttavia, nei casi un cui il nuovo DVR contenga già un HDD, il disco rigido che viene trasferito dovrà essere formattato. Il trasferimento di un HDD da un DVR a un altro è comunque generalmente sconsigliabile.

#### **D12: Qual è la configurazione minima richiesta per il monitoraggio in remoto?**

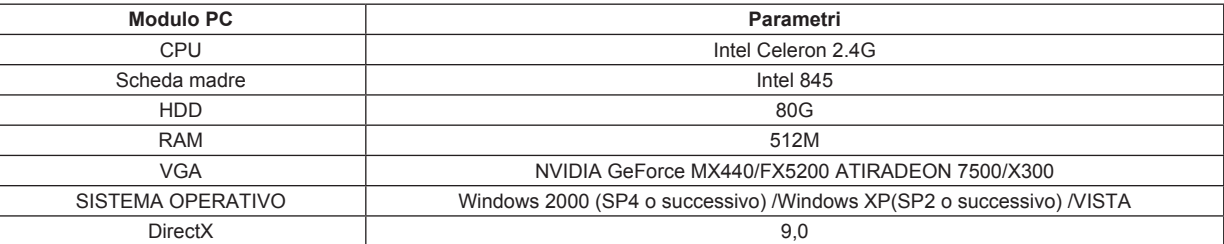

#### **D13: Come mi comporto se il controllo Codec viene bloccato durante il download nel sistema VISTA o Win7?**

Il problema può essere risolto in due modi:<br>a. Selezionare Pannello di controllo —

a. Selezionare Pannello di controllo - Account utente e protezione famiglia - Controllo account utente (far riferimento alla figura seguente) e fare clic su Attiva o disattiva Controllo account utente. Deselezionare Per proteggere il computer, utilizzare il controllo dell'account utente.

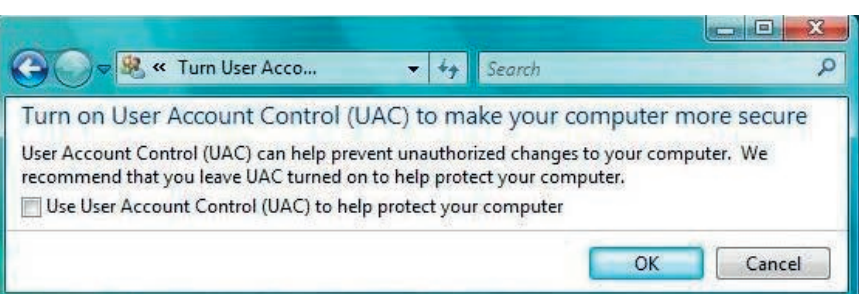

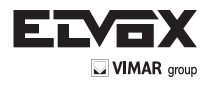

b. Fare clic con il pulsante destro del mouse su Internet Explorer (far riferimento alla figura seguente) e selezionare Esegui come amministratore.

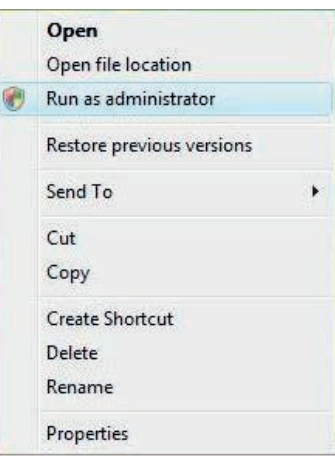

### **D14. Come si riproduce il file di backup?**

Inserire il dispositivo USB su cui sono salvati i file di backup nella porta USB del PC. Se i file sono salvati in formato DVR significa che il lettore di backup è già stato scaricato prima di eseguire il backup. Fare quindi doppio clic per aprire il disco USB e trovare i file di backup e il lettore di backup. Fare doppio clic

sull'icona per installare il lettore di backup. Al termine dell'installazione, aprire il lettore e fare clic sul pulsante "Open Path" (Apri percorso) per apri-

re il file di backup. Fare clic sul pulsante per riprodurre il file di backup. Fare doppio clic sull'immagine e quindi fare clic con il pulsante destro del mouse per attivare l'audio. Se si salvano i file di backup in formato AVI è possibile aprire direttamente il file utilizzando il media player che supporta tale formato.

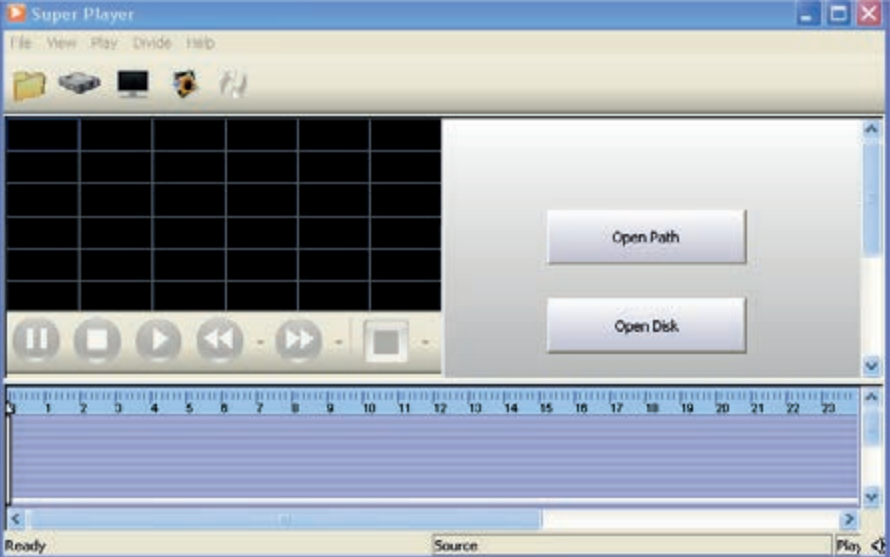

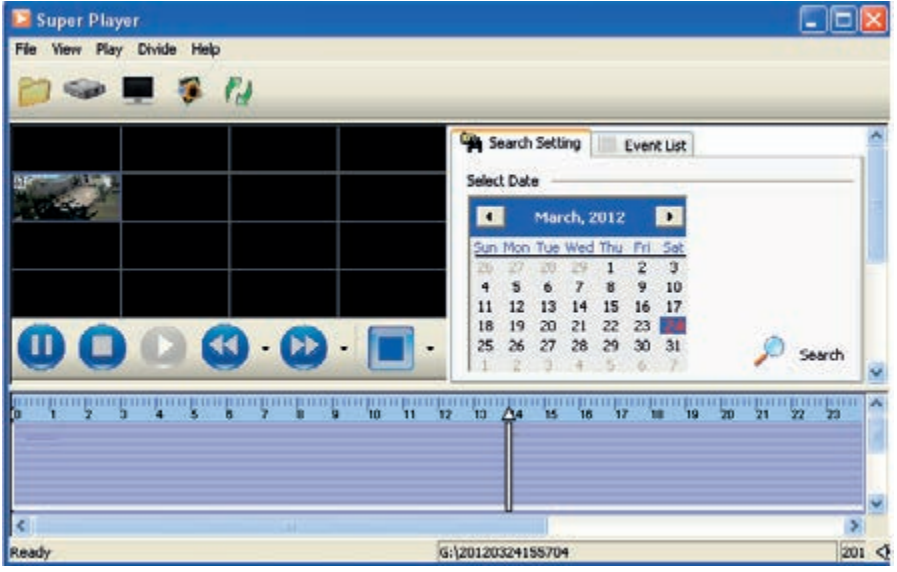

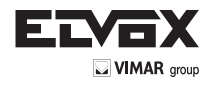

# **Appendice B Calcolo della capacità di registrazione**

Gli utenti possono calcolare la dimensione del disco rigido in base al tempo di salvataggio e alle impostazioni di registrazione del DVR. Il DVR utilizza il bit rate video fisso. Di seguito sono riportati i dati alle diverse impostazioni.

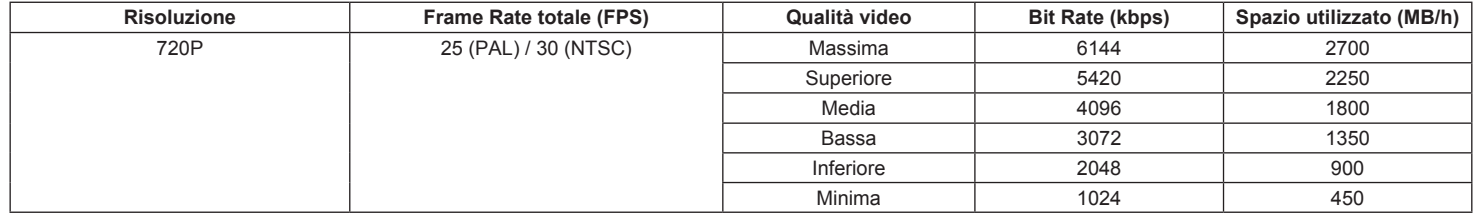

La formula per il calcolo è la seguente: Capacità di registrazione totale = spazio utilizzato per ora (MB/h) (velocità di copertura del disco rigido) × **tempo di registrazione (ora) × numero di canali**

Ad esempio, un cliente utilizza telecamere NTSC/PAL, risoluzione 720P, qualità video minima, frame rate di 30 fps per attivare 4 canali in totale. Vuole che l'unità registri ininterrottamente per un mese. Ecco il calcolo:

## **Capacità di registrazione totale = 450 (mb/h) × 24 (ore/giorno) × 30 (giorni) × 4 (canali)= 1296000 (MB) = 1266(GB)**

Di conseguenza installando un HDD SATA 2 TB è possibile registrare dati per quasi un mese.

# **Appendice C Dispositivi compatibili**

## **1. Unità USB compatibili dopo il test.**

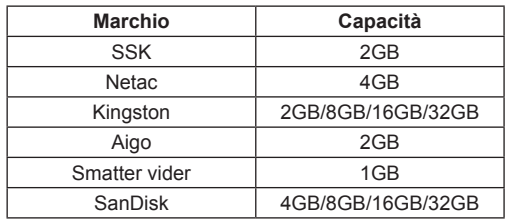

## **2. Elenco HDD compatibili.**

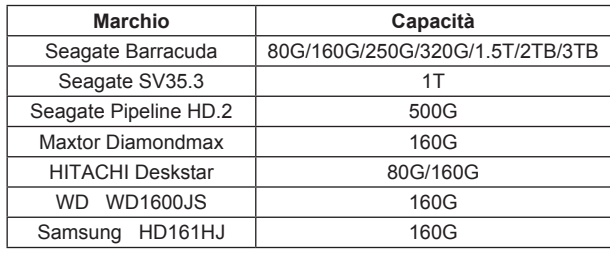

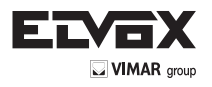

# **Appendice D Specifiche 4-CH**

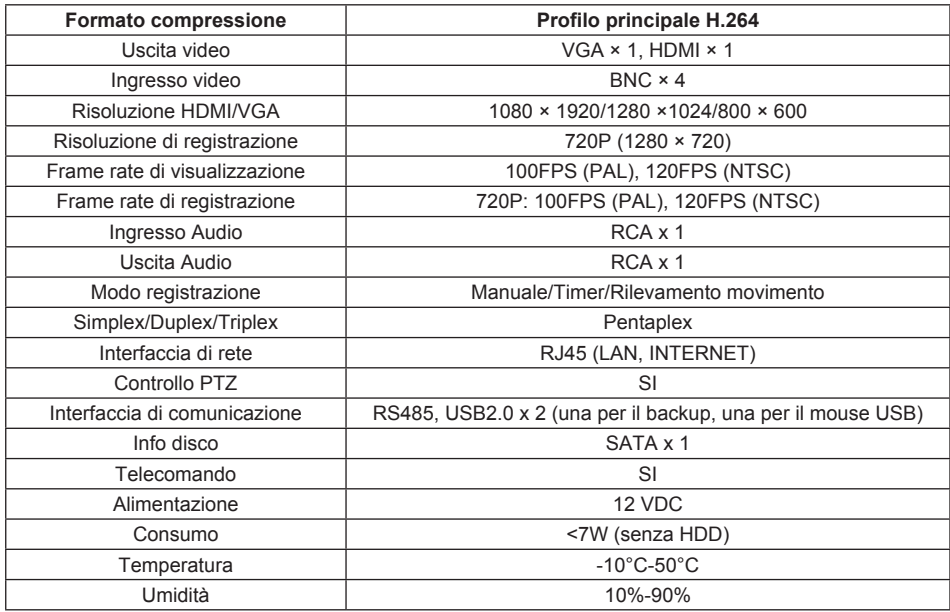

# **Appendice D Specifiche 8-CH**

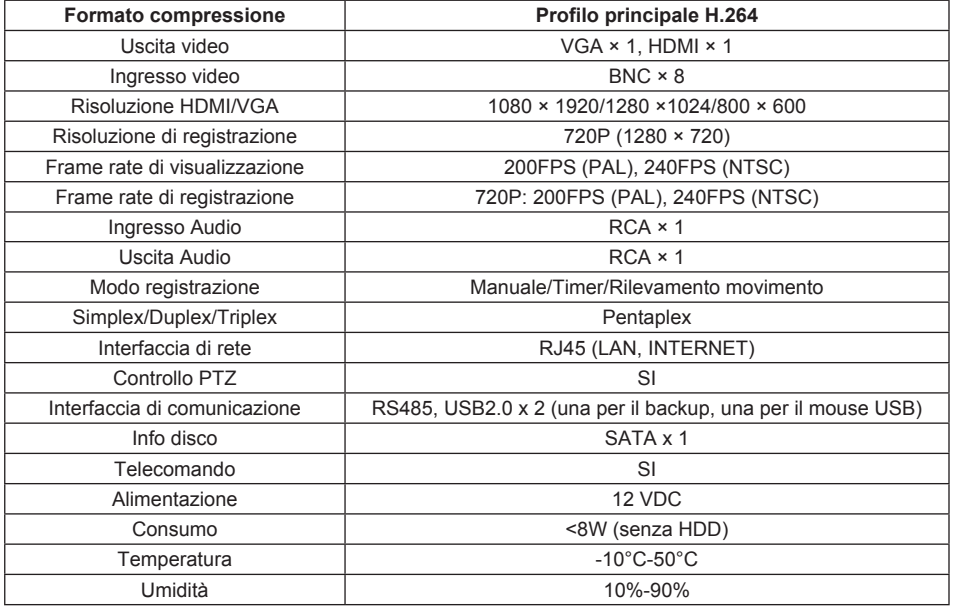

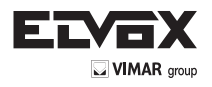

# **Table of Contents**

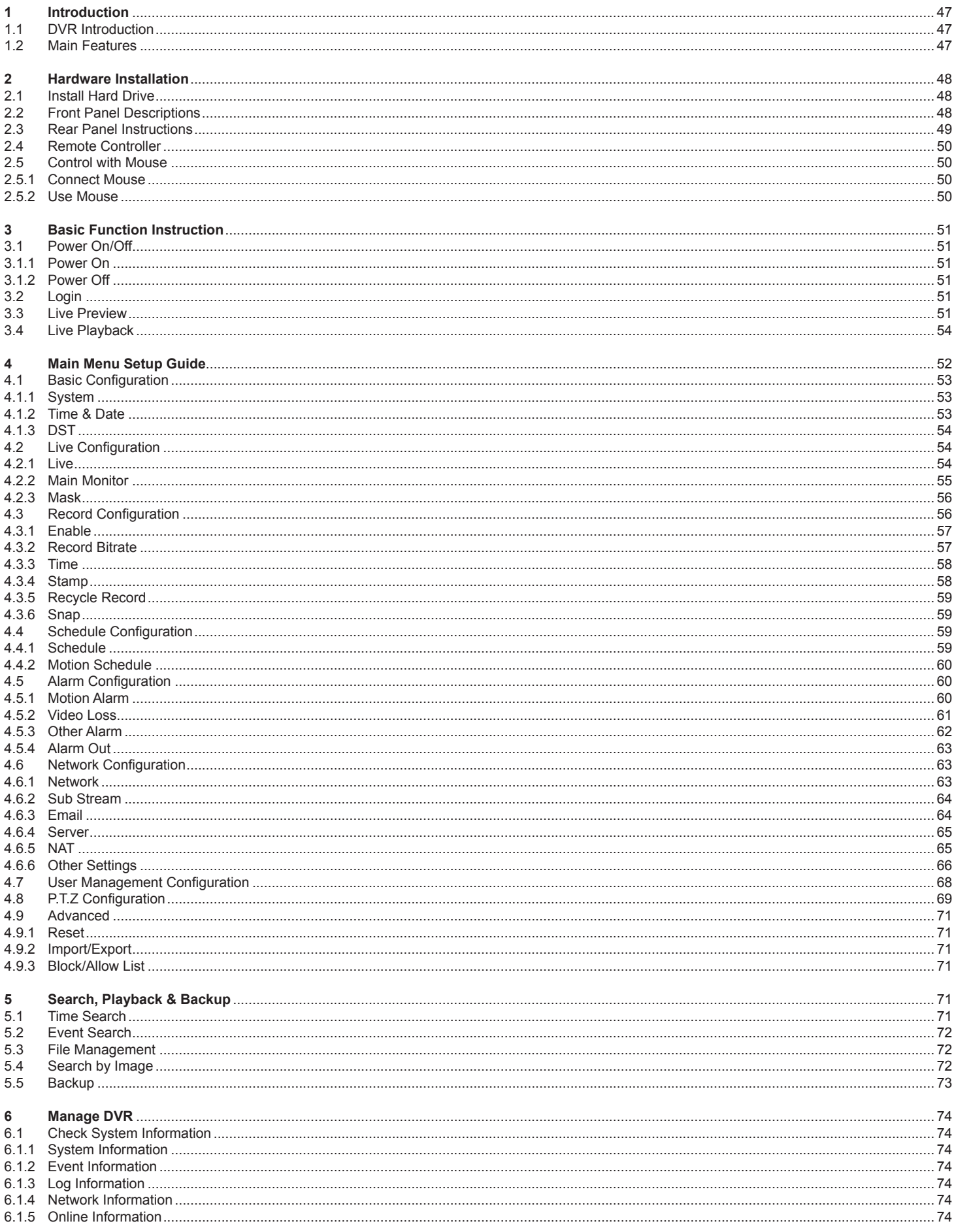

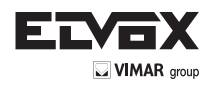

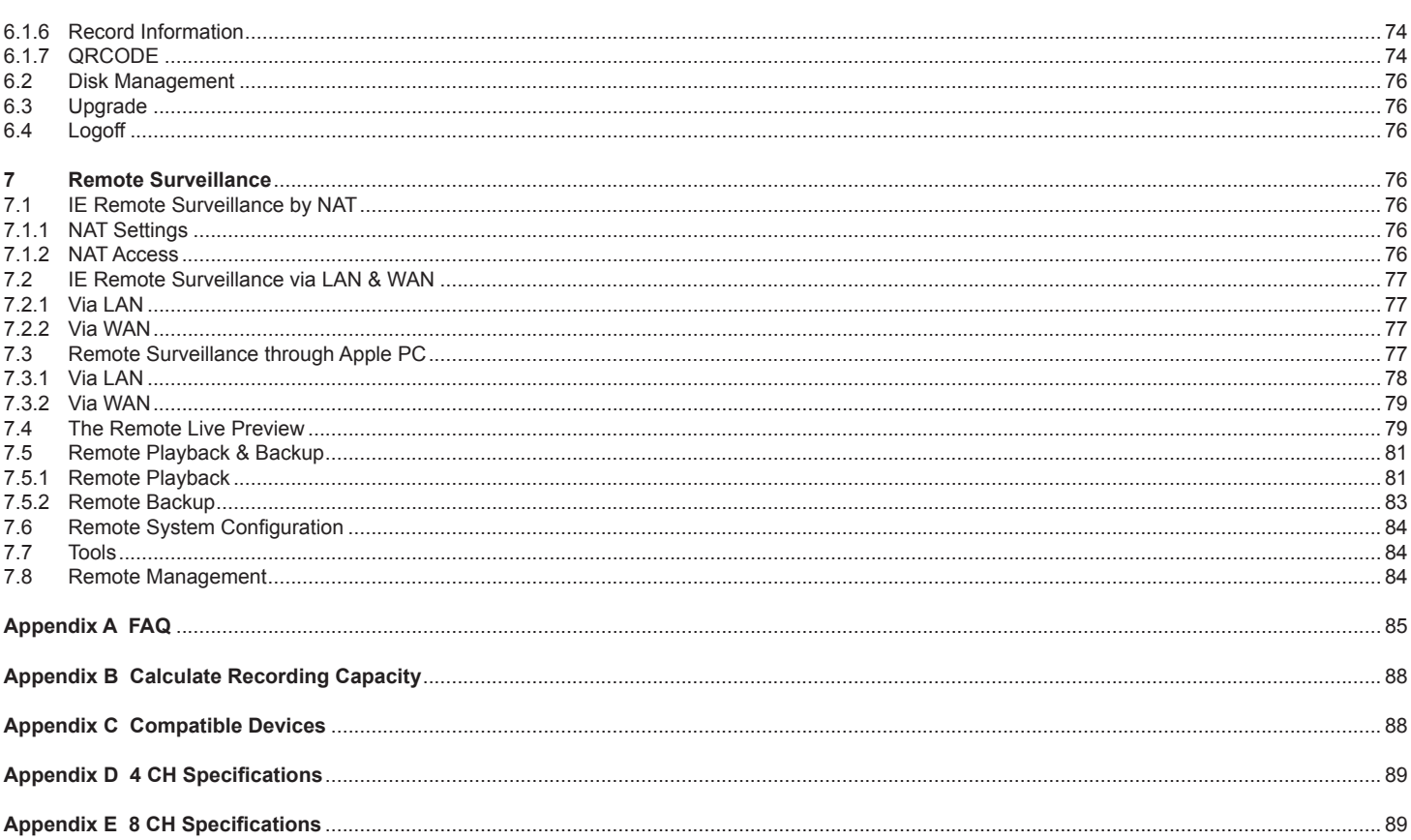

## **CAUTION**

- Please read this user manual carefully to ensure that you can use the device correctly and safely.
- There may be several technically incorrect places or printing errors in this manual. The updates will be added into the new version of this manual. The contents of this manual are subject to change without notice.
- This device should be operated only from the type of power source indicated on the marking label. The voltage of the power must be verified before using. If the device doesn't work for a long time, pull out the plug from the socket.
- Do not install this device near any heat sources such as radiators, heat registers, stoves or other device that produce heat.
- Do not install this device near water. Clean only with a dry cloth.
- Place the device in a well-ventilated area.
- Do not power off the DVR at normal recording condition!
- This machine is indoor using equipment. Do not expose the machine in rain or moist environment. In case any solid or liquid get into the machine's case, please cut off the power supply immediately, and ask for qualified technicians to check the machine before restart
- Do not try to repair the device by yourself without technical aid or approval.
- When this product is in use, the relevant contents of Microsoft. Apple and Google will be involved in. The pictures and screenshots in this manual are only used to explain the usage of our product. The ownerships of trademarks, logos and other intellectual properties related to Microsoft, Apple and Google shall belong to the above-mentioned companies.
- This manual is suitable for 4/8-channel AHD digital video recorders. All examples and pictures used in the manual are from 4-channel DVR.

This product is intended for use solely in CCTV video surveillance systems. Vimar SpA is not responsible for any tampering with the product or for any use other than the intended use.

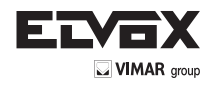

# **1 Introduction**

## **1.1 DVR Introduction**

This model is standard 4/8 CH real time 720P high resolution AHD DVR(Analog High Definition Digital Video Recorder), which adopts high performance video processing chips and embedded Linux system. Meanwhile, it utilizes many most advanced technologies, such as standard H.264 with low bit rate, Dual stream, SATA interface, HDMI/VGA output mouse supported, IE browser supported with full remote control, mobile view(by phones), etc., which ensure its powerful functions and high stability. Due to these distinctive characteristics, it is widely used in banks, telecommunication, transportation, factories, warehouse, and irrigation and so on.

## **1.2 Main Features**

#### **COMPRESSION FORMAT**

Standard H.264 compression with low bit rate and better image quality

## **LIVE SURVEILLANCE**

- Supports HDMI/VGA output
- Supports 4/8 CH AHD video input
- Supports channel security by hiding live display
- Display the local record state and basic information
- Supports USB to make full control

#### **RECORD MEDIA**

Supports one SATA HDD to record for a longer time without any limitation

## **BACKUP**

- Supports USB 2.0 devices to backup
- Supports saving recorded files with AVI standard format to a remote computer through internet

#### **RECORD & PLAYBACK**

- Record modes: Manual, Schedule and Motion detection recording
- Supports recycle after HDD full
- Resolution, frame rate and picture quality are adjustable
- 4 /8CH 720P recording
- 1 audio channels available
- Three record search modes: time search, event search and image search
- 4/8 channels playback simultaneously
- Supports deleting and locking the recorded files one by one
- Supports remote playback in Network Client through LAN or internet

#### **ALARM**

- Supports schedule for motion detection
- Supports pre-recording and post recording

# **PTZ CONTROL**

- Supports various PTZ protocols
- Supports 128 PTZ presets and 8 auto cruise tracks
- Supports remote PTZ control through internet

#### **SECURITY**

- Customize user right: log search, system setup, two way audio, file management, disk management, remote login, live view, manual record, playback, PTZ control and remote live view
- Supports 1 administrator and 63 users
- Supports event log recording and checking, events unlimited

## **NETWORK**

- Supports TCP/IP, DHCP, PPPoE, DDNS protocol<br>• Supports NAT technology
- Supports NAT technology
- Supports IE browser to do remote view
- Supports QRCODE Scanning through mobile phone client
- Supports setup client connection amount
- Supports dual stream. Network stream is adjustable independently to fit the network bandwidth and environment
- Supports picture snap and color adjustment in remote live
- Supports remote time and event search, and channel playback with picture snap
- Supports remote PTZ control with preset and auto cruise
- Supports remote full menu setup, changing all the DVR parameters remotely
- Supports mobile surveillance by phones with iPhone & Android OS
- Supports CVM Elvox to manage multi devices on internet

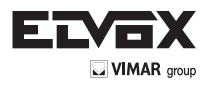

# **2 Hardware Installation**

## **2.1 Install Hard Drive**

Check the unit and the accessories after getting the DVR. Please don't power up the unit till the physical installation is complete.

*Notice: 1. This series support one SATA hard drive. Please use the hard drive the manufacturers recommend specially for security and safe field. 2. Please calculate HDD capacity according to the recording setting. Please refer to "Appendix B Calculate Recording Capacity".*

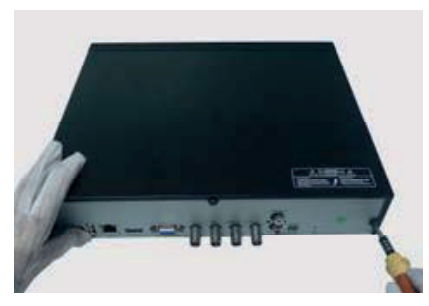

1. Loosen the screws on the back and side 2. Take out the HDD.

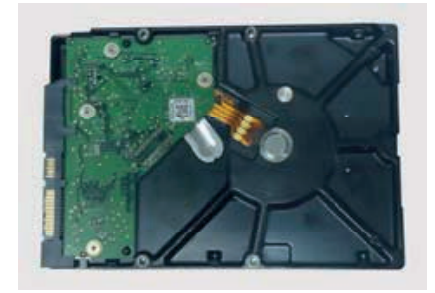

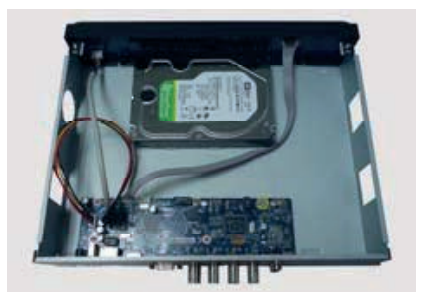

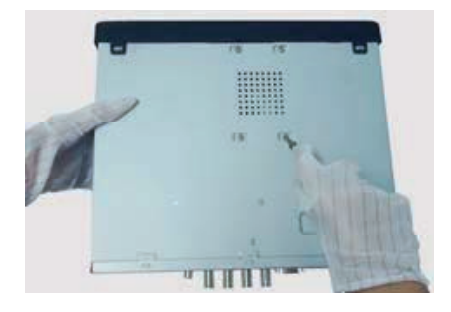

3. Put the HDD on the bottom of the device. 4. Turn over the device and fix the HDD with the screws.

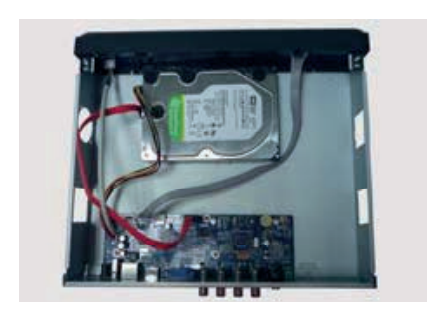

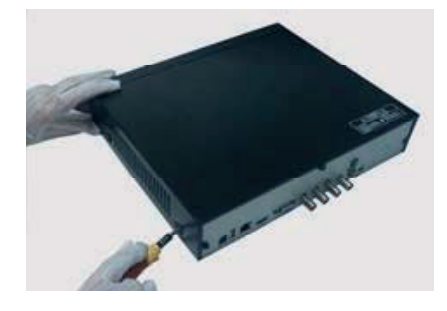

5. Connect the power and data cables. 6. Install the cover back and fix it with the screws.

# **2.2 Front Panel Descriptions**

*The front panel descriptions are only for reference; please make the object as the standard.*

## *Front panel I*

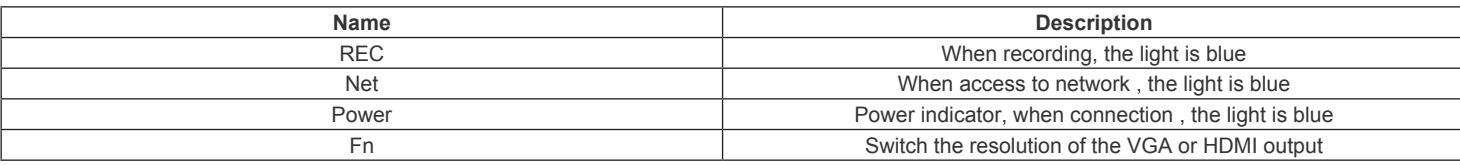

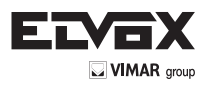

#### Front panel II

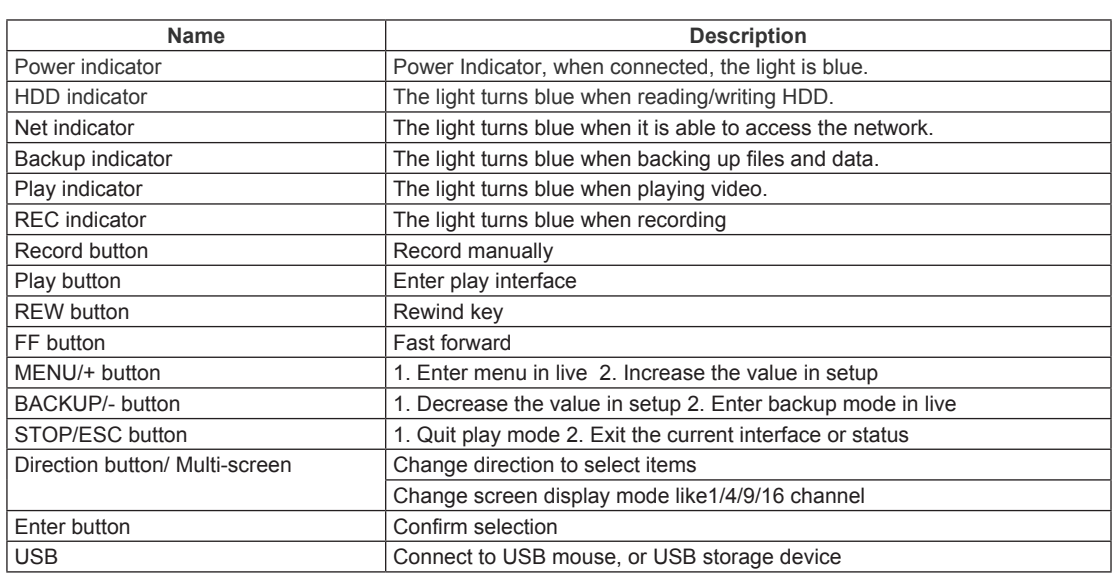

# **2.3 Rear Panel Instructions**

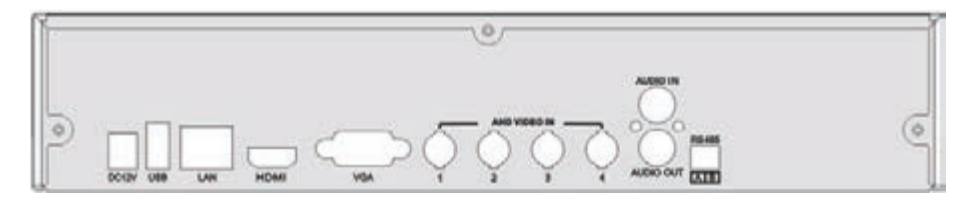

Fig. 1 4-ch

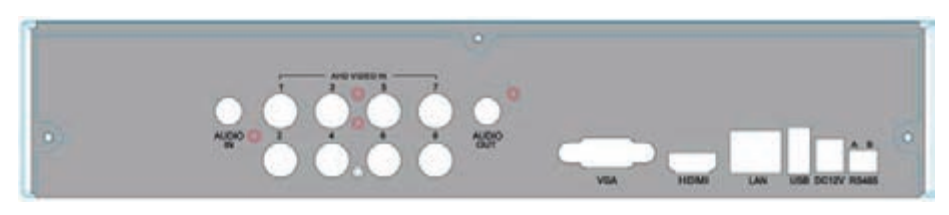

Fig. 2 8-ch

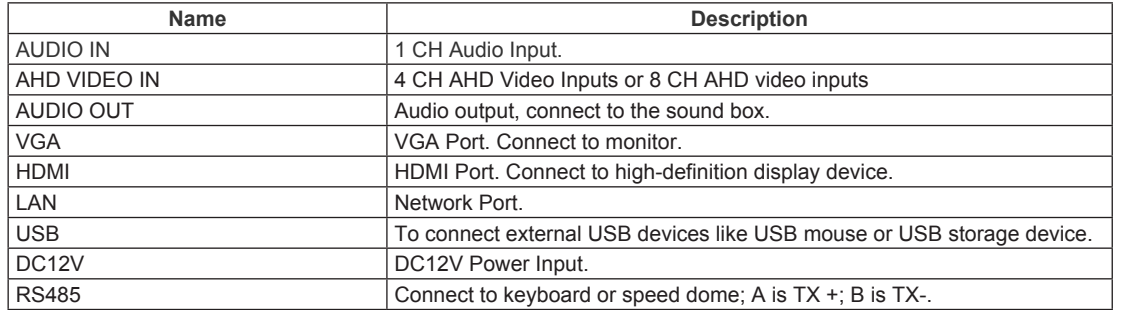

## **AHD and Analog (CVBS) camera connections to AHD DVR:**

You can connect at the same time AHD cameras and analog (CVBS) cameras at the same AHD DVR following these easy steps:

The video inputs of the DVR are managed in pairs 1-2, 3-4, 5-6, 7-8 etc. (see Fig. 1 and 2) and the pairs of channels are configured in AHD or CVBS depending on the technology of the first camera that is connected.

For example, by connecting an AHD camera to Input 1, on channel 2 only an AHD camera can be connected, or by connecting a CVBS camera to input 1, on channel 2 only a CVBS camera can be connected.

On the same way, If you connect an analog camera CVBS to channel 3, only an analog camera (CVBS) can be connected on channel 4, or if you connect a AHD camera to channel 3, only an AHD camera can be connected to channel 4.

Further examples on possible cameras connections:

- CH1, CH2, CH3, CH4: all AHD cameras
- CH1, CH2, CH3, CH4: all CVBS cameras
- CH1, CH2: 2 AHD cameras
- CH3, CH4: 2 CVBS cameras
- CH1, CH2: 2 CVBS cameras
- CH3, CH4: 2 AHD cameras

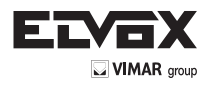

## **2.4 Remote Controller**

- It uses two AAA size batteries.
- Open the battery cover of the remote controller.
- Place batteries. Please take care the polarity (+ and -).
- Replace the battery cover.

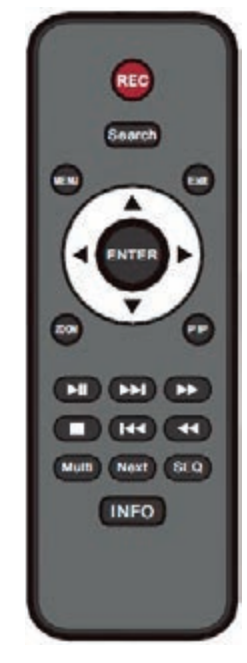

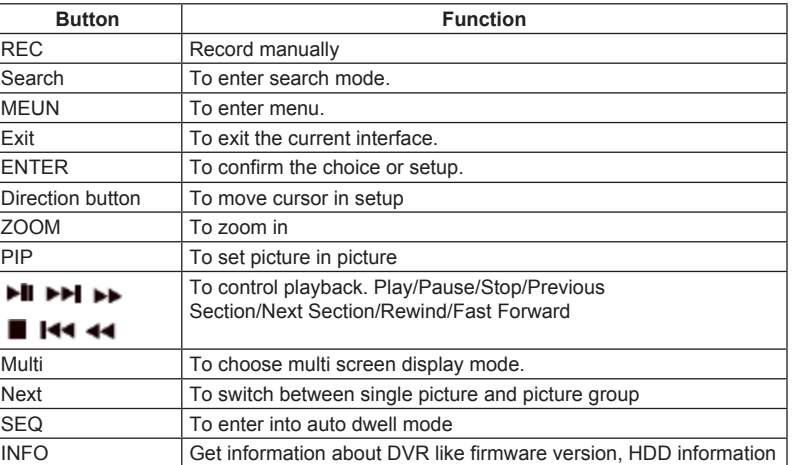

*Key points to check in case the remote doesn't work.*

- *1. Check batteries polarity.*
- *2. Check the remaining charge in the batteries.*
- *3. Check IR controller sensor for any masking.*

If it still doesn't work, please change a new remote controller to try, or contact your dealers.

## **2.5 Control with Mouse**

#### **2.5.1 Connect Mouse**

It supports USB mouse through the ports on the rear panel. If mouse is not detected or doesn't work, check below steps:

- 1. Make sure the mouse is plugged in the USB mouse port.
- 2. Try with a good know mouse.

## **2.5.2 Use Mouse**

#### **During live:**

Double-click on any camera window to see the full screen. Double-click again to return to the previous screen. Right click to reveal the control menu on the screen. Right click again to hide the menu.

## **In Configuration:**

Click to enter a particular option. Right click to cancel the option or to return to the previous menu.

In order to input a value in a particular screen, move cursor to the input box and click. An input window will appear as below. It supports digits, alphabets and symbols input. Click Shift button to input Capital letters and symbols; click Shift button again to return.

It supports mouse drag. Take setting up motion detection area for example: Click customized, hold down the left button and drag to set motion detection area.

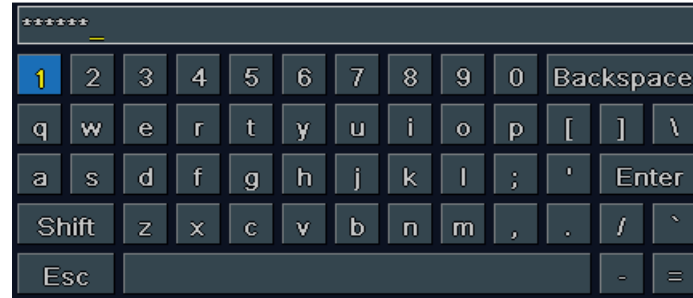

Click to choose the options. Right click to return to live mode.

#### **In Backup:**

Click to choose the options. Right click to return to previous picture.

#### **In PTZ Control:**

Click left button to choose the buttons to control the PTZ. Click right button to return to live.

**Note: Mouse is the default tool for all operations unless an exception, as indicated.**

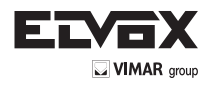

# **3 Basic Function Instruction**

# **3.1 Power On/Off**

Before you power on the unit, please make sure all the connection is good.

## **3.1.1 Power On**

1. Connect with the source power.

2. The device will boot and the power LED would turn blue.

3. A WIZARD window will pop up and show some information about time zone, time setup, network configuration, record configuration and disk management. User can set up here and refer to the concrete setup steps from the corresponding chapters. If users don't want to set up Wizard, please click Exit button to exit. Press and hold FN/ESC key to switch the resolution of the VGA/ HDMI output.

## **3.1.2 Power Off**

User can power off the device by using remote controller, keyboard and mouse.

- 1. Go to **MERCH** Menu and then select "Shut Down" icon to pop up the Shut down window.
- 2. Click OK. Then the unit will power off after a while.
- 3. Disconnect the power.

#### **3.2 Login**

User can login or log off the DVR system. Once logged off the user cannot do any other operation except changing the multi-screen display.

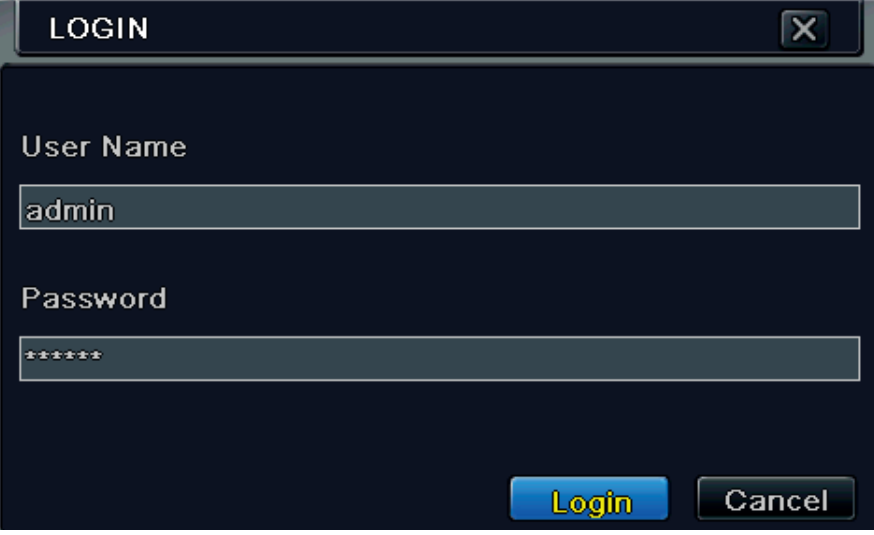

**Fig 3-1 Login**

*Notice: The default user name and password is "admin" and 123456". For complete operational steps for changing password, adding or deleting users, please refer to section 4.7 User Management Configuration.*

## **3.3 Live Preview**

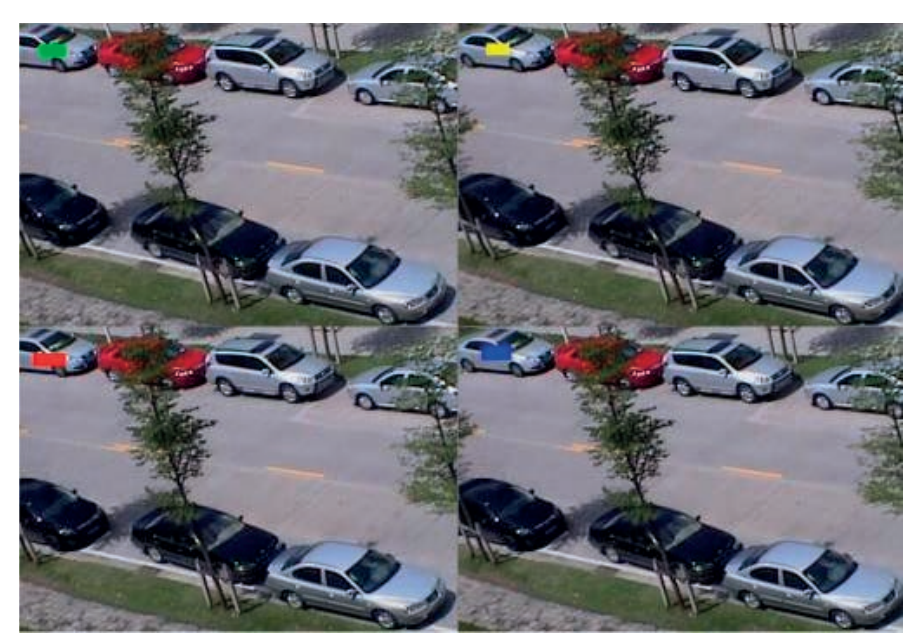

**Fig 3-2 Live Preview Interface**

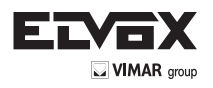

**EN**

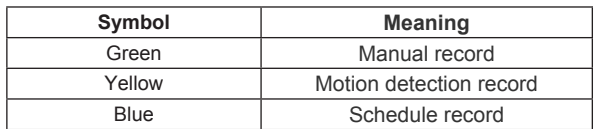

## **3.4 Live Playback**

Click Playback button to playback the record. Refer to Fig 3-3. User can do complete operation by clicking the buttons on screen.

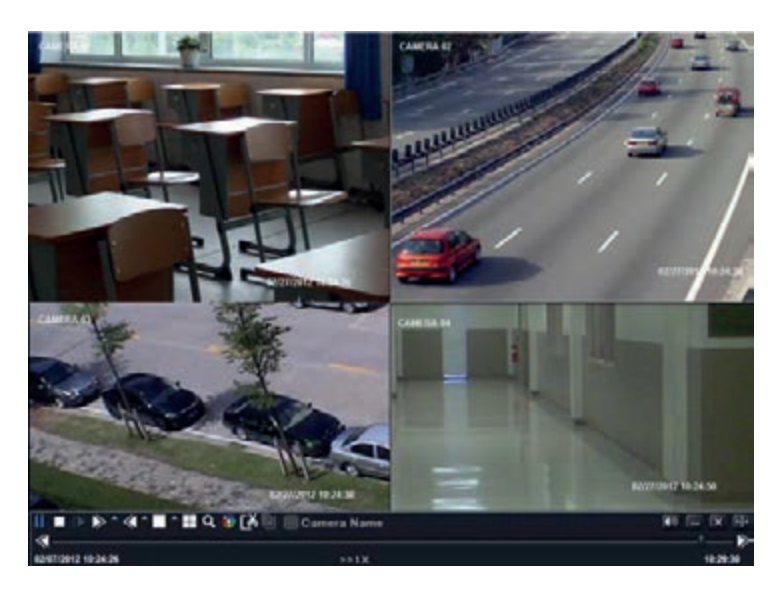

**Fig 3-3 Live Playback**

## **4. Main Menu Setup Guide**

Click right mouse or press FN/ESC button on the front panel and then the control bar will display at the bottom of the screen. Refer to Fig 4-1.

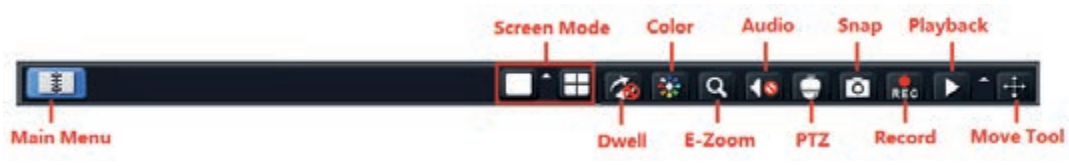

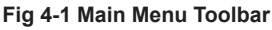

**Screen Mode:** Click to choose screen mode.

**Dwell:** Dwell means to display live images from different cameras in a sequence. The images may be displayed as a single channel or in a grid fashion from different cameras. Dwell mode is enabled only when the chosen display mode is not able to display all the available cameras. **Color:** If this button is enabled, you can adjust the color of live pictures.

**E-Zoom:** Single channel large screen electronic amplification.

**Audio:** Enable sound.

**PTZ:** Click the PTZ button to control rotation position, speed and auto scan of the PTZ.

**Snap:** Click this button to snap the live pictures. These pictures will automatically be saved in the SATA disk.

**Record:** Click this button to start/stop recording.

**Playback:** Click this button to playback the record files.

Click Main Menu button to pop up a window as Fig 4-2. You can also press MENU button on the front panel. Clicking Setup icon will pop up the configuration menu.

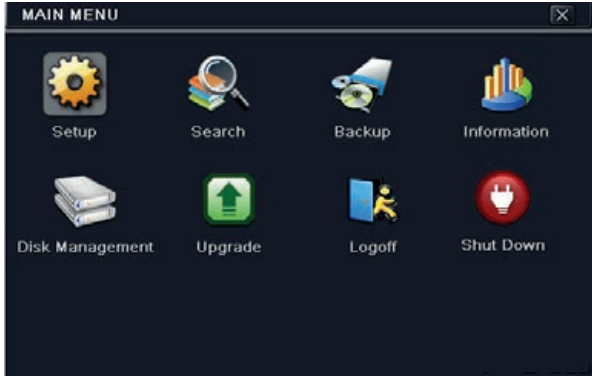

**Fig 4-2 Setup**

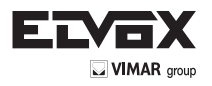

## **4.1 Basic Configuration**

Basic configuration includes three sub menus: system, date & time and DST.

## **4.1.1 System**

1. Go to Menu  $\longrightarrow$  Setup  $\longrightarrow$  Basic  $\longrightarrow$  System interface. Refer to Fig 4-3:

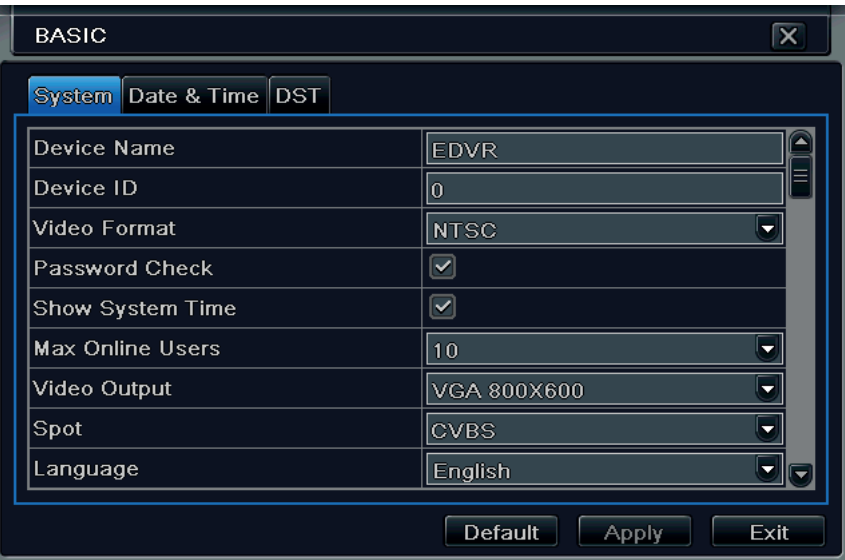

#### **Fig 4-3 Basic Configuration-System**

In this interface you can set up the device name, device ID, video format, max network users, VGA resolution, language and so on. The definitions for every parameters display as below:

**Device Name:** The name of the device. It may display on the client end or CMS that help user to recognize the device remotely.

**Device ID:** This ID is used to map the speed dome cameras.

**Video Format:** Two modes: PAL and NTSC. User can select the video format according to that of camera.

Password Check: If this option is enabled, the user would need to input the user name and the password for performing corresponding operations.

**Show System Time:** If selected, the current time will be displayed during live monitoring.

**Max Online Users:** To set the max number of concurrent user logins in the DVR.

**Video Output:** The resolution of live display interface.

**Language:** Set up the menu language.

**Note:** *After changing the language and video output, the device needs to login again.* 

Logout After (Minutes): A user can set up the screen interval time (30s, 60s, 180s, 300s). If there is no any operation within the setting period, the device will auto logout and return to login interface.

**Show Wizard:** If selected, the GUI would launch the startup wizard on every boot, allowing the user to do basic setup.

**No Image When Logout:** If selected, there will be no image showing when logging out.

#### **4.1.2 Time & Date**

1. Go to Menu  $\longrightarrow$  Setup  $\longrightarrow$  Basic  $\longrightarrow$  Date & Time interface. Refer to Fig 4-4:

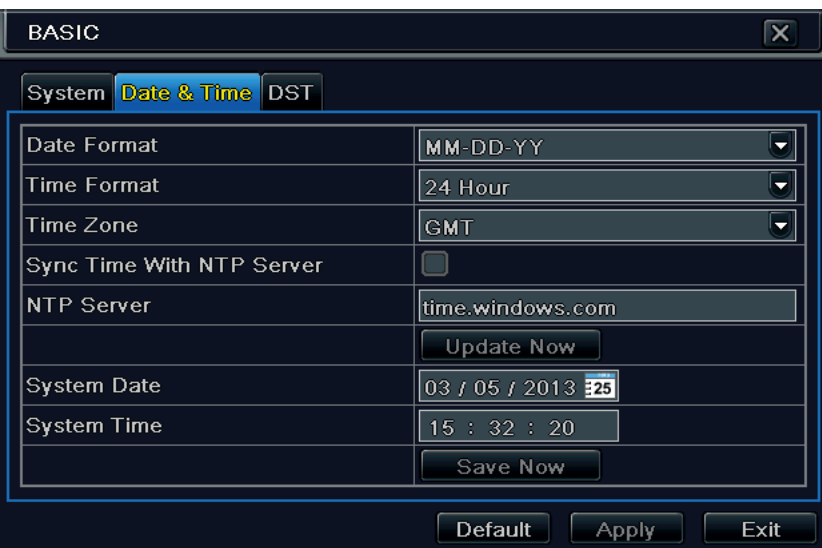

**Fig 4-4 Basic Configuration-Date & Time**

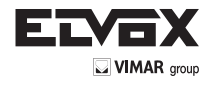

- 2. Set the date format, time format, time zone in this interface; checkmark "sync time with NTP server" to refresh NTP server date. You can also adjust system date manually.
- 3. Click "Apply" button to save the setting.

## **4.1.3 DST**

- 1. Go to Menu 
ightharp Setup  $\rightarrow$  Basic  $\rightarrow$  DST interface. Refer to Fig 4-5:
- 2. In this interface, enable daylight saving time, time offset, mode, start & end month/week/date, etc.
- 3. Click "Apply" button to save the setting.

| <b>BASIC</b>           |              | $\overline{\mathbf{x}}$ |
|------------------------|--------------|-------------------------|
| System Date & Time DST |              |                         |
| Daylight Saving Time   |              |                         |
| Time Offset [Hours]    |              | ۰                       |
| Mode                   | O Week       | Date                    |
| From                   | January      |                         |
|                        | The 1st      | ٠                       |
|                        | Sunday       | ٠                       |
|                        | 00 : 00 : 00 |                         |
| Until                  | January      |                         |
|                        | The 1st      |                         |

**Fig 4-5 Basic Configuration-DST**

#### **4.2 Live Configuration**

Live configuration includes four submenus: live, main monitor, spot and mask.

#### **4.2.1 Live**

In this interface, you can set up camera name and adjust colors.

### **To set up camera name:**

1. Go to Menu  $\longrightarrow$  Setup  $\longrightarrow$  Live. Refer to Fig 4-6:

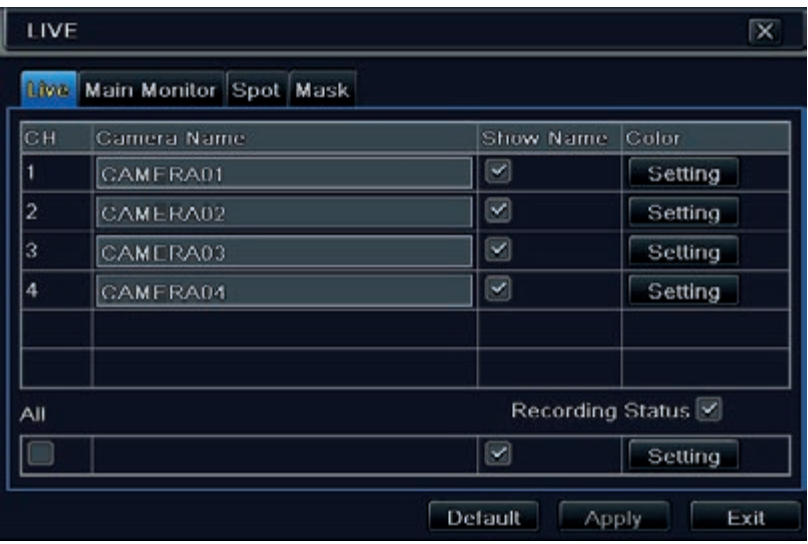

#### **Fig 4-6 Live configuration - Live**

- 2. A software keyboard will pop up by clicking camera name area. Click the letters and (or) digital numbers on the keyboard to input the name you want to display in live image.
- 3. Checkmark the camera name in the show name area. All channels will show the camera name by checking "All" checkbox.
- 4. Click "Apply" to save the setting.

#### **To set up color:**

- 1. Click "Setting" button for a particular camera/channel to see a window as below:
- 2. In this interface, you can adjust brightness, hue, saturation and contrast in live. Click "OK" button to save the setting.

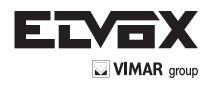

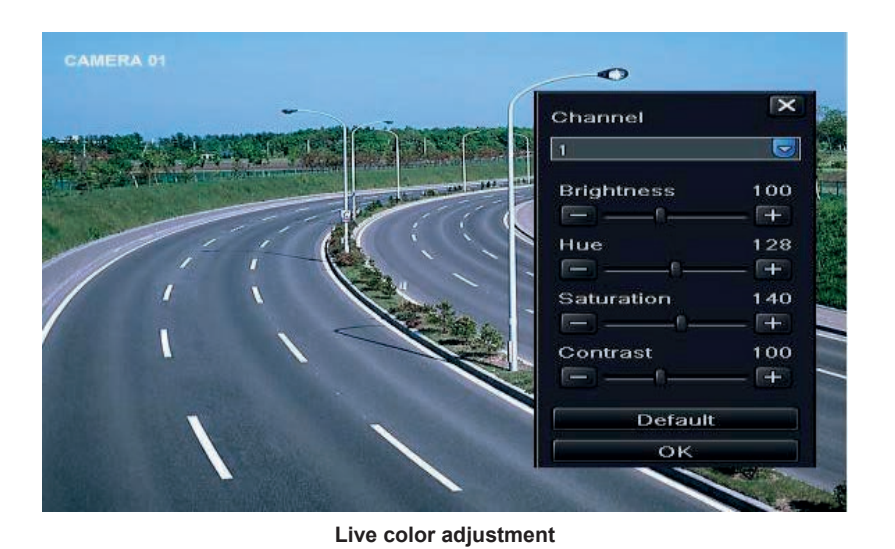

#### **4.2.2 Main Monitor**

The main monitor settings allow you to set camera sequence in live display mode. Operate the following steps to set main monitor: 1. Go to Menu  $\longrightarrow$  Setup  $\longrightarrow$  Live  $\longrightarrow$  Main Monitor interface. Refer to Fig 4-7:

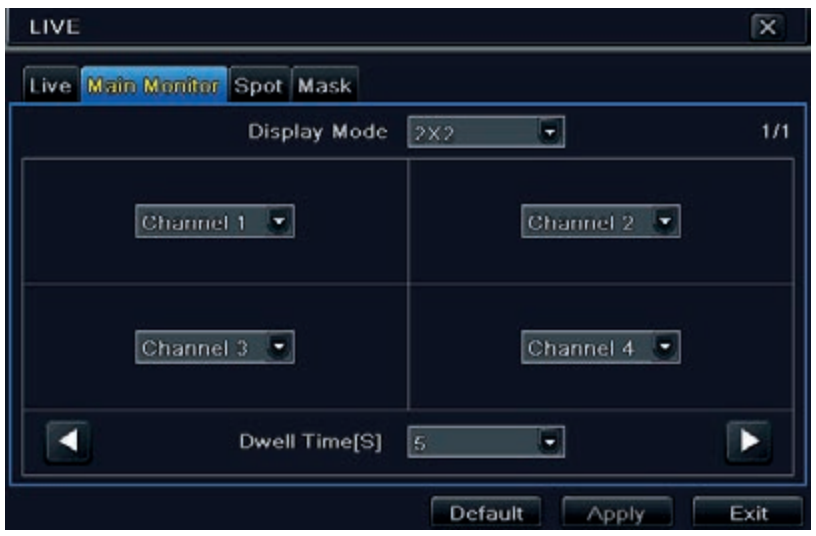

**Fig 4-7 Live Configuration-Main Monitor**

- 2. Select display mode and channel.
- 3. Select dwell time. Click button to set up the previous channel groups of dwell picture. Click button to set the latter channel groups of dwell picture.
- 4. Click "Apply" to save the setting.
- 5. Click "Dwell" button on the menu bar in the live interface. Then the live image will display in sequence according to your settings.

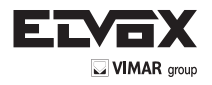

# **4.2.3 Mask**

If there is something you don"t want to display in the live image. You can set mask. For a given channel a maximum of three areas can be masked.

## **To set up mask area:**

1. Go to Menu  $\longrightarrow$  Setup  $\longrightarrow$  Live  $\longrightarrow$  Mask interface.

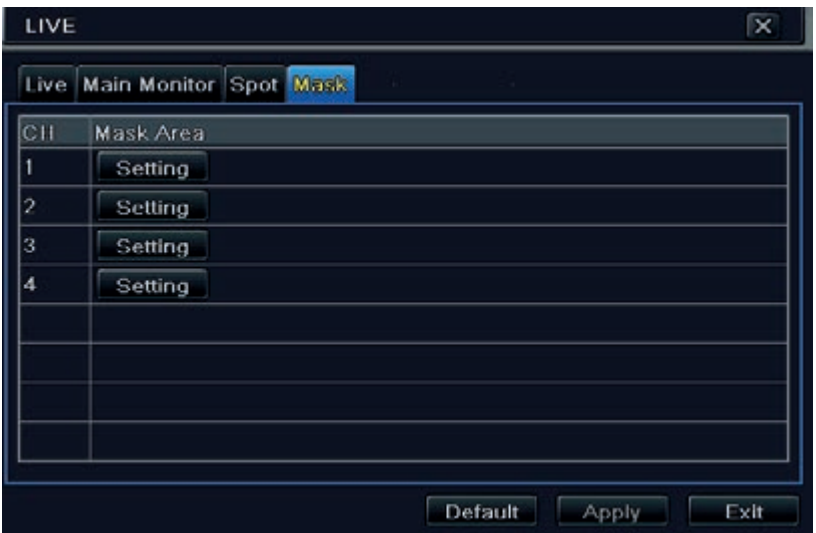

**Fig 4-8 Live Configuration-Mask**

- 2. Click Setting button to go into live image.
- 3. Press and drag the left mouse button to set mask area as shown below.
- 4. Right click to exit the mask setting interface.
- 5. Click Apply button to save the setting.

### To delete mask area

- 1. Click Setting button in the mask interface.
- 2. Select a certain masked area and double click to delete that masked area.
- 3. Then click Apply button to save the setting.

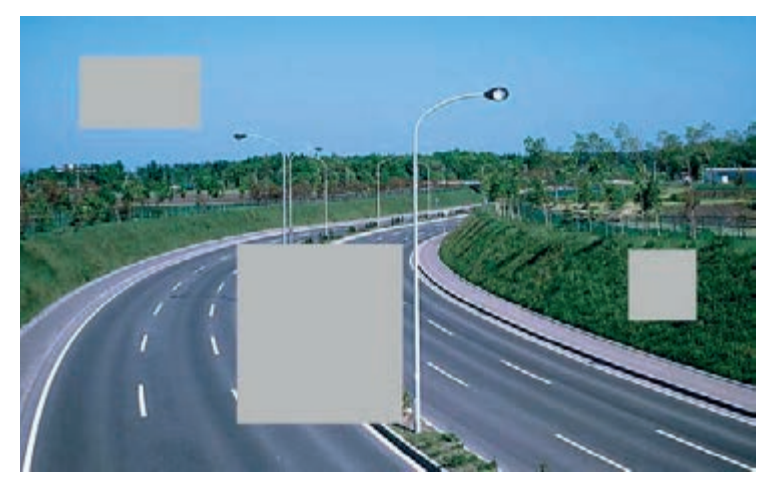

**Fig 4-9 Setting Mask Area**

## **4.3 Record Configuration**

Record configuration includes six sub menus: enable, record bit rate, time, recycle record, stamp and snap. Before Configuration, please make sure your DVR has been installed with HDD and has completed its initialization.

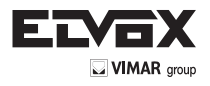

## **4.3.1 Enable**

1. Go to Menu 
ightharp Setup  $\rightarrow$  Record  $\rightarrow$  Enable interface. Refer to Fig 4-10:

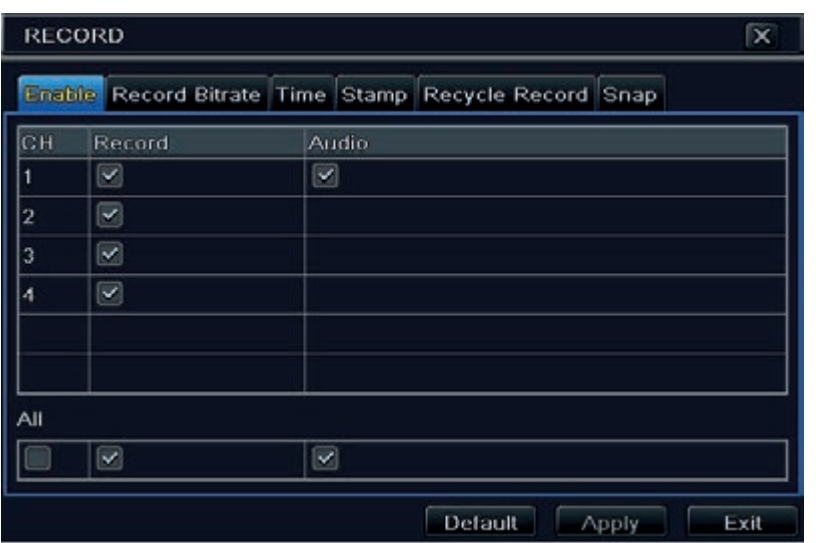

**Fig 4-10 Record Configuration-Enable**

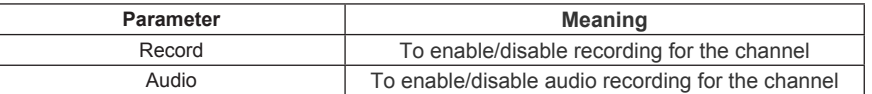

2. Checkmark record and audio.

3. Select All to set up the same settings for all channels.

## **4.3.2 Record Bitrate**

1. Go to Menu 
ightharp Setup  $\rightarrow$  Record  $\rightarrow$  Record Bitrate. Refer to Fig 4-11:

- 2. Set up rate, resolution, quality, encode and max bit stream.
- 3. Select "All" to set the same settings for all channels.

4. Click "Apply" button to save the setting.

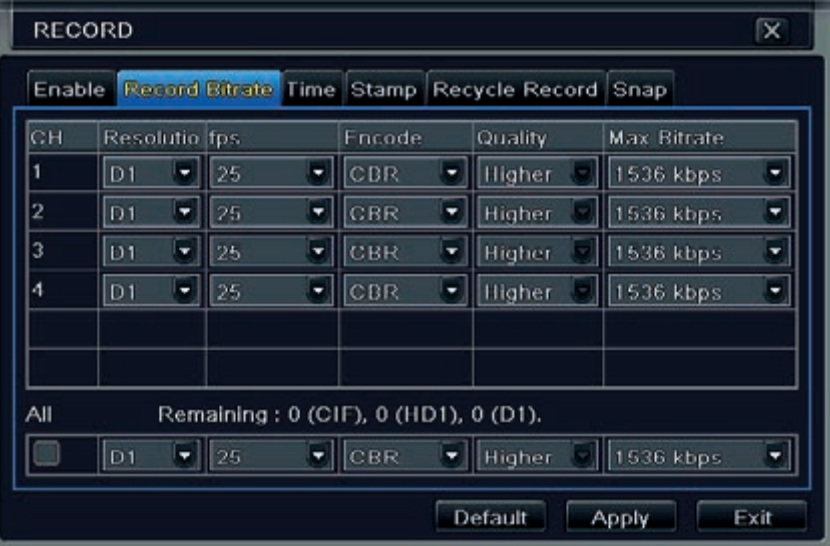

## **Fig 4-11 Record Configuration-Record Bitrate**

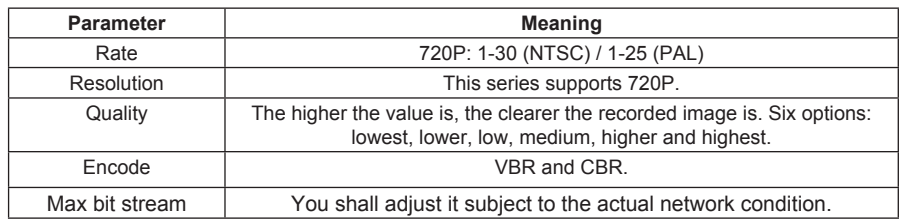

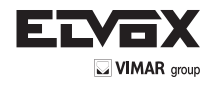

#### **4.3.3 Time**

1. Go to Menu  $\longrightarrow$  Setup  $\longrightarrow$  Record  $\longrightarrow$  Time interface to set recording time. Refer to Fig 4-12:

2. Set Pre-alarm record time and post-alarm record time. Select "All" to set the same settings for all channels.

**Pre-alarm Record Time:** Set the time in seconds to pre-record before the actual recording begins.

Post-alarm Record Time: Set the time in seconds to post-record after the actual recording has finished, five options: 10s, 15s, 20s, 30s, 60s, 120s, 180s and 300s.

**Expire Time:** Set the expiration time for recorded video. If the set date is overdue, the recorded files will be deleted automatically.

3. Click "Apply" to save the setting.

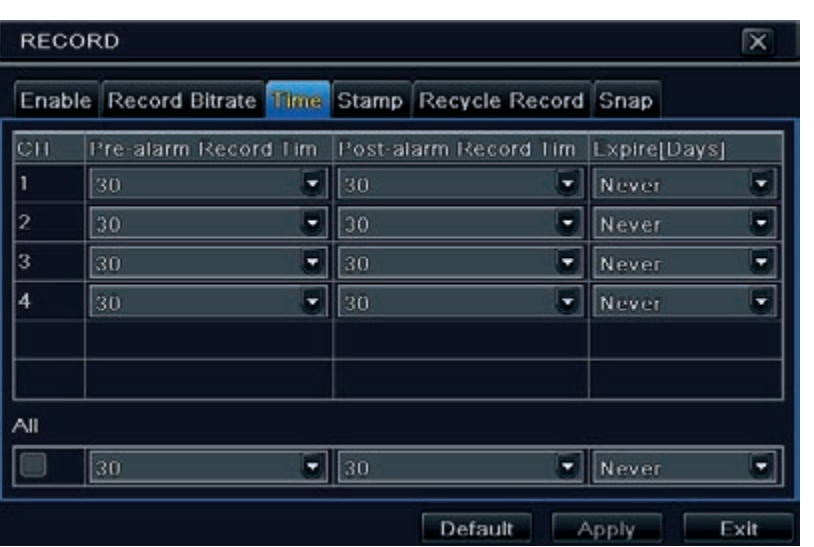

**Fig 4-12 Record Configuration-Time**

## **4.3.4 Stamp**

This provides an option to enable or disable the Camera Name and the Time stamp on the video. The user can also choose a position for the stamp on the screen.

To set up stamp as follows:

1. Go to Menu  $\longrightarrow$  Setup  $\longrightarrow$  Record  $\longrightarrow$  Stamp interface. Refer to Fig 4-13:

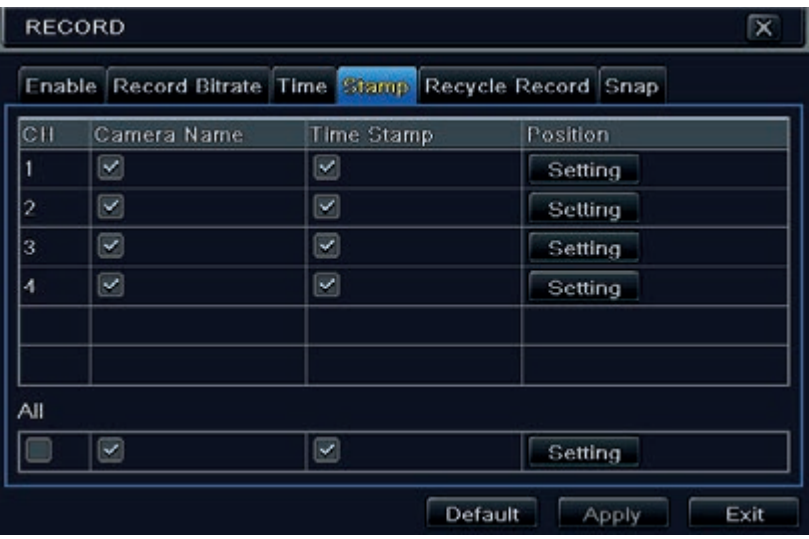

**Fig 4-13 Record Configuration-Stamp**

2. Checkmark camera name and time stamp. Click Setting button to set up the position of the stamp. You can drag the camera name and time stamp at random positions. Refer to below Figures:

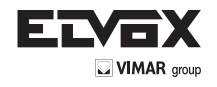

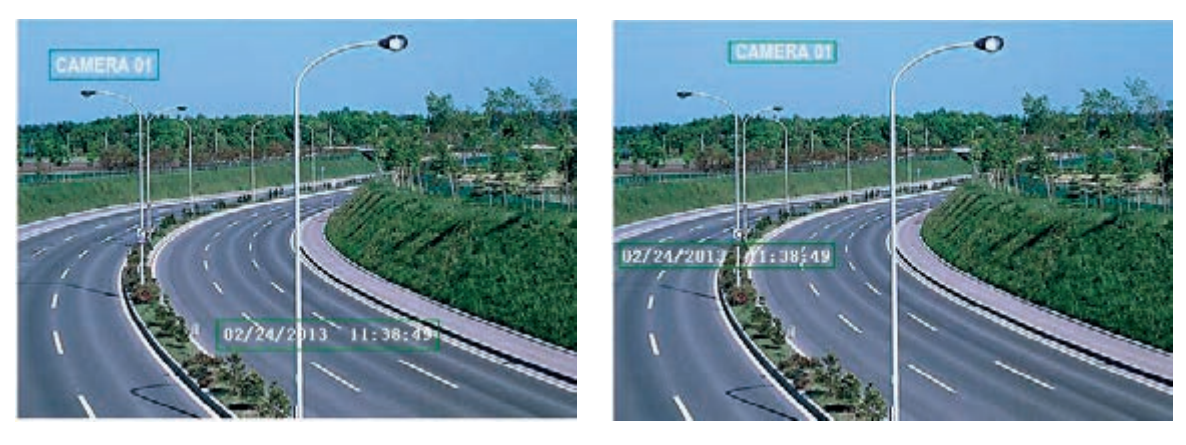

**Before drag After drag After drag** 

3. Select "All" to set up all channels with the same parameters.

#### **4.3.5 Recycle Record**

This option is used to recycle the HDD space once it is full. If enabled, the system will automatically delete the old records and recycle the space if it is completely utilized. The setting steps are as follows:

1. Go to Menu  $\longrightarrow$  Setup  $\longrightarrow$  Record  $\longrightarrow$  Recycle Record interface;

- 2. Checkmark recycle record to activate auto recycling. If the option is disabled or not selected, the DVR would stop recording once HDD is full.
- 3. Click "Apply" button to save the setting.

#### **4.3.6 Snap**

In this interface, user can set up Resolution, quality, snap interval, snap number.

#### **4.4 Schedule Configuration**

Schedule configuration includes two sub menus: schedule and motion.

#### **4.4.1 Schedule**

This tab allows defining schedule for normal recording for seven days of a week, 24 hours of a day. Every row denotes an hourly timeline for a day. Click the grid to do relevant setup. A highlighted area denotes selected timeline. Operate the following steps to set schedule: 1. Go to Menu  $\longrightarrow$  Setup  $\longrightarrow$  Schedule interface. Refer to Fig 4-14:

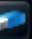

2. Select channel and click button to add a certain day schedule. Click button to delete the selected schedule.

If you want to apply the schedule setting of a certain channel to other or all channels, you need to select channel and click "Copy" button.

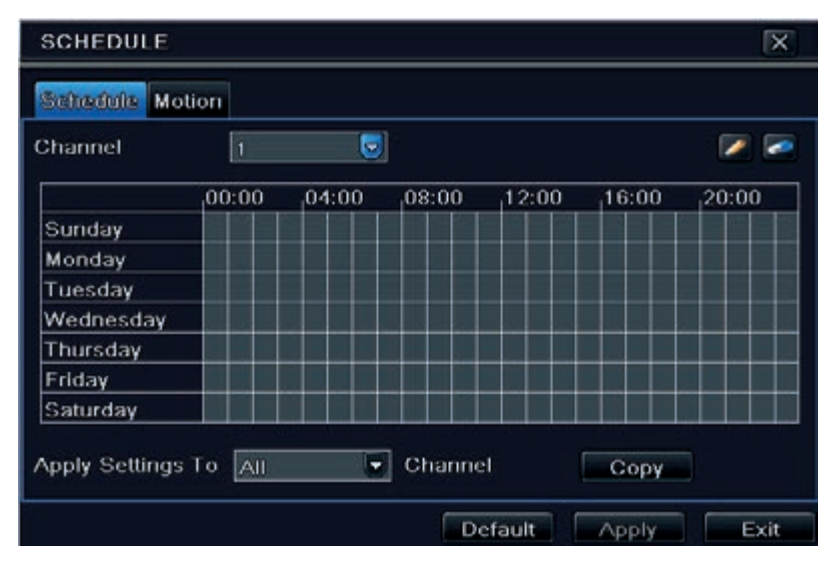

**Fig 4-14 Schedule Configuration-Schedule**

You can also set week schedule by double-clicking in the grinding area. This will take you to see a dialog box as Fig 4-15.

1. Select a day and click "Add" button to schedule start time and end time. Then click to save.

2. Select other days and add schedule or copy settings from one schedule to the others under the Apply Settings To item.

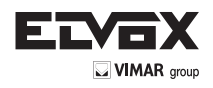

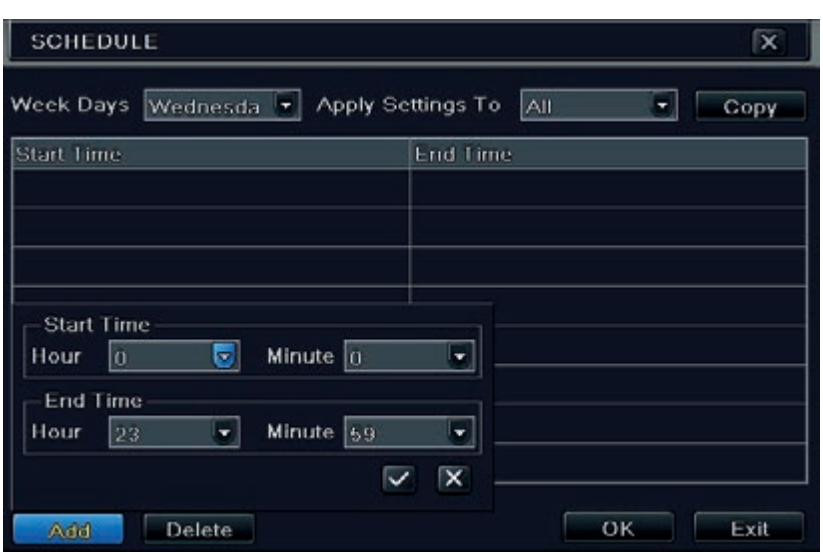

**Fig 4-15 Schedule-Week Schedule**

#### **4.4.2 Motion Schedule**

This tab allows to set schedule for motion based recording. The setting steps are as follows:

1. Go to Menu  $\longrightarrow$  Setup  $\longrightarrow$  Schedule  $\longrightarrow$  Motion tab.

2. The setup steps for schedule for motion based recording are similar to normal schedule setup. You can refer to 4.4.1 Schedule for details.

*Note: The default schedule of motion based recording is 24x7. If you want to activate motion based recording, you must enable motion alarm and set up schedule for motion alarm (see Chapter 4.5.1 Motion Alarm for more details).*

#### **4.5 Alarm Configuration**

Alarm configuration includes four sub menus: motion, video loss, other alarm and alarm out.

#### **4.5.1 Motion Alarm**

Motion includes two sub menus: motion and schedule. The steps to set motion alarm are as follows:

- 1. Go to Menu  $\rightarrow$  Setup  $\rightarrow$  Alarm  $\rightarrow$  Motion. Refer to Fig 4-16;
- 2. Enable motion alarm, set alarm hold time which refers to the time till which the system will wait for further detection of motion. e.g. If the holding time is set to 10 seconds, once the system detects a motion, it will go into alarm but would not detect any other motion alarm (specific to channel) until 10 seconds. If there is other motion detected during this period it is considered it as continuous movement, otherwise it will be considered as a single motion.

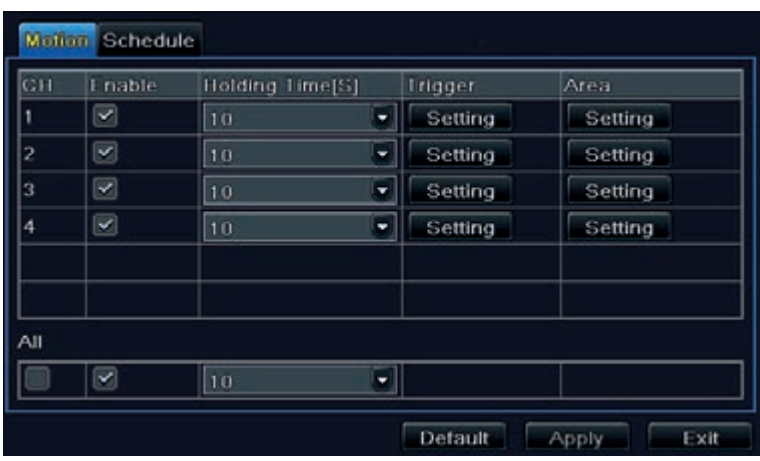

**Fig 4-16 Alarm Configuration-Motion**

3. Click "Setting" button under the Trigger area. Then a window will pop up as below:

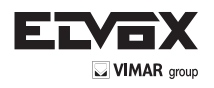

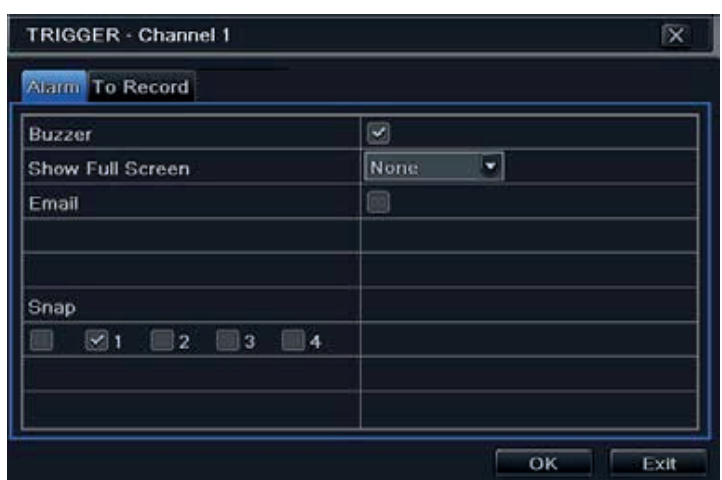

**Fig 4-17 Alarm Configuration-Motion Trigger**

**Buzzer:** If selected, the local buzzer would be activated on an alarm.

Show Full Screen: If selected, there will pop up the chosen channel on the monitor on an alarm trigger.

**Email:** If selected, the DVR will send an email alert to the preconfigured email address in case of a motion based alarm from the particular input. **Snap:** If selected, the system will snap images of the checked channels on an alarm and save them in the HDD automatically.

- 4. Go to Record tab. Select recording channels. It would be recorded in case of an alarm. Click OK button to save the setting.
- 5. After clicking Area button, a dialog box will pop up as Fig 4-18:
- 6. In the Area interface, you can drag slide bar to set the sensitivity value (1-8). The higher the value is the more sensitive it is to motion. Since the sensitivity is influenced by color and time (day or night), you can adjust its value according to the practical conditions. Left click the grid and drag to delete area. Click

icon to set the whole area as detection area. Click **inturated in the set and the set detection area. Click in the sensitivity as per the local** 

conditions. Once motion is sensed, it displays a figure icon. Click **in the setting** icon, to save the setting. Click it current interface.

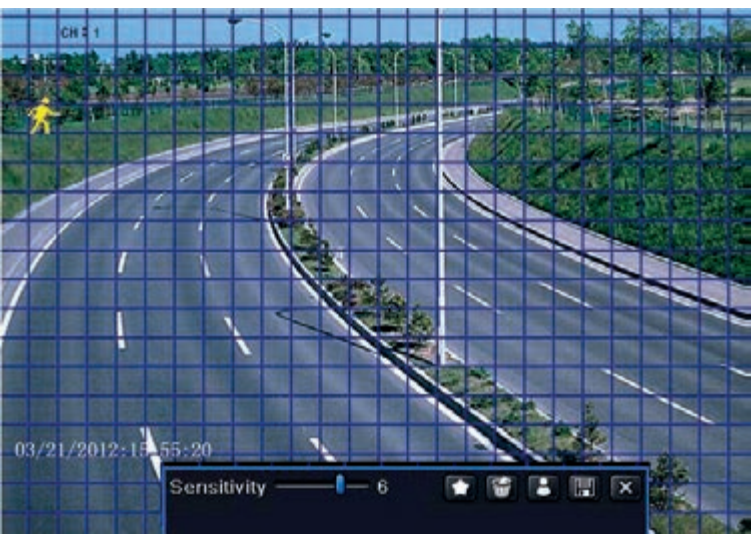

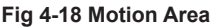

**Note:** Prior to setting motion detection field it is recommended that you click **in the set and a part of and set afresh.** 

7. Select "All" to set the same settings for all channels.

- 8. Click "Apply" button to save the setting.
- 9. Go to Schedule tab. The setting steps for schedule for motion based alarm are similar to normal schedule setup (see Chapter 4.4.1 for more details).

#### **4.5.2 Video Loss**

This DVR can be set up to detect video loss. The setting steps are as follows:

- 1. Go to Menu  $\longrightarrow$  Setup  $\longrightarrow$  Alarm  $\longrightarrow$  Video Loss. Refer to Fig 4-19:
- 2. The setup steps of video loss trigger are similar to motion trigger setting. (See Chapter 4.5.1 Motion  $\longrightarrow$  Trigger setting for more details).

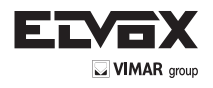

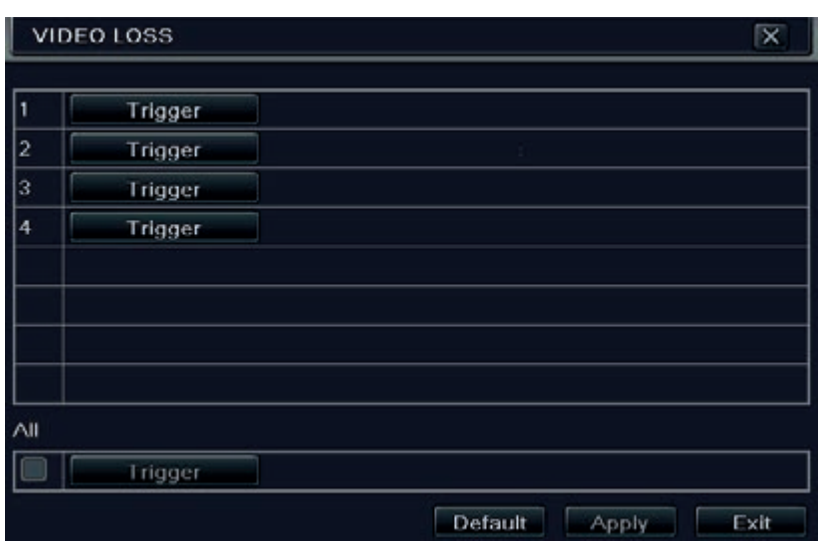

**Fig 4-19 Alarm Configuration-Video Loss**

#### **4.5.3 Other Alarm**

This tab gives a choice to configure alarm for Disk Full, IP Conflict, the Disconnect event, Disk Attenuation or Disk Lost. 1. Go to Menu  $\longrightarrow$  Setup  $\longrightarrow$  Other Alarm. Refer to Fig 4-20:

| OTHER ALARM                            |                                                                                              | ×    |
|----------------------------------------|----------------------------------------------------------------------------------------------|------|
| Alarm Type                             | <b>Disk Full</b><br>$\overline{\phantom{a}}$                                                 |      |
| Buzzer<br>Email<br>Disk Shortage Alarm | Disk Full<br><b>IP Conflict</b><br>Disconnect<br><b>Disk Attenuation</b><br><b>Disk Lost</b> |      |
|                                        | Default<br><b>Apply</b>                                                                      | Exit |

**Fig 4-20 Alarm Configuration-Other Alarm**

- 2. Use the dropdown menu and select the event or the alarm.
- 3. Check the required trigger options.
- 4. If the selected event is "Disk Full", then use the drop down box for "Disk Shortage Alarm" to choose a threshold value for remaining HDD space.
- If the threshold value is reached, the system will trigger the Disk Full Alarm.
- 5. Click "Apply" to save the setting.

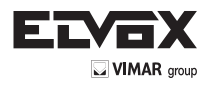

## **4.5.4 Alarm Out**

#### **To set up alarm out:**

1. Go to Menu 
ightharp Setup 
ightharp Alarm Out. Refer to Fig 4-21:

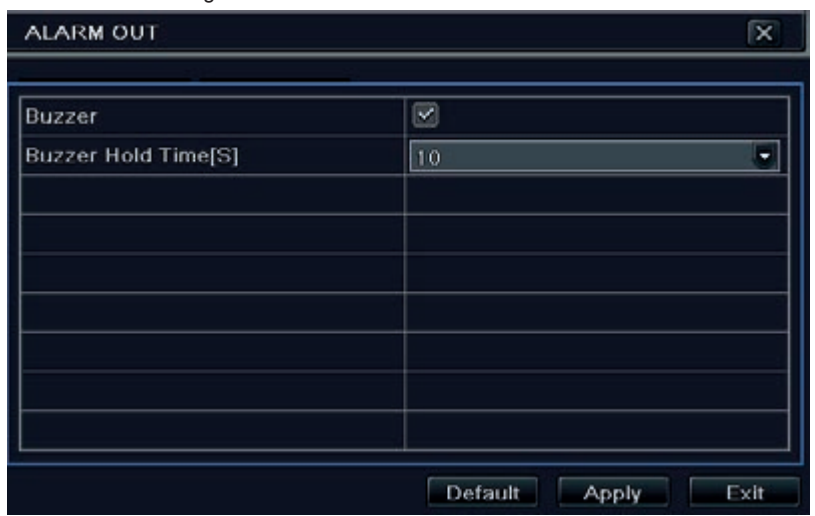

## **Fig 4-21 Alarm Out**

2. Checkmark Buzzer and set buzzer alarm hold time. This would trigger the buzzer when the system is on an alarm.

## **4.6 Network Configuration**

Network configuration includes six submenus: network, sub stream, Email, server, NAT and other settings. Network settings must be configured if DVR is used for monitoring over network.

## **4.6.1 Network**

To set up network:

1. Go to Menu  $\longrightarrow$  Setup  $\longrightarrow$  Network  $\longrightarrow$  Network tab. Refer to Fig 4-22:

| Network Sub-stream Email Server NAT Other Settings |                 |
|----------------------------------------------------|-----------------|
| <b>IP Address</b>                                  | 192.168.011.061 |
| Subnet Mask                                        | 000.000.000.000 |
| Gateway                                            | 192.168.011.001 |
| <b>Preferred DNS Server</b>                        | 192.168.011.001 |
| Alternate DNS Server                               | 000.000.000.000 |
| PPPoE                                              |                 |
| <b>User Name</b>                                   |                 |
| Password                                           |                 |
|                                                    | Test            |

**Fig 4-22 Network Configuration-Network**

2. Set HTTP port. The default HTTP port is 80. If the value is changed, you shall add the port number when typing IP address in IE address blank. E.g., if HTTP port is set to 82 and IP address is http://192.168.0.25, you should input the following IP address: http://192.168.0.25: 82 into IE browser.

- 3. Set server port. The default server port is 6036.
- 4. Connect internet. There are three ways to connect internet.
- If you have a DHCP server running and would like your DVR to automatically obtain an IP address and other network settings, check the checkbox beside  $\blacktriangleright$ "Obtain an IP address automatically". Then the device will distribute IP address, subnet mask, and gateway IP and DNS server.
- If you want to configure your own settings, disable "Obtain an IP address automatically" item and input the IP address, subnet mask, gateway IP and DNS server.
- If you connect internet through PPPoE, disable "Obtain an IP address automatically" item and check PPPoE checkbox and then enter username and password. Once the setup is completed, your DVR will automatically dial up into your network.
- 5. Test the effectiveness of the network by clicking "Test" button after you set up the network.
- 6. If the network is well connected, please click "Apply" button to save the setting.

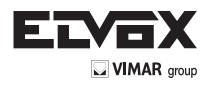

# **4.6.2 Sub Stream**

To set up sub stream:

- 1. Go to Menu  $\longrightarrow$  Setup  $\longrightarrow$  Network  $\longrightarrow$  Sub Stream interface. Refer to Fig 4-23:
- 2. Select fps, resolution, quality, encode and max bit rate
- 3. Select "All" to set the same settings for all channels.

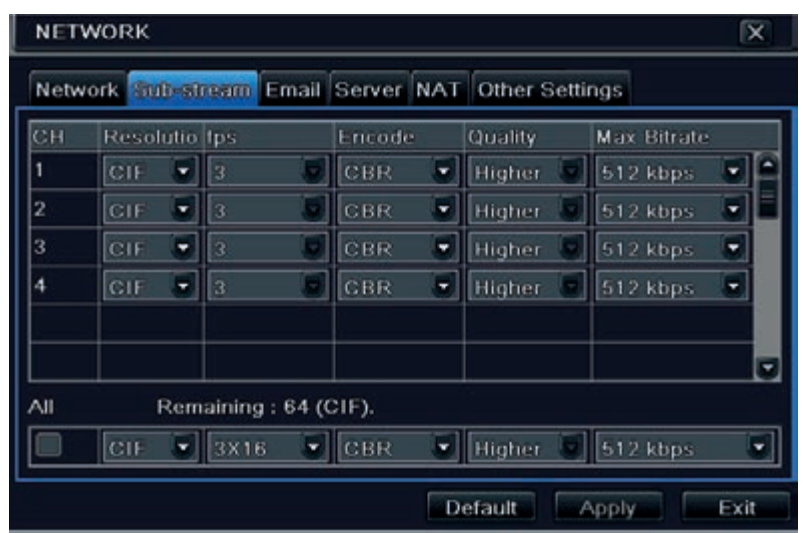

**Fig 4-23 Network Configuration-Sub Stream**

| <b>Parameter</b> | <b>Meaning</b>                                                                                                    |
|------------------|----------------------------------------------------------------------------------------------------|
| <b>FPS</b>       | Range from: 1-25.                                                                                                    |
| Resolution       | Support CIF.                                                                                                    |
| Quality          | The quality of the clients' image. The higher the value is,<br>the clearer the record image. Six options: lowest, lower,<br>low, medium, higher and highest. |
| Encode           | VBR and CBR.                                                                                                    |
| Max bit rate     | Range from: 256~1792 kbps.                                                                                                    |

## **4.6.3 Email**

### **To set up Email:**

1. Go to Menu - Setup - Network - Email interface. Refer to Fig 4-24:

2. Set SMTP Server and port.

**SMTP Server/Port:** The name and port number of SMTP server. You can set up SSL check (such as Gmail) according to actual needs.

3. Set sender"s address and password.

4. Set receiver"s email address and click "Test" button to test the validity of the mailbox.

**Attaching image:** If selected, the system will attach images when sending emails.

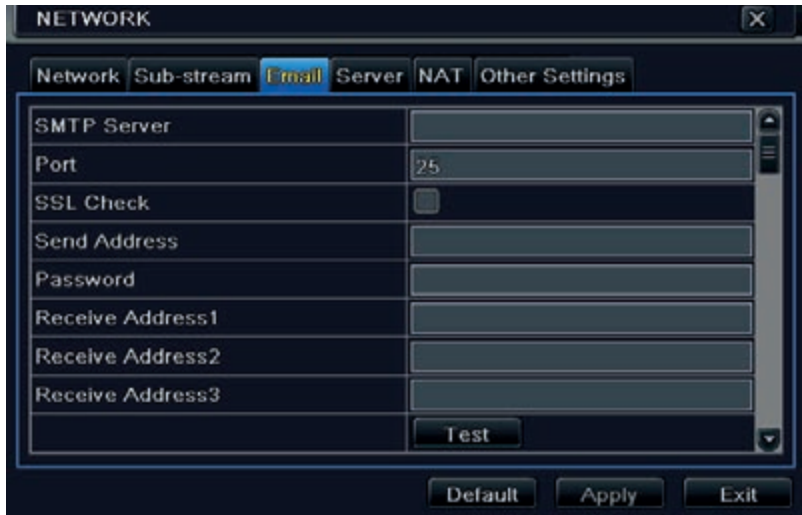

**Fig 4-24 Network Configuration-Email**

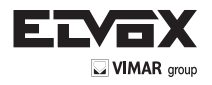

## **4.6.4 Server**

This function is mainly used for connecting ECMS/NVMS. The setting steps are as follows:

1. In the server interface, select "Enable" as shown in the Fig 4-25.

| <b>NETWORK</b>                                     |  |       |               | $\overline{\mathsf{x}}$ |      |
|----------------------------------------------------|--|-------|---------------|-------------------------|------|
| Network Sub-stream Email Server NAT Other Settings |  |       |               |                         |      |
| Enable                                             |  |       |               |                         |      |
| Server                                             |  |       | 192.168.3.123 |                         |      |
| <b>Server Port</b>                                 |  | 10002 |               |                         |      |
| Device ID                                          |  | 382   |               |                         |      |
|                                                    |  |       |               |                         |      |
|                                                    |  |       |               |                         |      |
|                                                    |  |       |               |                         |      |
|                                                    |  |       |               |                         |      |
|                                                    |  |       |               |                         |      |
|                                                    |  |       | Default       | Apply                   | Exit |

**Fig 4-25 Network Configuration-Server**

- 2. Check the IP address and port of the transfer media server in the ECMS/NVMS. The default server port for auto report is 2009. If it is modified, please go to the transfer media interface to check.
- 3. Enable the auto report in the ECMS/NVMS when adding a new device. Then self-define the device ID and input the remaining information of the device in the ECMS/NVMS.
- 4. Input the above-mentioned server IP, server port and device ID in the server interface.
- Then click "Apply" button to save the setting. Now, the ECMS/NVMS system will automatically connect this device.

#### **4.6.5 NAT**

- 1. Go to Main Menu  $\longrightarrow$  Setup  $\longrightarrow$  Network  $\longrightarrow$  NAT interface. Refer to Fig 4-26.
- 2. Enable NAT and input the NAT Server (The default NAT Server is *www.autonat.com*).
- 3. Click "Apply" to save the settings.

| <b>NETWORK</b>    |  |        |                                                    | Ιx   |
|-------------------|--|--------|----------------------------------------------------|------|
|                   |  |        | Network Sub-stream Email Server NAT Other Settings |      |
| <b>NAT Enable</b> |  | $\sim$ |                                                    |      |
| <b>NAT Server</b> |  |        | www.autonat.com                                    |      |
|                   |  |        |                                                    |      |
|                   |  |        |                                                    |      |
|                   |  |        |                                                    |      |
|                   |  |        |                                                    |      |
|                   |  |        |                                                    |      |
|                   |  |        |                                                    |      |
|                   |  |        |                                                    |      |
|                   |  |        | Default<br><b>Apply</b>                            | Exit |

**Fig 4-26 Network Configuration-NAT**

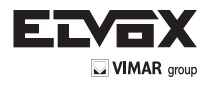

**EN**

## **4.6.6 Other Settings**

If your DVR is set to use PPPoE as its default network connection, you may set up DDNS to be used in connection. The setting steps are as follows:

- 1. Enable DDNS server.
- 2. Select DDNS server.
- 3. Enter user name, password and host domain name of the registered website.
- 4. Click "Test" button to test the effectiveness of the relevant information.
- 5. Click "Apply" button to save the setting.

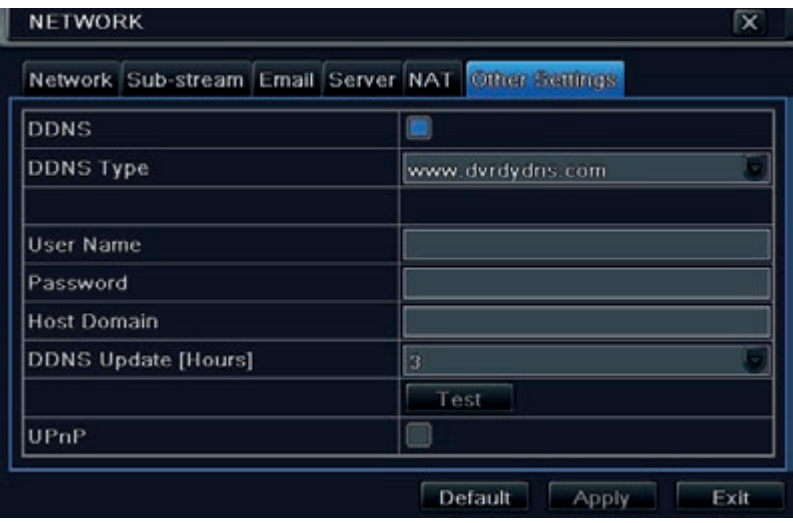

**Fig 4-27 Network Configuration-Other Settings**

**Note:** *The domain name selected by user is a banding domain name of DVR. User should log on the website provided by the server supplier to register a user name and password and then apply for a domain name online. After the successful application, user can access the device from the IE client by inputting that domain name.*

**Enable UPnP:** Select UPnP here and then enable UPnP function in your router. Therefore, there is no need for you to forward LAN IP address and port in the router in connection of internet. After that, you can check the WAN IP address in the router.

Domain name Registration (Take www.dvrdydns.com for example) 1. Input www.dvrdydns.com in the IE address bar to visit its website. Then click " Registration " button to register as shown below.

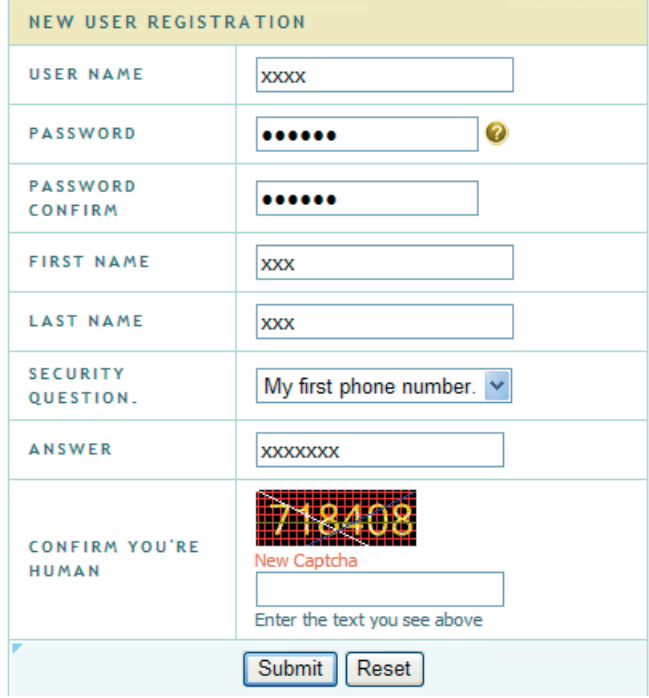

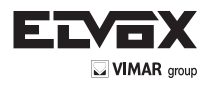

2. Create domain name.

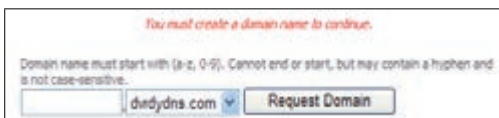

3. After you successfully request your domain name, you will see your domain in the list.

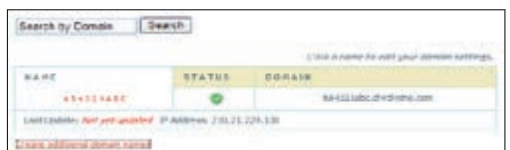

## $\rightarrow$  DVR Setting

Connect DVR to the Network Client.

- 1. Go to Main menu Setup Network Other Settings, checkmark DDNS, select "dvrdydns" at the DDNS Sever pull down list box and input user name and password.
- 2. Go to configuration interface of the router to map the server port and IP address (if the user enables UPnP function, he can skip this step). Click "Save" button to save the setting.
- 3. Login IE browser and input registered domain name "http://www.xxx.dvrdydns.com", connect to DVR client.

You can also quickly register the domain name in this interface.

- 1. Set the IP address manually in the network tab and then click "Other Settings" tab.
- 2. Check "DDNS".
- 3. Select "www.autoddns.com" in DDNS Type column as shown above.
- 4. Enter the host name at random, like 123.
- 5. Click "Register" to register the domain name. When the successful prompt pops up, it means you are successfully registering your domain name.

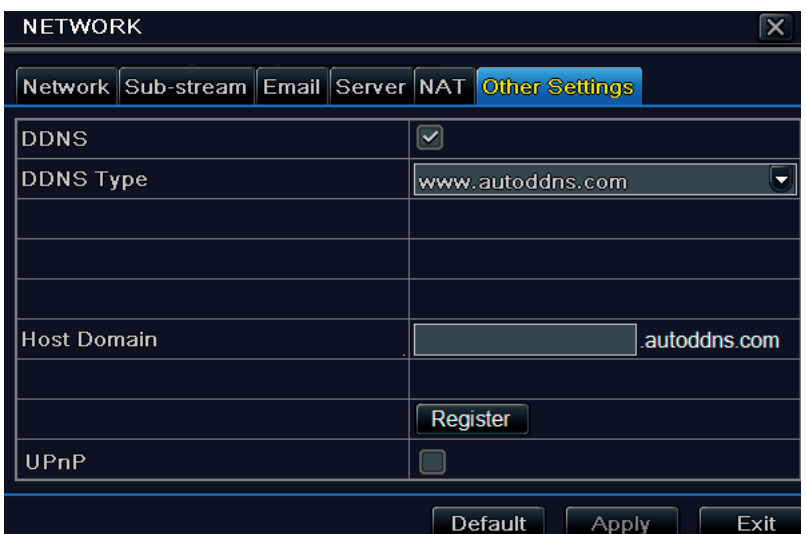

If your IP address is not WAN IP address, you should forward your IP address and port in your router or enable UPNP function both in router and DVR. Then you can use the domain name plus HTTP port to access your DVR.

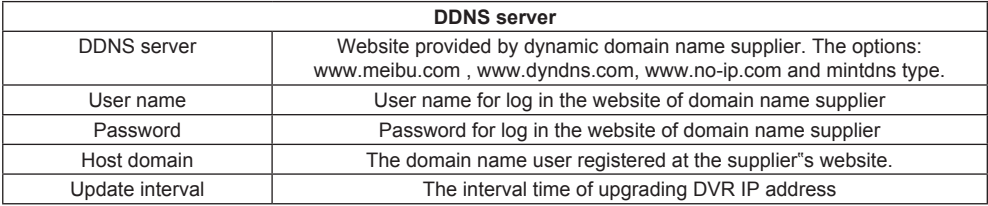

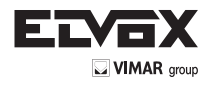

**EN**

# **4.7 User Management Configuration**

This tab allows you to add normal or advanced users. To add user and set up user authority:

1. Go to Menu  $\xrightarrow{\bullet}$  Setup  $\xrightarrow{\bullet}$  Users. Refer to Fig 4-28:

|                  | $\overline{\mathbf{x}}$ |
|------------------|-------------------------|
| <b>User Type</b> | PC MAC Address          |
| <b>Admin</b>     | 00-00-00-00-00-00       |
|                  |                         |
|                  |                         |
|                  |                         |
|                  |                         |
|                  |                         |
|                  |                         |
|                  |                         |
|                  |                         |

**Fig 4-28 User Management Configuration**

2. Click Add button to display a dialog box as Fig 4-29:

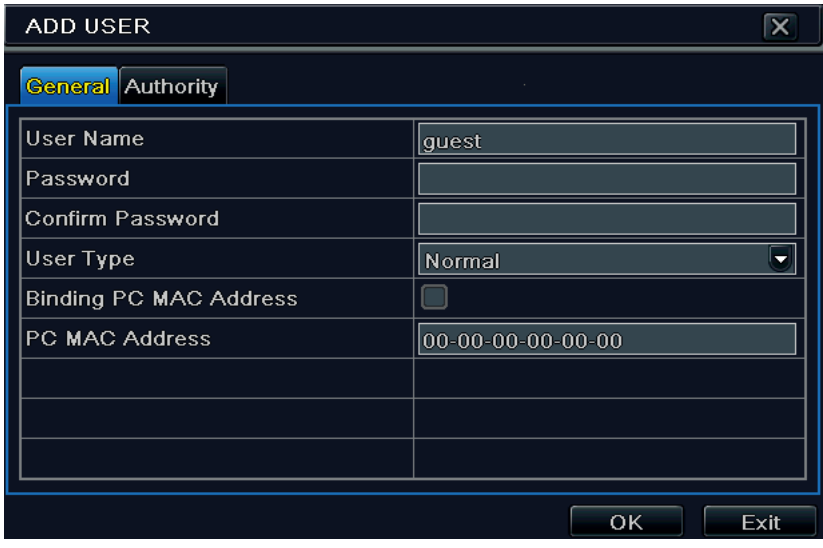

**Fig 4-29 Add-General**

3. In General tab, input username, password and select user type. You can also check "Binding PC MAC Address" and input this address. 4. Click "OK" to save the setting.

**Note:** *When the default value of binding PC MAC Address is 0, the user is not bound with the specified computer. If the bind option is used, the user would be able to log into the DVR only through the specific computer (carrying the MAC address).*

5. Select Authority tab and then assign the operation rights for particular user. Refer to Fig 4-30.

6. Click OK to save the setting.

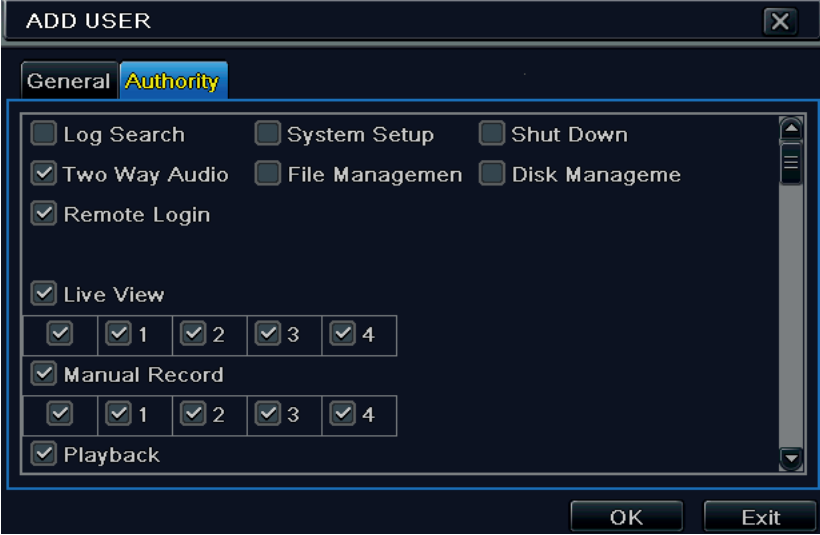

**Fig 4-30 Add User-Authority**

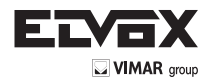

#### **To delete user:**

- 1. Go to Menu  $\longrightarrow$  Setup  $\longrightarrow$  Users interface.
- 2. Select the added user you want to delete and then click "Delete" button.

# **To modify user:**

- $\rightarrow$  Setup  $\rightarrow$  Users interface.
- 2. Select the added user you want to modify and then click "Modify" button to do the relevant operation.

#### **To change user password:**

- 1. Go to Menu  $\longrightarrow$  Setup  $\longrightarrow$  Users interface.
- 2. Select the added user you want to change its password and then click "Change Password" button.

## **4.8 P.T.Z Configuration**

P.T.Z configuration includes two submenus: serial port and advanced.

Serial port settings are as follows:

1. Go to Main Menu  $\longrightarrow$  Setup  $\longrightarrow$  P.T.Z  $\longrightarrow$  Serial Port interface. Refer to Fig 4-31.

|    |                         | <b>Serial Port Advanced</b> |                  |                            |                          |
|----|-------------------------|-----------------------------|------------------|----------------------------|--------------------------|
| cн |                         | <b>Enabl Address</b>        | <b>Baud Rate</b> | Protocol                   | <b>Simulative Cruise</b> |
|    | ⊻                       |                             | 9600             | PELCOP -                   |                          |
|    | $\checkmark$            | 2                           | 9600<br>٠<br>٠   | PELCOP .                   |                          |
| з  | $\checkmark$            | 3                           | 9600<br>٠<br>٠   | PELCOP +                   |                          |
|    | $\overline{\mathbf{z}}$ | 4                           | 9600<br>٠<br>٠   | PELCOP .                   |                          |
|    |                         |                             |                  |                            |                          |
| ÂΙ |                         |                             |                  |                            |                          |
|    | $\boxed{\mathbf{z}}$    |                             | 9600             | $\bullet$ PLLCOP $\bullet$ |                          |

**Fig 4-31 P.T.Z Configuration-Serial Port**

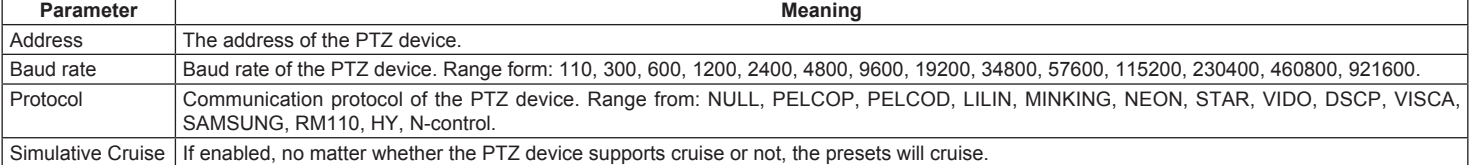

2. Select "Enable" and set up the value of address, baud rate and protocol according to the settings of the speed dome.

3. Select "All" to set the same settings for all channels.

Advanced settings include preset setting, cruise setting and track setting. Go to Main Menu  $\longrightarrow$  Setup  $\longrightarrow$  P.T.Z  $\longrightarrow$  Advanced. Refer to Fig 4-32.

|    | Serial Port Advanced |         |         |
|----|----------------------|---------|---------|
| CH | Preset               | Cruise  | Track   |
|    | Setting              | Setting | Setting |
|    | <b>Setting</b>       | Setting | Setting |
| ä  | Setting              | Setting | Setting |
|    | Setting              | Setting | Setting |
|    |                      |         |         |
|    |                      |         |         |
|    |                      |         |         |
|    |                      |         |         |

**Fig 4-32 P.T.Z configuration-advanced**

#### **To set up preset:**

1. In the Advanced interface, click preset "Setting" button to see a dialog box as Fig 4-33.

| No. | Enable                  | Name      | Preset  |
|-----|-------------------------|-----------|---------|
|     | ⊻                       | preset001 | Selling |
| 2   | $\geq$                  | preset002 | Setting |
| 3   | $\blacktriangleright$   | preset003 | Setting |
| 4   | $\prec$                 | preset004 | Setting |
| 5   | ⋥                       | preset005 | Setting |
| g.  | $\blacktriangleright$   | preset006 | Setting |
|     | $\blacktriangleright$   | preset007 | Setting |
| g   | $\overline{\mathbf{S}}$ | preset008 | Setting |
| 9   | $\sim$                  | preset009 | Setting |
| 10  | $\geq$                  | preset010 | Setting |

**Fig 4-33 Advanced-Preset Setting**

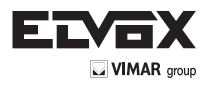

2. In the preset setting tab, enable preset, set the preset name and then click preset "Setting" button.

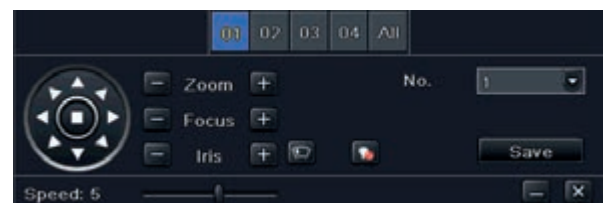

#### **Fig 4-34 Preset Setting**

- 3- Control the dome by rotating up, up left, down, right down, left, left down, right and up right and adjust the rotate speed and the value of zoom, focus and iris of the dome.
- 4- Select the serial number of the preset point. Click  $\Box$  button to enable the PTZ wiper and click  $\Box$  button to enable the PTZ light.

**Note:** PTZ must support wiper and light button and these two buttons are just available when selecting PELCOP or PELCOD.

5- Click Save button to save the setting. Click  $\overline{\mathbf{x}}$  icon to hide the tool bar. Right click to view this bar again. Click  $\overline{\mathbf{x}}$  icon to exit the current interface. 6- Return to the Advanced-Preset Setting interface and click OK button to save the setting.

#### **To set up cruise:**

1- In the Advanced interface, click cruise "Setting" button to see a window as shown in Fig 4-35.

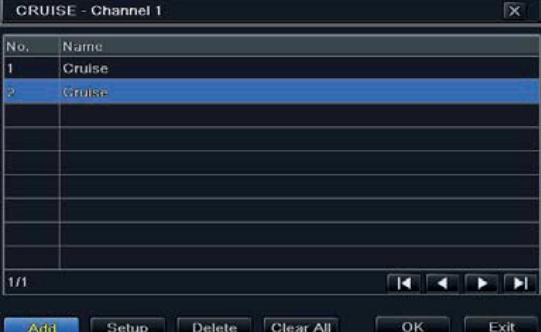

**Fig 4-35 Cruise setting**

- 2- Click Add button to add cruise line in the list box (8 cruise lines can be added at most).
- 3- Select a cruise line and click Setup button to see a dialog box as Fig 4-36.

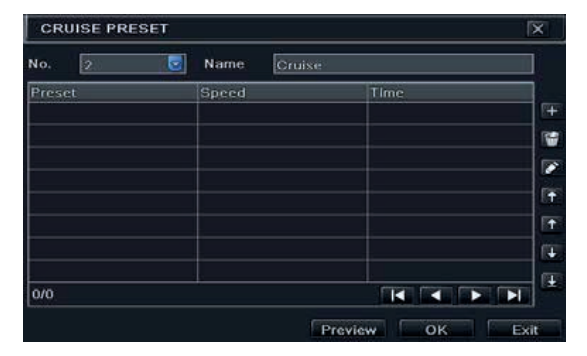

**Fig 4-36 Modifying Cruise Line**

4- Click Add icon  $\Box$  to set the speed and time of preset point. Select a preset point and then click Delete icon  $\Box$  to delete that preset point. Click Modify icon  $\Box$  to modify the setting of a preset point. User can click  $\Box$   $\Box$   $\Box$  those icons to adjust the position of preset point. Click Preview button to

preview the cruise line. Click OK button to save the setting.

#### **To set up track:**

- 1- In the Advanced interface, click track "Setting" button to see a dialog box as Fig 4-37.
- 2- Control the dome by rotating up, up left, down, right down, left, left down, right and up right and adjust the rotate speed and the value of zoom, focus and iris of the dome.
- 3- Click Start Record button to record the move track of PTZ. Click this button again to stop record.
- 4- Click Start track button to play recorded track. Click this button again to stop playing.
- 5- Click  $\overline{\mathsf{x}}$  icon to exit the current interface.

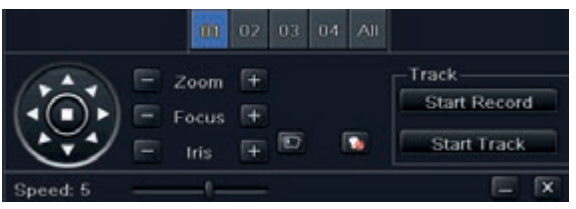

**Fig 4-37 Track Setting**

**EN**
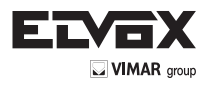

## **4.9 Advanced**

Advanced configuration includes three submenus: reset, import/export and Block/Allow list.

## **4.9.1 Reset**

Reset the device to the factory default settings.

## **4.9.2 Import/Export**

User can export the data files into mobile storage devices as backup function, and then import specified data files from mobile storage device to DVR.

### **4.9.3 Block/Allow List**

|                | BLOCK / ALLOW LIST   |                      | $\overline{\mathbf{x}}$ |
|----------------|----------------------|----------------------|-------------------------|
|                | <b>O</b> Block List  | Allow List           |                         |
| ш              | IP Erom              | <b>To</b>            |                         |
|                | 192.168.000.002      | 192.168.000.004      | ٠                       |
| $\overline{2}$ | 000.000.000.000      | 000.000.000.000      |                         |
| 3              | 000.000.000.000      | [000.000.000.000]    |                         |
| 4              | 000.000.000.000      | 000.000.000.000      |                         |
| 5              | [000, 000, 000, 000] | 000.000.000.000      |                         |
| 6              | 000.000.000.000      | [000, 000, 000, 000] |                         |
| 7              | 000.000.000.000      | 000.000.000.000      |                         |
| 8              | 000.000.000.000      | 000.000.000.000      |                         |
| 9              | 000:000:000:000      | 000.000.000.000      |                         |
|                |                      | Default<br>Apply     | Exit                    |

**Fig 4-38 Block/Allow List**

Here authorized user can prohibit computer users within a certain IP address range from accessing to DVR or allow computer users within a certain IP address range to access DVR. E.g. if an admin user doesn"t want computer users within IP address range from

192.168.000.002 to 192.168.000.004 to access the DVR, he can check Block list option, and then input such IP address range. If it is required that computer users within a certain IP address range access DVR, they can check Allow List option and then do the required setting.

## **5 Search, Playback & Backup**

Search configuration includes four submenus: time search, event search, file management and image.

## **5.1 Time Search**

**EN**

1. Go to Menu  $\longrightarrow$  Search  $\longrightarrow$  Time Search. Refer to Fig 5-1:

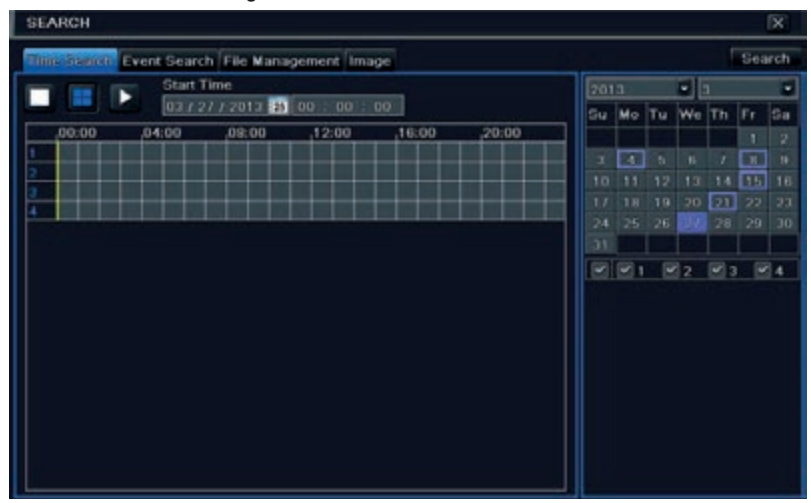

**Fig 5-1 Search Configuration-Time Search**

2. Select date and channels on the right hand side and press the "Search" button. A date with highlighted borderline indicates presence of data. 3. Set the start time by clicking a particular grid or by entering the specific value in the start time field.

4. Select the channel display mode and click Play button to play record. Use the playback toolbar to control the playback. Pause/Play Frame Backward E-zoom Cut Hide **Move Tool**  $\overline{\mathbf{Q}}$ ֊ ГЖ Camera Name Audio  $>>1X$ 

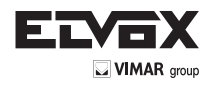

To set backup during a certain period in the playback interface:

Select the start time by dragging the slider and click incon. Then select the end time and click this icon again to confirm the record period. Next, click

icon to backup the record during this period.

## **5.2 Event Search**

1. Go to Menu  $\longrightarrow$  Search  $\longrightarrow$  Event Search button. Refer to Fig 5-2:

| <b>SEARCH</b>  |                                       |                                                |                                                     |    |                             |    |            |            |        | ×  |
|----------------|---------------------------------------|------------------------------------------------|-----------------------------------------------------|----|-----------------------------|----|------------|------------|--------|----|
|                |                                       | Time Search Event Search File Management Image |                                                     |    |                             |    |            |            | Search |    |
| CH             | <b>End Time</b><br>Start Time<br>Type |                                                |                                                     |    | $\bullet$ 3<br>2013         |    |            |            |        | ٠  |
| 1              | Motion                                | 03/04/2013 09:44:52                            | 03/04/2013 09:49:45                                 | Su | Mo                          | Tu | We Th      |            | Fr.    | Sa |
| $\overline{2}$ | Motion                                | 03/04/2013 09:44:52                            | 03/04/2013 09:49:45                                 |    |                             |    |            |            |        | 2  |
| $\alpha$       | Motion                                | 03/04/2013 09:44:52                            | 03/04/2013 09:49:45                                 | 3  | л                           | 5  | Đ          |            | я      | 9  |
| 4              | Motion                                | 03/04/2013 09:44:52                            | 03/04/2013 09:49:45                                 | 10 | 11                          | 12 | 13         | 14         | 15     | 16 |
|                |                                       |                                                |                                                     | 17 | 18                          | 19 | 20         | 21         | 22     | 23 |
|                |                                       |                                                |                                                     | 24 | 26                          | 26 | 27         | 28         | 29     | 30 |
|                |                                       |                                                |                                                     | 31 |                             |    |            |            |        |    |
|                |                                       |                                                |                                                     |    | $\mathbb{Z}$ $\mathbb{Z}$ 1 |    | $\sqrt{2}$ | $\sqrt{3}$ | N4     |    |
|                |                                       |                                                |                                                     |    |                             |    |            |            |        |    |
|                |                                       |                                                |                                                     |    |                             |    |            |            |        |    |
|                |                                       |                                                |                                                     |    |                             |    |            |            |        |    |
|                |                                       |                                                |                                                     |    |                             |    |            |            |        |    |
|                |                                       |                                                |                                                     |    |                             |    |            |            |        |    |
| 1/1            |                                       |                                                | $\mathbf{K}$ $\mathbf{A}$ $\mathbf{A}$ $\mathbf{B}$ |    |                             |    |            |            |        |    |
| Motion         |                                       |                                                |                                                     |    |                             |    |            |            |        |    |

**Fig 5-2 Search Configuration-Event Search**

- 2. Select date and channels on the right hand side. A data with highlighted borderline indicates presence of data.
- 3. Checkmark Motion.
- 4. Click Search button to display the searched event information in the event list box.
- 5. Double check a certain record file to playback.

## **5.3 File Management**

1. Go to Menu 
ightharpoon File Management interface. Refer to Fig 5-3:

| <b>SEARCH</b> |                                                 |                     |                |      |                           |    |            |               |                | Γx |
|---------------|-------------------------------------------------|---------------------|----------------|------|---------------------------|----|------------|---------------|----------------|----|
|               | Time Search Event Search Hill Mariagnonia Image |                     |                |      |                           |    |            |               | <b>Avenue</b>  |    |
| CH            | Start Time                                      | End Time:           | Status         | 2013 |                           |    | ╍          |               |                | 6  |
|               | 03/21/2013 15:11:40                             | 03/21/2013 15:12:04 |                | Su-  |                           |    | Mo Tu We   | Th            | IFr.           | Sa |
|               | 03/21/2013 15:11:40                             | 03/21/2013 16:12:04 |                |      |                           |    |            |               |                |    |
| 3             | 03/21/2013 15:11:40                             | 03/21/2013 15:12:04 |                | э    | $\mathcal{A}$             |    |            |               | $\overline{B}$ | G  |
| 4             | 03/21/2013 15:11:40                             | 03/21/2013 15:12:04 |                |      |                           |    |            |               | 丽              | 16 |
|               |                                                 |                     |                |      |                           | 19 | 20         |               | 22             | 23 |
|               |                                                 |                     |                |      |                           | 26 | 27         | 28            | 29             | 30 |
|               |                                                 |                     |                | эı   |                           |    |            |               |                |    |
|               |                                                 |                     |                |      | $\boxtimes$ $\boxtimes$ 1 |    | $\sqrt{2}$ | $\boxtimes$ 3 |                | 34 |
|               |                                                 |                     |                |      |                           |    |            |               |                |    |
|               |                                                 |                     |                |      |                           |    |            |               |                |    |
|               |                                                 |                     |                |      |                           |    |            |               |                |    |
|               |                                                 |                     |                |      |                           |    |            |               |                |    |
|               |                                                 |                     |                |      |                           |    |            |               |                |    |
|               |                                                 |                     |                |      |                           |    |            |               |                |    |
|               |                                                 |                     |                |      |                           |    |            |               |                |    |
|               |                                                 | $\mathbf{H}$<br>All | $\blacksquare$ |      |                           |    |            |               |                |    |

**Fig 5-3 Search Configuration-File Management**

- 2. Select date and channels. The date with highlighted borderline indicates presence of data.
- 3. Click Search button to display the searched files in the file list box.
- 4. Use "All" button to lock/unlock or delete all files in the file management column.
- 5. Double click an unlocked item to play.

Lock: Select a file and click Lock button to lock this file, after that, that file will not be deleted or covered. **Unlock:** Select a locked file and click "Lock" button to unlock this file **Delete:** Select an unlocked file and click "Delete" button to delete this file.

## **5.4 Search by Image**

- 1. Go to Menu  $\longrightarrow$  Search  $\longrightarrow$  Image tab.
- 2. Select data and channels on the right hand side.
- 3. Press "Search" button to search for a recorded image.
- 4. Once an alarm image has been identified, the user can double click the image to play recording.

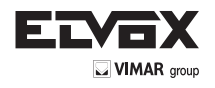

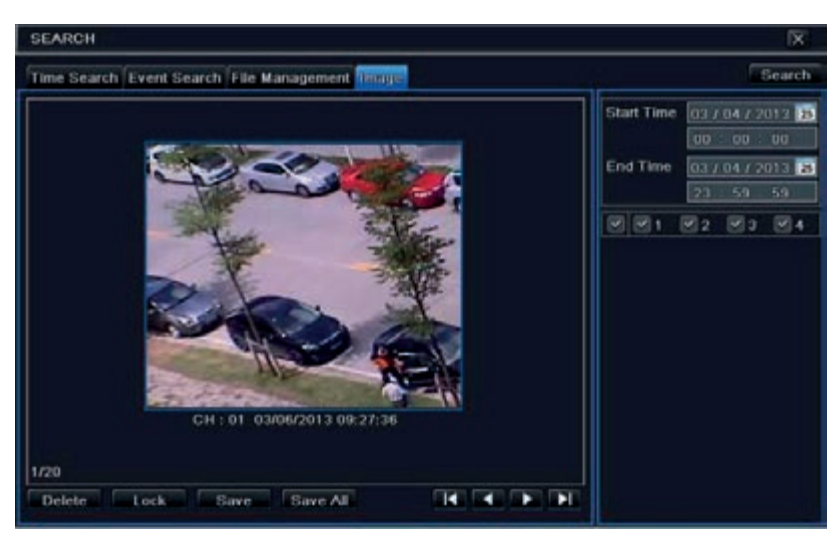

**Fig 5-4 Search Configuration-Image**

Lock: Select the image and click "Lock" button to lock this image. Save: Click "Save" button to copy the image on the HDD. Save All: Click "Save All" button to copy all images on the HDD.

## **5.5 Backup**

This unit supports backup by USB Flash. You can also make backup by IE browser via internet (see section 7.3.2 Remote backup). 1. Go to backup configuration. Refer to Fig 5-5:

2. Set the start & end time, select channels and click Search button to display the searched data in the data backup list box.

| <b>BACKUP</b>                                 |                                                                                                    |                                                                                                    | K                                                                                                    |
|-----------------------------------------------|----------------------------------------------------------------------------------------------------|----------------------------------------------------------------------------------------------------|----------------------------------------------------------------------------------------------------|
| <b>CH</b><br>খ।<br>⊌<br>2<br>B<br>Ï<br>×<br>۸ | <b>Start Time</b><br>03/21/2013 15:11:40<br>03/21/2013 15:11:40<br>03/21/2013 15:11:40<br>03/21/2013 15:11:40 | <b>End Time</b><br>03/21/2013 15:12:04<br>03/21/2013 15:12:04<br>03/21/2013 15:12:04<br>03/21/2013 15:12:04 | <b>Start Time</b><br>03 / 21 / 2013 33<br>00:00:00<br>End Time<br>03/27/2013 3<br>23:59:59<br>$\mathbb{Z}$ 2<br>$\sim$ $\sim$ 1<br>$\mathbb{Z}$ 4<br>×<br>з |
| 1/1                                           |                                                                                                    | AIR <sub>3</sub><br><b>TELE</b><br>TH<br>ь                                                                  |                                                                                                    |

**Fig 5-5 Backup Configuration**

3. Select a required file or checkmark "All" to select all data files. Click Backup button to display Backup information window.

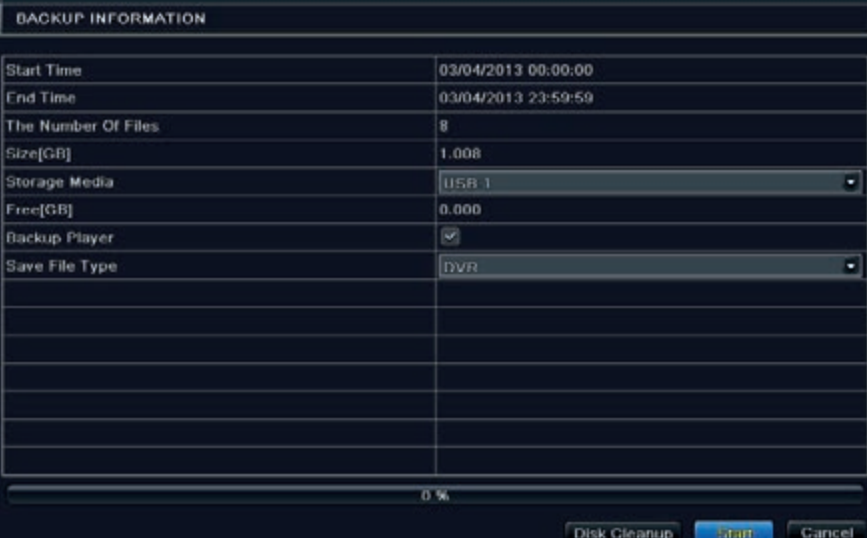

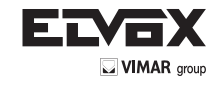

4. In the backup information interface, you can check the relevant information of backup files, storage type, save file type, etc. Then click Start button to start backup.

*Note: If the backup files are saved in DVR format, please check backup player. Only this player can play these files in DVR format. If the backup files are saved in AVI format, you can play these files with common media player.*

## **6 Manage DVR**

#### **6.1 Check System Information**

Check system information includes six submenus: system, event, log, network, online user and record.

#### **6.1.1 System Information**

In this interface, you can check the hardware version, MCU version, kernel version, device ID, etc.

#### **6.1.2 Event Information**

In this interface, you can search for events like motion and video loss. The utility provides an interface to have a date based and a channel based search. This report can further be saved on a USB flash drive as an html file using the export button.

#### **6.1.3 Log Information**

In this interface, you can search for relevant logs as per set date and event which includes Operation, Setup, Playback, Backup, Search, Check Information and Error. This report can further be saved on a USB flash drive as an html file using the export button.

#### **6.1.4 Network Information**

In this interface, you can check relevant parameters of network.

#### **6.1.5 Online Information**

In this interface, you can check the details of the connected online users.

**Refresh:** Refresh the current interface.

Disconnect: Disconnect the online users to access DVR. If this function is used by the admin, the particular PC will not be able to access the device for five minutes.

#### **6.1.6 Record Information**

In this interface, a user can check resolution, ftp and record status including motion recording, or schedule recording.

#### **6.1.7 QRCODE**

#### **Enabling NAT service**

1 - Go to Main Menu Setup Network NAT Interface. Refer to 5.6.4 NAT for details.

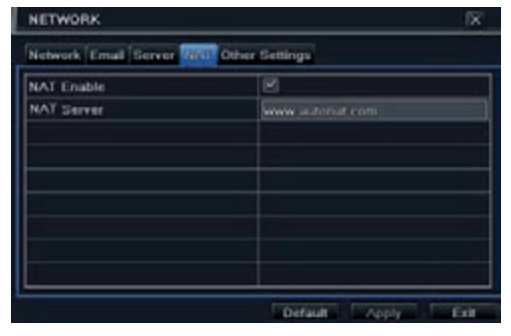

**Fig 6-1 Network Configuration-NAT**

2 - Enable NAT and input the NAT Server (The default NAT Server is www.autonat.com).

3 - Click "Apply" to save the settings.

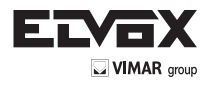

#### **Instalation application on smartphone**

App installation on smartphone search for "SUPERLIVE PRO" App on your mobile market and install It

## **Configuration**

Press the QR CODE button (red arrow on below picture) to get ready for the scan

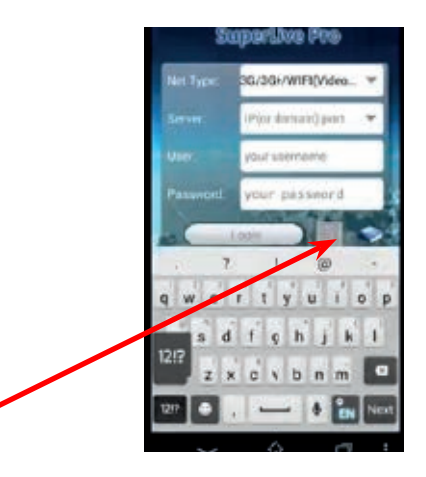

Go to Main Menu Information QRCODE tab. Refer to Fig 7.1.A.

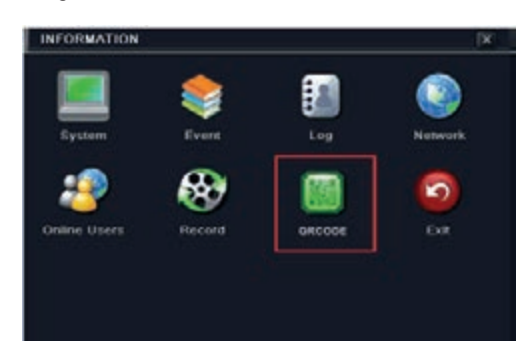

**Fig 7.1.A Information Configuration**

In this interface, you can scan the QRCODE through the mobile phone. Refer to Fig 7.1.B.

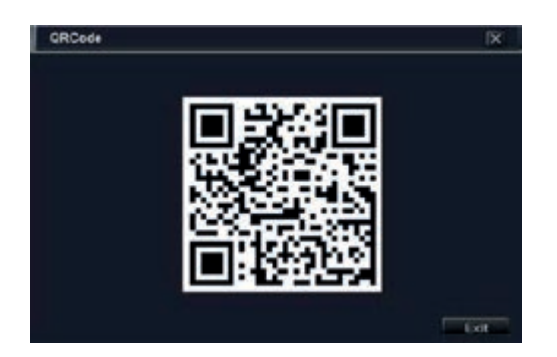

**Fig 7.1.B Information Configuration**

As soon as the scan is done, the MAC Address of the DVR/NVR appear on the "Server" field on Superlive PRO

Input on SUPERLIVE PRO the user and password of the DVR/NVR

**Default: User: admin Password: 123456**

Press the "login" button on SUPERLIVE PRO and the mobile phone is connected to the DVR/NVR

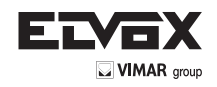

## **6.2 Disk Management**

To format the disk

1. Go to disk management interface

*Note: please format the hard disk before record.*

- 2. Click Refresh button to refresh the disk information in the list box.
- 3. Select a hard disk and click Format button to start format.

*Note: All recorded files in the hard disk will be lost after formatting.*

## **To check other information of disk**

After you go to Disk Management - Advanced tab, you can check model, S/N, firmware, health status of the disk in this interface. You also can monitor the temperature, internal circuit, dielectric material of the disk, analysis the potential problems of the disk and warn so as to protect its data.

## **6.3 Upgrade**

At present, it only supports USB update. Get the software from your vendor when there is a new software version.

The upgrade steps are as follows:

1. Copy the upgrade software which gets from vendor into the USB storage device.

2. Connect the USB flash drive to the USB port.

3. Enter Menu - Upgrade tab. You will see the upgrade software name displaying in the upgrade list box.

4. Select that software and then click Upgrade button. The system will be upgraded automatically.

*Note: Please wait for a while when the system reboots. Any power interruption is not allowed during upgrading.*

#### **6.4 Logoff**

A log off dialogue box will pop up by clicking Log off icon. Then click OK button to confirm to log off. If you want to log in again, click in the icon to enter user name and password to re-login.

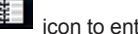

**EN**

## **7 Remote Surveillance**

## **7.1 IE Remote Surveillance by NAT**

#### **7.1.1 NAT Settings**

- 1. The DVR shall be powered on and connected to the network.
- 2. Go to Main Menu—> Setup—> Network. You can obtain the IP address, Subnet Mask and Gateway automatically. You can also manually input them ccording to the actual network situation. And the IP address shall be in the same network segment as the network which is used.
- 3. Set the preferred or alternative DNS Server (Please refer to 4.6.1 Network for details).
- 4. Go to Main Menu  $\longrightarrow$  Setup  $\longrightarrow$  Network  $\longrightarrow$  NAT tab.
- 5. Enable NAT and input the NAT Server (The default NAT Server is www.autonat.com).
- 6. Click "Apply" to save the parameters (Please refer to 4.6.5 NAT for details).

#### **7.1.2 NAT Access**

After finishing the NAT settings, you can enter the NAT Server on the PC (Input *http://www.autonat.com* to go to the IE client). If you are the first time to access the NAT, the network will download the ActiveX automatically.

**Note:** If you cannot download and install ActiveX, please refer to FAQ Q7.

After installing ActiveX successfully, it will pop up the login box:

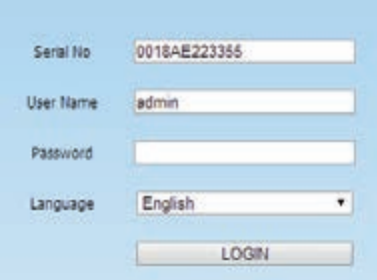

Serial No: The MAC address of the DVR (Go to Main Menu - > Information - > Network to check the MAC address of the DVR). User Name: The login username of DVR. The default username is **admin**. Password: The login password of DVR. The default password is **123456**.

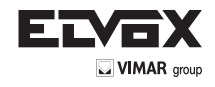

## **7.2 IE Remote Surveillance via LAN & WAN**

In order to view the DVR from a network it must be connected to a LAN/WAN or internet. The network setup should be done accordingly. Please refer to 4.6 Network Setup. This DVR supports IE browser, on Windows XP and Vista platform.

#### **7.2.1 Via LAN**

- 1. Go to the DVR"s Main Menu Setup Network interface to input IP address, Subnet Mask, etc .If using DHCP, please enable DHCP in both the DVR and the router.
- 2. Enter Record Setup to set network video parameters like resolution, frame rate etc.
- 3. Open IE on a computer on the same network. Input the IP address of the DVR in IE address bar and press enter.
- 4. IE will download ActiveX component automatically. Enter the username and password in the subsequent window

**Notice:** If HTTP port is not 80, other number instead, need add the port number after IP address. For example, set HTTP port as 82, need input IP address like 192.168.0.25:82.

User name and password here are the same with that used on the DVR. The default username and password is admin and 123456.

### **7.2.2 Via WAN**

There are two ways for the DVR to connect to internet.

- **1. Connect the DVR to internet through router or virtual server**
- 1. Go to the DVR"s Main Menu Setup Network interface to input IP address, Subnet Mask, etc. If using DHCP, please enable DHCP in both the DVR and router.
- 2. Forward IP address and port number in Virtual Server setup of the router or virtual server.
- Configure the firewall to allow accessing the DVR. (If the user has enabled the UPnP function in both the DVR and router, he can skip this step.)
- 3. If users want to utilize dynamic domain name, please apply for a domain name in a DNS server supported by the DVR or router. Then add to the DVR or router. This unit supports www.meibu.com, www.dyndns.com, www.no-ip.com and mintdns type.
- 4. Open IE browser, input IP address, or dynamic domain name and enter. If HTTP port is not 80, add the port number after IP address or domain name.
- 5. IE will download ActiveX automatically. Then a window pops up and asks for user name and password. Input name and password correctly, and enter to view.

*Note: If you cannot download and install ActiveX, please refer to FAQ Q7.*

#### **2. Connect the DVR to internet directly**

1. Go to the DVR"s Main Menu (Setup) Network interface to enable PPPoE and then input user name and password received from your ISP. Next, click "Apply". The DVR will connect to the server and would give a confirmation message.

2. When accessing the remote interface of DVR, user can input WAN IP to access directly

(user can go to Main menu - Information - Network interface to check IP address). The browser will download Active X control.

3. The following setting steps are as the same as Step 4 and Step 5 in Point 1.

## **7.3 Remote Surveillance through Apple PC**

*Note: Because the current plug-in version of client end just only supports 32-bit mode, so the safari browser shall start 32-bit mode. If the browser is the earlier MACOS version, the default setting is 32-bit mode and the setting can be skipped.*

The setting steps are as follows:

1. Right click safari icon and select "Show in Finder".

2. Select Applications  $\longrightarrow$  Right click "Safari. App"  $\longrightarrow$  Select "Get Info".

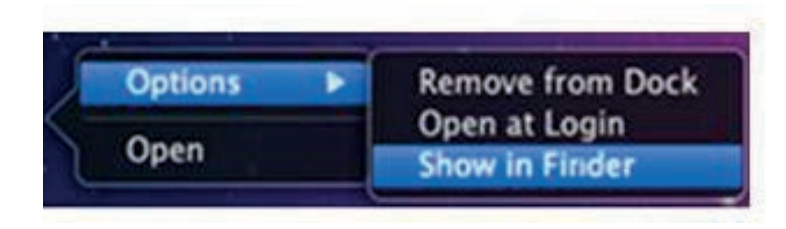

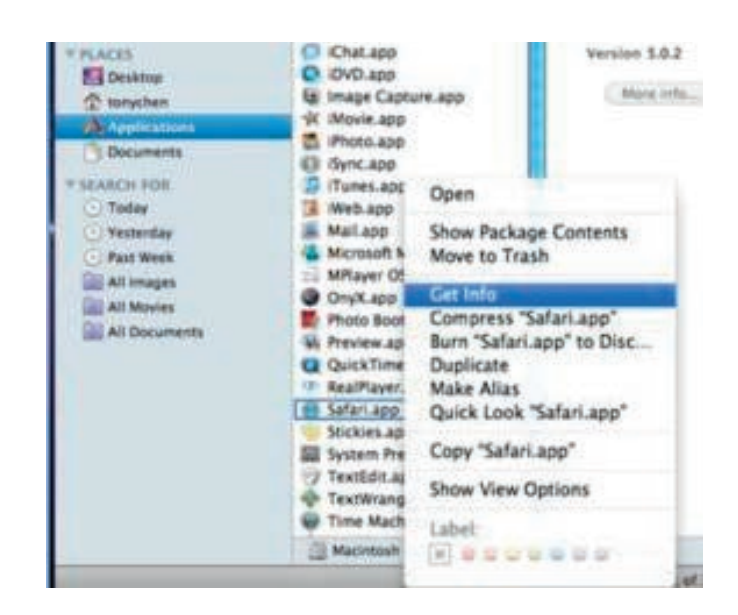

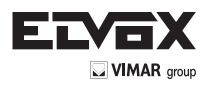

3. Select "Open in 32- bit mode".

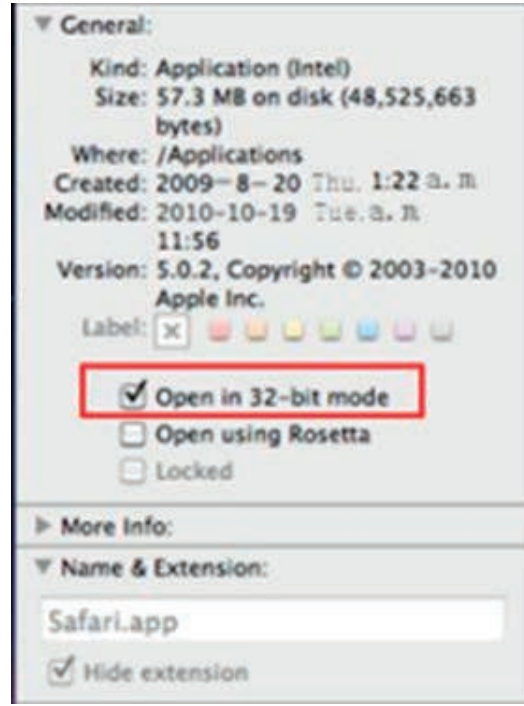

#### **7.3.1 Via LAN**

1. After starting Apple computer, click Apple icon. The following window will pop up.

Please select "System Preferences" - "Internet &Wireless" - > "Network".

2. Go into Network interface and then click "Ethernet Connected" to check the internet connection of Apple PC.

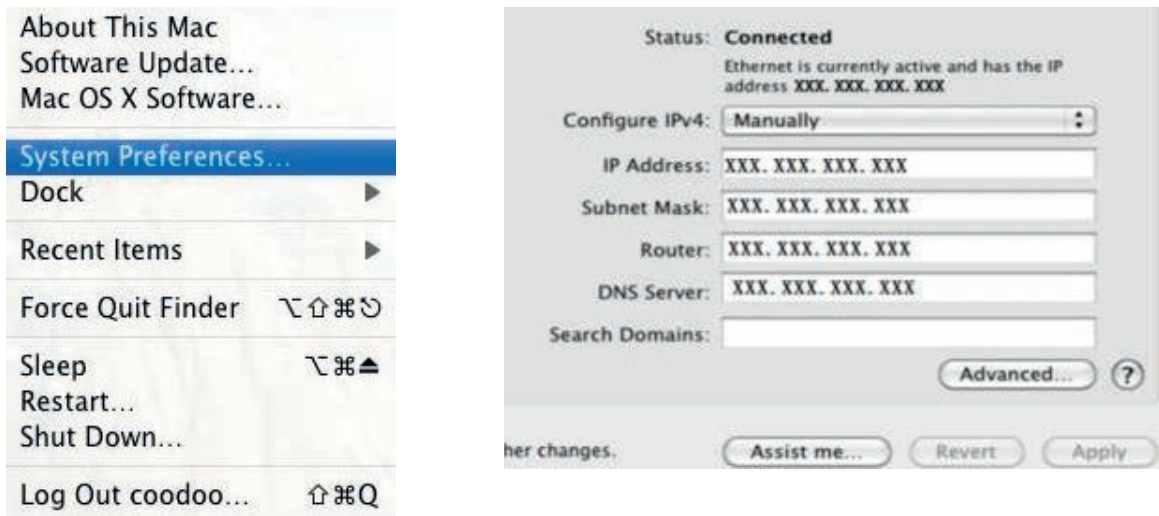

3. After acquiring the IP address, Subnet Mask and so on, please go to the DVR"s Main Menu - Setup - Network interface to manually input IP address, Subnet Mask and Gateway according to the configuration of PC. The network segment should be the same as the PC. If using DHCP, please enable DHCP in the DVR and router.

4. After the above information is completed, you can enter LAN IP and http port in the Safari browser. For example: input http://192.168.1.100:81(here 192.168.1.100 is LAN IP of DVR, 81 is the http port of DVR), and click " "button. Then the browser will download Active X control as shown below:

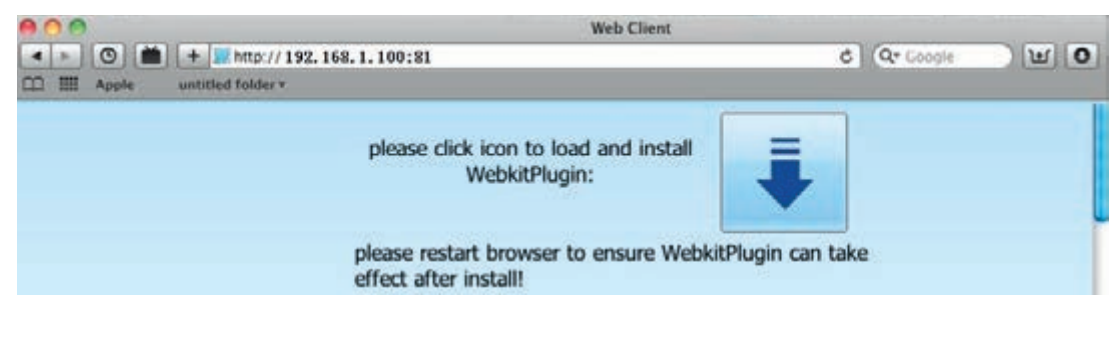

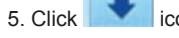

5. Click  $\Box$  icon and then select the Active X control, the welcome interface will be shown.

Click "Continue" - "Install" button, the following window will pop up:

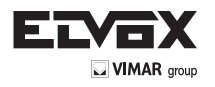

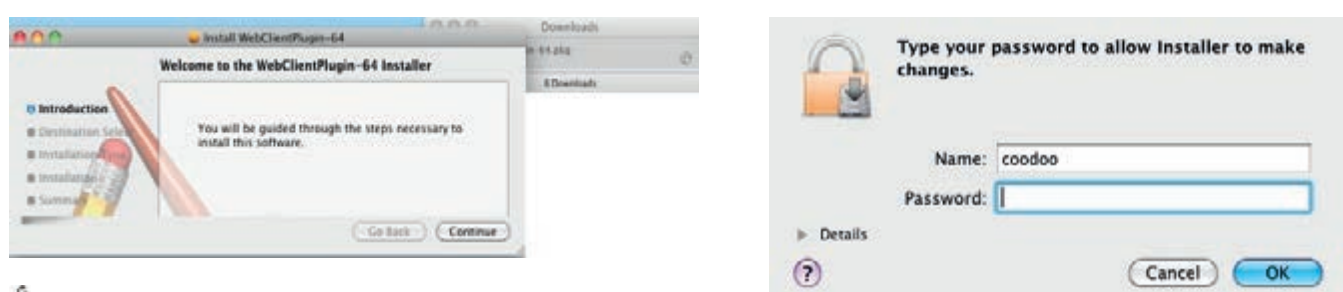

Input the name and password of Apple PC and then click "OK" to install this Active X control.

6. After finishing installing the Active X control, please quit from the Safari browser. Right click Safari icon on the desktop and then select "Quit" button to quit the browser. Then restart Safari browser. Input the IP address and http port to go to the login interface of DVR.

## **7.3.2 Via WAN**

There are also two ways for DVR to connect to Internet.

- **1. Connect the DVR to internet through router or virtual server**
- 1. The network setups are the same as step one to step four of point 1 on WAN of IE remote surveillance.
- 2. Enter WAN IP and http port in the Safari browser to install the Active control. The concrete steps are the same as step 5 and 6 of Chapter 7.2.1.

#### **2. Connect the DVR to internet directly.**

- 1. The network setups are the same as step one of point 2 on WAN of IE remote surveillance.
- 2. Enter WAN IP and http port in the Safari browser to install the Active control. The concrete steps are the same as step 5 and 6 of Chapter 7.2.1.

## **7.4 The Remote Live Preview**

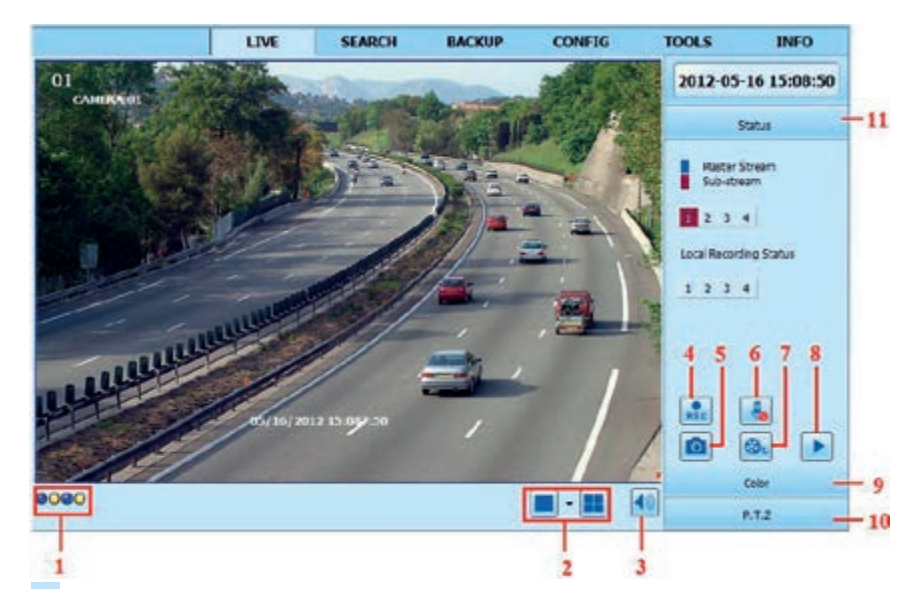

**Fig 7-1 Remote Live Preview Interface**

#### Symbol and function definitions:

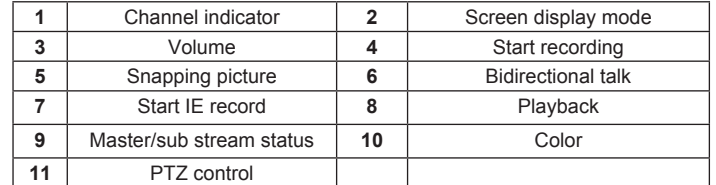

*Note: Click button to start recording. The record file will be saved in user's PC.*

## **Screen display mode:**

Click the  $\mathbb{R}$  icon beside the screen display mode to select channels.

A maximum of 8 channels can be selected. Then click OK button to confirm the setting.

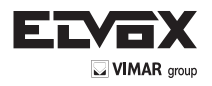

## **Snap pictures**

Click "Snap"  $\boxed{\bullet}$  icon to automatically capture pictures and save those pictures in the computer. You can set up the save path for those picture in the Remote Preview interface — Configuration — Local configuration.

#### **Color adjustment:**

Drag the slide bar to adjust Brightness, Contrast, Hue, and Saturation. Click Default to reset them to original value.

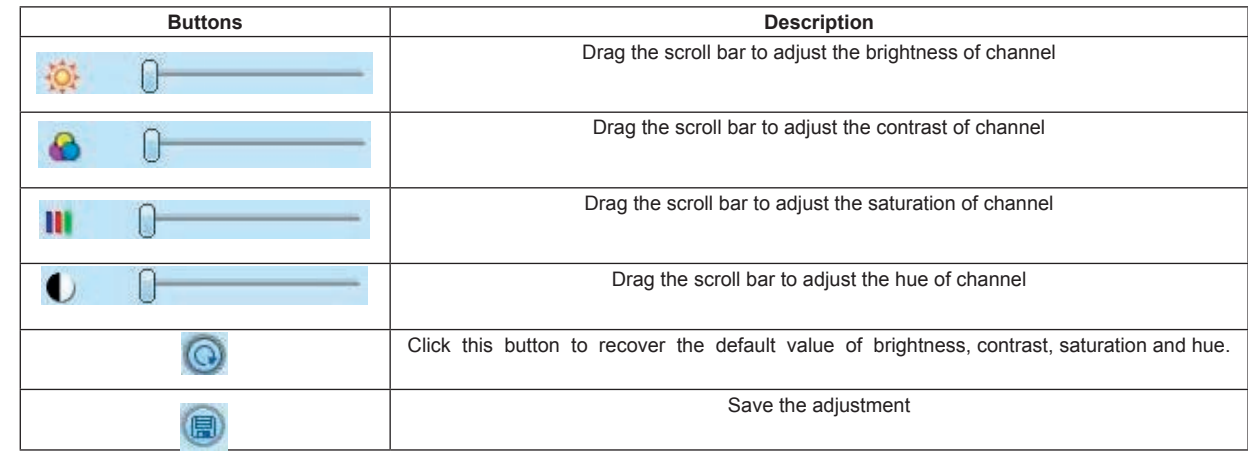

#### **PTZ control**

Please connect speed dome to the device via RS485 firstly, make sure the protocol of the speed dome is supported by the device and set the relative parameters manually. User can control the dome up, down, right, left or stop rotating on Control Center, adjust rotation speed, Iris and zoom, focus on the dome, and set the presets, etc.

Buttons definition:

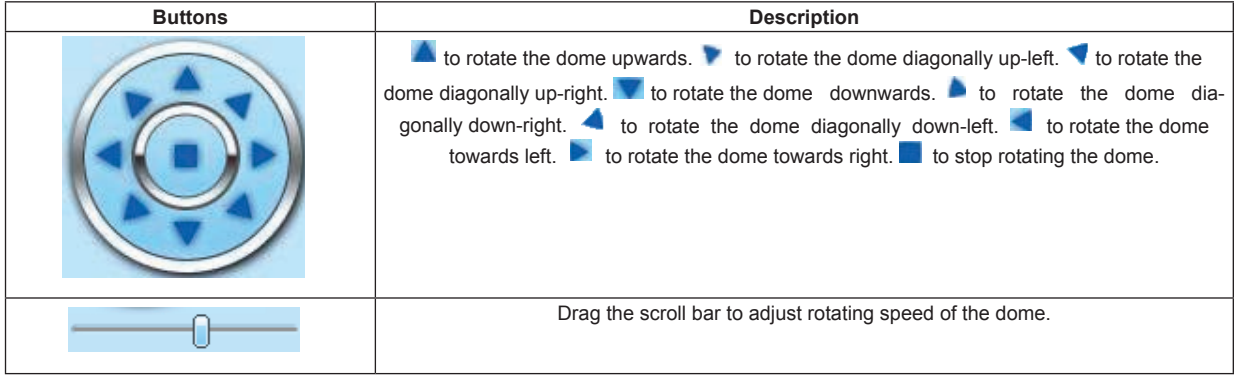

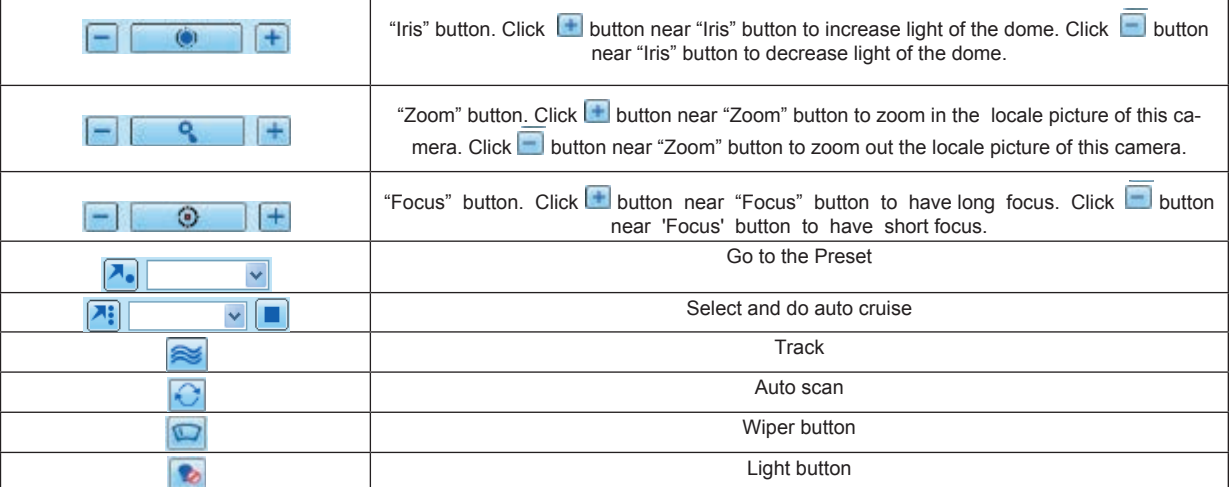

Click the right mouse on the live interface. This will take you to a pull-down menu.

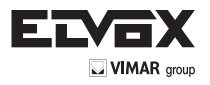

Click the right mouse on the live interface. This will take you to a pull-down menu.

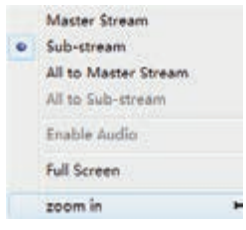

**Fig 7-2 Right Key Sub Menu**

**Stream:** This DVR supports master stream and sub stream. Master stream has higher frame rate, max 25FPS (PAL) / 30FPS (NTSC) for every channel, but it needs higher network bandwidth simultaneously. Sub stream has low frame rate, max 6FPS (PAL) / 7FPS (NTSC) for every channel, it requires low network bandwidth. Therefore, you can select the stream according to your bandwidth. **All to master/sub stream:** Set all channel to master stream or sub stream.

**Enable audio:** Enable or disenable audio

Full screen: In full screen status, the live preview picture will display with full screen and the tool bar will be hid. Double click left mouse or click right mouse to return.

**Zoom in:** Single channel large screen electronic amplification. Click the channel which needs to be zoomed. Right click to select zoom in button to zoom in the image. Double click or right click to exit.

#### **7.5 Remote Playback & Backup**

## **7.5.1 Remote Playback**

Click button to go into record playback interface. Refer to Fig 7-3:

Select the record date and channels and double-click the file name in the record file list box. Then you can play that file and preview the picture.

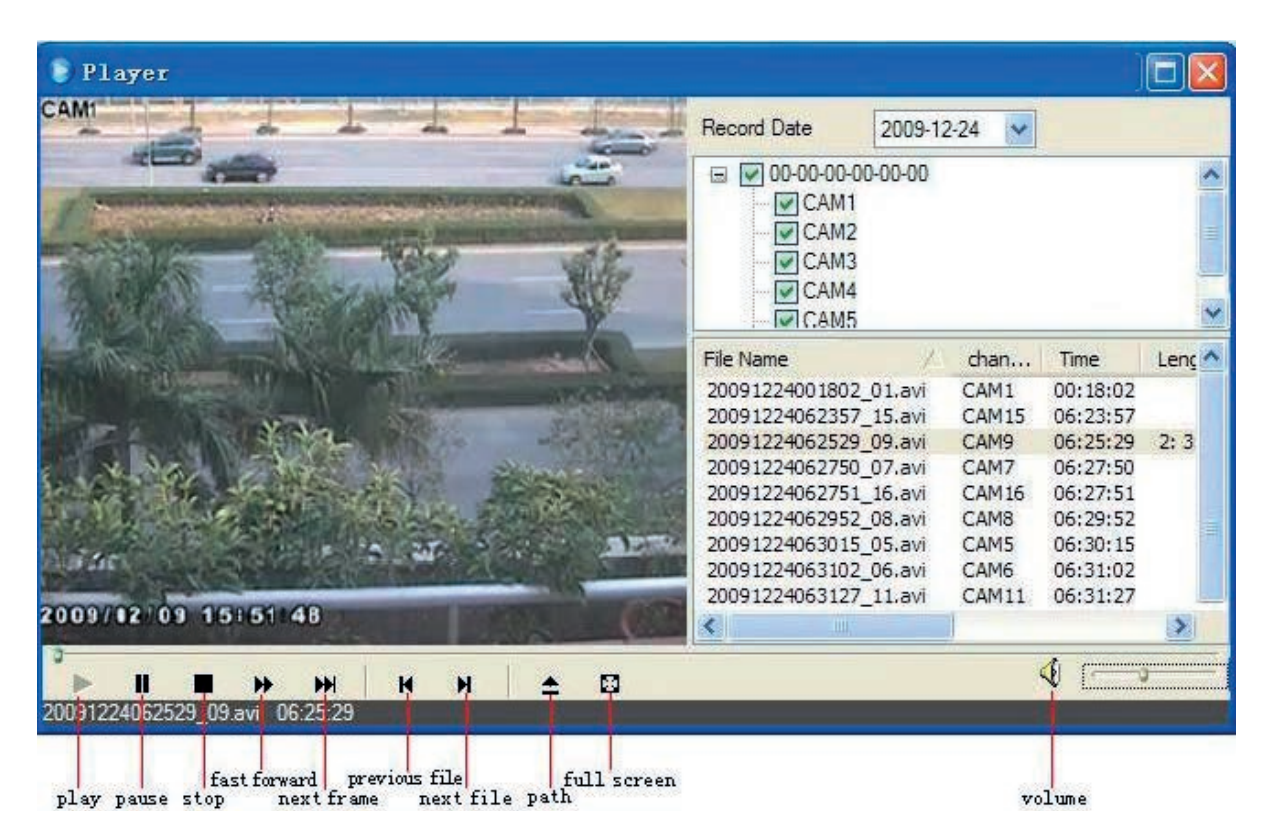

**Fig 7-3 Play Record File Interface**

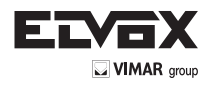

This DVR supports remote time search, event search and file management.

# **By Time Search:**<br>1. Go to Search -

- $\rightarrow$  Time Search. Refer to Fig 7-4:
- 2. The highlight date in the area 2. indicates recorded data. Select the date in area 2. and record channels in area 3.
- 3. Click "Search" button. The record data will be displayed in the data information list box.
- 4. Set the data playing time and display mode in the area 1. as required.
- 5. Click "Play" button to playback.

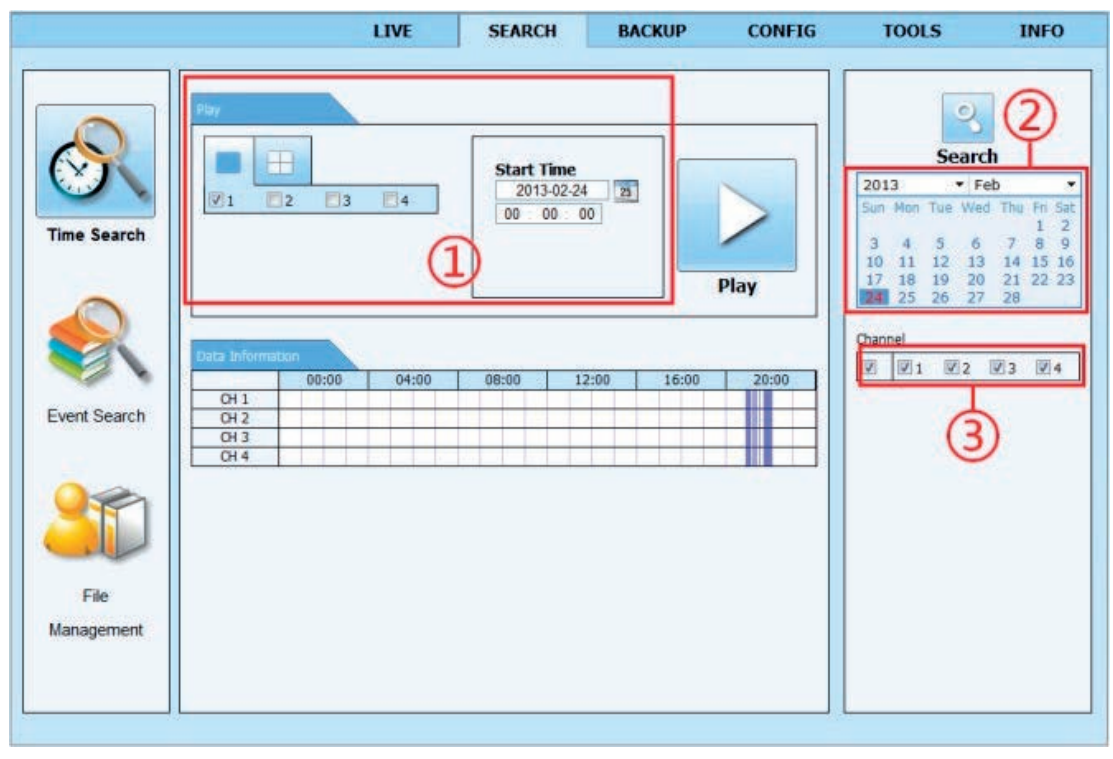

**Fig 7-4 Time Search Interface**

6. Click the relevant buttons in the interface for operation, like FF, pause, change channel mode, etc. Refer to Fig 7-5:

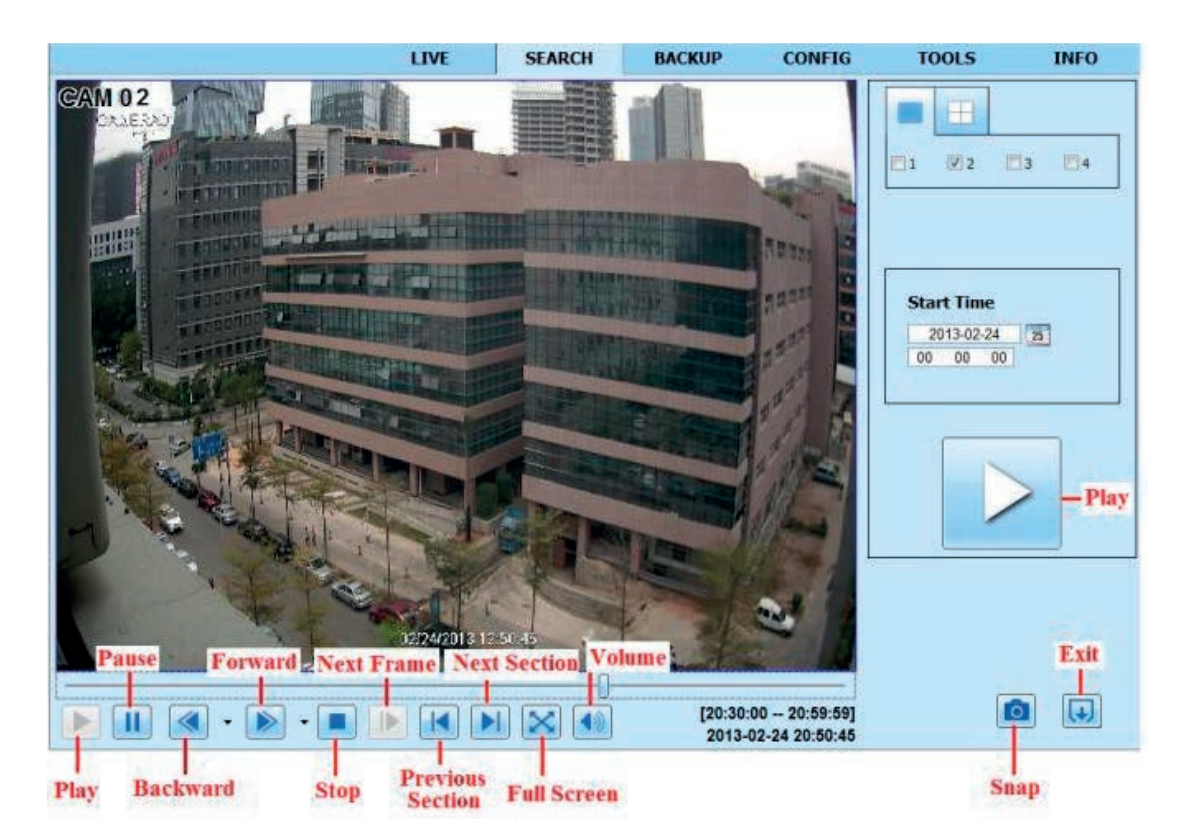

**Fig 7-5 Time Search Playback**

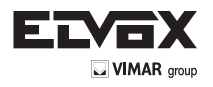

# By Event Search:<br>1. Go to Search -

- $\rightarrow$  Event Search interface. Refer to Fig 7-6:
- 2. Click the highlight date and select record channels.
- 3. Checkmark the event type: motion.
- 4. Click "Search" button.
- 5. Double-click certain item to play.

|                     |                | LIVE                | <b>SEARCH</b>       | <b>BACKUP</b> | <b>CONFIG</b> | <b>TOOLS</b>                                                                          |                                  | <b>INFO</b> |
|---------------------|----------------|---------------------|---------------------|---------------|---------------|---------------------------------------------------------------------------------------|----------------------------------|-------------|
|                     | vent ist       |                     |                     |               |               |                                                                                       | 읙                                |             |
|                     | Channel        | Start Time          | End Time            |               | Type:         |                                                                                       | <b>Search</b>                    |             |
|                     |                | 2013-02-24 21:55:13 | 2013-02-24 22:01:38 |               | Motion        |                                                                                       |                                  |             |
|                     |                | 2013-02-24 21:53:51 | 2013-02-24 21:54:55 |               | Motion        | 2013                                                                                  | · Feb                            | ₹           |
|                     |                | 2013-02-24 21:51:05 | 2013-02-24 21:53:42 |               | Motion        |                                                                                       | Sun Man Tue Wed Thu Fri Sat      |             |
| <b>Time Search</b>  |                | 2013-02-24 21:45:44 | 2013-02-24 21:51:05 |               | Motion        | э                                                                                     | 5<br>$\delta$                    | 9<br>8      |
|                     |                | 2013-02-24 21:44:32 | 2013-02-24 21:45:17 |               | Motion        | 10                                                                                    | 12<br>14<br>13                   | 15<br>16    |
|                     |                | 2013-02-24 21:41:39 | 2013-02-24 21:44:32 |               | Motion        | 17<br>18<br>25                                                                        | 21<br>20<br>19<br>27<br>28<br>26 | 22 23       |
|                     |                | 2013-02-24 21:39:03 | 2013-02-24 21:41:17 |               | Motion        |                                                                                       |                                  |             |
|                     |                | 2013-02-24 21:38:18 | 2013-02-24 21:39:03 |               | Motion        | Channel                                                                               |                                  |             |
|                     | ř              | 2013-02-24 21:25:20 | 2013-02-24 21:25:44 |               | Motion        | $\mathbb{W}1$<br>$\begin{bmatrix} 1 \\ 0 \\ 0 \\ 0 \\ 0 \\ 0 \\ 0 \\ 0 \end{bmatrix}$ | $V_{Z}$<br>$V_3$                 | 94          |
|                     |                | 2013-02-24 21:15:43 | 2013-02-24 21:15:57 |               | Motion        |                                                                                       |                                  |             |
| <b>Event Search</b> |                | 2013-02-24 21:14:13 | 2013-02-24 21:15:43 |               | Motion        |                                                                                       |                                  |             |
|                     |                | 2013-02-24 21:12:22 | 2013-02-24 21:13:08 |               | Motion        |                                                                                       |                                  |             |
|                     |                | 2013-02-24 21:09:02 | 2013-02-24 21:09:13 |               | Motion        | 团                                                                                     | Motion                           |             |
|                     | ī.             | 2013-02-24 21:00:41 | 2013-02-24 21:01:24 |               | Motion        |                                                                                       |                                  |             |
|                     |                | 2013-02-24 20:59:26 | 2013-02-24 20:59:48 |               | Motion        |                                                                                       |                                  |             |
|                     |                | 2013-02-24 20:57:05 | 2013-02-24 20:57:56 |               | Motion        |                                                                                       |                                  |             |
|                     | $\mathbb{I}$   | 2013-02-24 20:50:43 | 2013-02-24 20:54:14 |               | Motion        |                                                                                       |                                  |             |
|                     | $\mathbf{2}$   | 2013-02-24 21:55:13 | 2013-02-24 22:01:38 |               | Motion        |                                                                                       |                                  |             |
| File                | 2              | 2013-02-24 21:53:51 | 2013-02-24 21:54:55 |               | Motion        |                                                                                       |                                  |             |
| Management          | $\overline{2}$ | 2013-02-24 21:51:05 | 2013-02-24 21:53:42 |               | <b>Motion</b> |                                                                                       |                                  |             |
|                     | 1/7            |                     |                     |               | ы             |                                                                                       |                                  |             |

**Fig 7-6 Event Search Interface**

# **File Management**<br>1. Go to Search -

 $\blacktriangleright$  File Management interface. Refer to Fig 7-7:

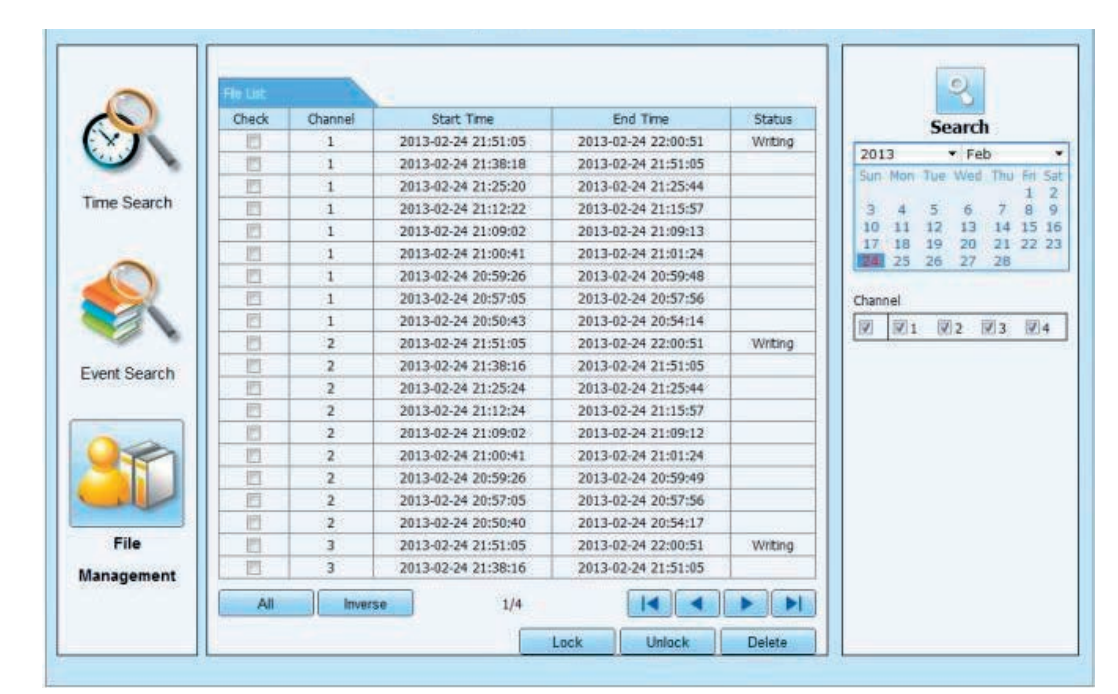

**Fig 7-7 File Management Interface**

2. Select highlighted date and channels.

3. Click "Search" button to search the recorded files.

**Lock:** Select certain file item in the file list box and then click "Lock" button to lock this file that ca not be deleted or overlaid. **Unlock:** Select a locked file and then click "Unlock" button to unlock this file. **Delete:** Select an unlock file and then click "Delete" button to delete this file from file list.

## **7.5.2 Remote Backup**

Click Backup button to go to backup interface. Please refer to Fig 7-8:

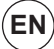

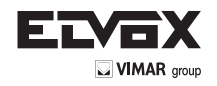

|              |                | LIVE                | <b>SLARCH</b>       | <b>BACKUP</b>   | <b>CONFIG</b> | <b>TOOLS</b>         | <b>INFO</b> |
|--------------|----------------|---------------------|---------------------|-----------------|---------------|----------------------|-------------|
| <b>PALM</b>  |                |                     |                     |                 |               |                      |             |
| <b>Check</b> | $\sim$         | <b>Start Term</b>   | <b>End Time</b>     |                 | Status        | ٩                    |             |
|              |                | 2013-02-24 20:50:43 | 2013-02-24 20:54:14 |                 |               | Search               |             |
|              | - 1            | 2013-02-24 20:57:05 | 2013-02-24 20:57:56 |                 |               |                      |             |
|              |                | 2013-02-24 20:59:26 | 2013-02-24 20:59:48 |                 |               |                      |             |
| ö            |                | 2013-02-24 21:00:41 | 2013-02-24 21:01:24 |                 |               |                      |             |
| n            |                | 2013-02-24 21:09:02 | 2013-02-24 21:09:13 |                 |               | Start Time           |             |
| ۰            |                | 2013-02-24 21:12:22 | 2013-02-24 21:13:08 |                 |               | 2013-02-24           | $\sqrt{n}$  |
| m            | $-1.1$         | 2013-03-34 21:54:13 | 2013-02-24 21:15:43 |                 |               | 00<br>00             | <b>DO</b>   |
|              |                | 2013-02-24 21:15:43 | 2013-02-24 21:15:57 |                 |               | <b>End Time</b>      |             |
| m            |                | 2013-03-34 21:25:20 | 2013-02-24 21:25:44 |                 |               | 2013-03-01           | (m)         |
|              |                | 2013-03-34 21:38:18 | 2013-03-34 21:39:03 |                 |               | 23 69 69             |             |
|              |                | 2013-02-34 21:39:03 | 2013-03-24 21:41:17 |                 |               |                      |             |
|              |                | 2013-02-34 21:41:30 | 2013-03-24 21:44:32 |                 |               |                      |             |
| m            |                | 2013-02-24 21:44:32 | 2013-02-24 21:45:17 |                 |               | Charlenel            |             |
| ń            |                | 7013-82-34 21:45:44 | 3013-03-34 31:51:05 |                 |               | <b>図 図t 図2 図3 図4</b> |             |
| 西            |                | 2013-02-24 22:51:05 | 2013-02-24 22:01:11 |                 |               |                      |             |
|              | z              | 2013-02-24 20:50:40 | 2013-02-24 20:54:17 |                 |               |                      |             |
|              | э              | 2013-02-24 20:57:05 | 2013-02-24 20:57:56 |                 |               |                      |             |
| b            |                | 2013/02/24 20:59:26 | 2013-02-24 20:59:49 |                 |               |                      |             |
| B            | 2              | 2013-03-34 21:00:41 | 2013-02-24 21:01:24 |                 |               |                      |             |
| m            | $\overline{a}$ | 2013-02-24 21:08:02 | 2013-02-24 21:09:12 |                 |               |                      |             |
| A8           | <b>Inverse</b> | 1/6                 |                     | $\overline{14}$ | <b>HD</b>     |                      |             |
| File Path    |                |                     |                     | <b>Browne</b>   | <b>Backup</b> |                      |             |

**Fig 7-8 Remote Backup Interface**

- 1. Select channels, set the start and end time and then click "search" button to display the file information in the file list box.
- 2. Select backup files and click "Browse" button to set the save path. Then click "Backup" button to start backup. The backup files will be saved on user"s PC.

## **7.6 Remote System Configuration**

You can do remote setup of the device which includes functions like basic configuration, live configuration, record configuration, schedule configuration, alarm configuration, network configuration, and user configuration. You should select an option from the menu list on the left and then set up the relative parameters. Only one user can do configuration set up at a given point of time. Click Config tab to go to the below interface

The sub menu list and the options in every menu are similar to that of the DVR. Please refer to Chapter 4 Main Menu Setup Guide for more details.

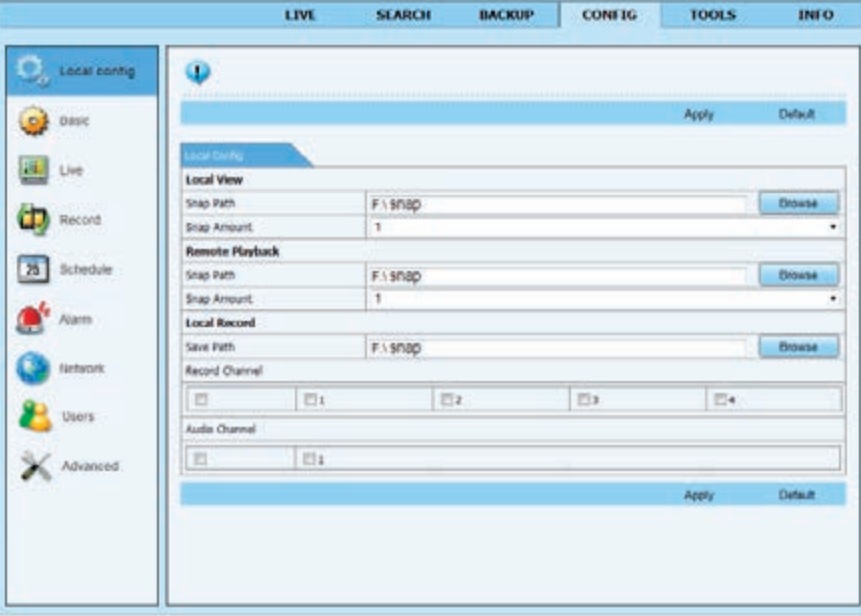

**Fig 7-9 Remote Menu Setup**

#### **7.7 Tools**

Click on the tool"s tab to access the Disk Management tool. The user can view the status of the hard drive(s), can view/change the read write properties and can also format the hard drive(s).

#### **7.8 Remote Management**

The Info interface provides a web based interface to access the general information pertaining to the DVR"s settings. The interface includes five submenus: System, Event, Log, Network and Online users.

*Note: There may be subtle differences with respect to functions of remote surveillance between through IE and through Apple PC. Here we only take IE remote access for example.*

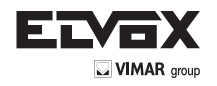

# **Appendix A FAQ**

#### **Q1. Why the DVR doesn't turn on after connecting to the power?**

- a. The power adapter could have gone bad. Please change a new power adapter.
- b. The power from the adapter may be not enough for operating the DVR. Please use the power adaptor supplied along with the DVR.
- c. It could be a hardware problem.

#### **Q2. The DVR LED turns on, however there is no output.**

- a. The power from the adapter may be not enough for operating the DVR. Please use the power adaptor supplied along with the DVR.<br>It could be a wiring issue. Please check the connection for the same, c. Check the monitor se
- It could be a wiring issue. Please check the connection for the same. c. Check the monitor settings.

#### **Q3. Why are no images displayed on few or all channels of the DVR?**

- a. It could be a wiring issue. Please check the cable and the ports of the cameras and DVR.
- b. The problem can also be related to cameras. Please check the same.
- c. Please make sure that the channels are not programmed as hidden channels and check the status from admin login.

#### **Q4. The HDD cannot be found.**

- a. The power from the adapter may be not enough for operating the DVR. Please use the power adaptor supplied along with the DVR.
- b. It could be wiring issue. Please check the power and data cables of the HDD. c. The HDD could have gone bad. Change a new one.

## **Q5. The DVR cannot record.**

- a. Make sure the HDD was formatted prior to use.
- b. Maybe the user hasn"t enabled the record function or has done incorrect setup. Please refer to Chapter 5.
- c. Maybe HDD is full and thus the DVR is not able to record. Check HDD information from Disk Management and if required, please enable the recycle function.
- d. The HDD could have gone bad. Please change another one.

#### **Q6. Mouse doesn't work.**

- a. The mouse should be connected to the USB port at the rear side.<br>b. After connecting the mouse, allow the DVR to detect the mouse for
- b. After connecting the mouse, allow the DVR to detect the mouse for seconds. If not detected, try restarting the DVR.
- c. The mouse may be incompatible. Please change a mouse.

#### **Q7. ActiveX control cannot be downloaded.**

- a. IE browser blocks ActiveX. Please do setup as per the steps mentioned below.
	- 1. Open IE browser. Click Tools Internet Options.

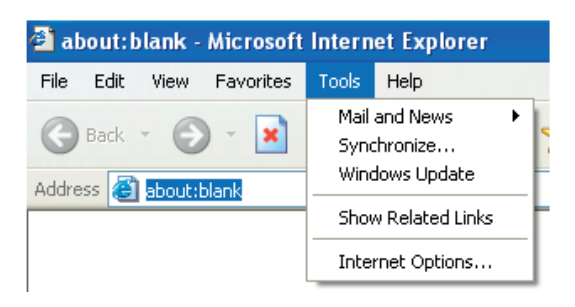

2. Select Security - Custom Level. Refer to Fig 8-11

3. Enable all the sub options under "ActiveX controls and plug-ins". Refer to Fig 8-12 Then click Ok to finish setup.

b. Other plug-ins or anti-virus blocks ActiveX. Please uninstall or do the required settings.

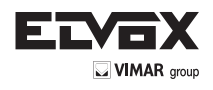

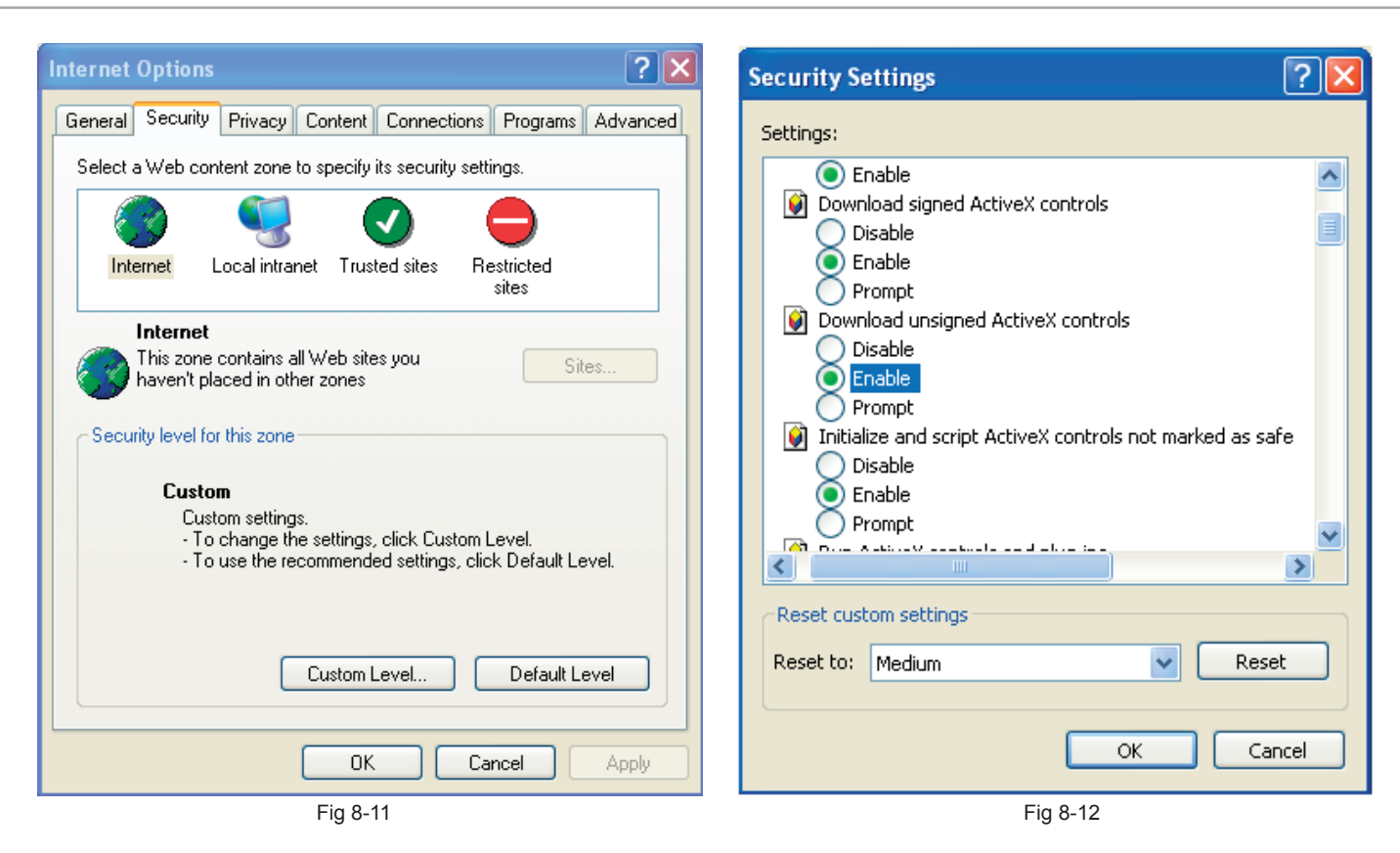

## **Q8: DVR displays "please wait…"all the time.**

- a. HDD power cable and data cable may not be well connected. Please check the connections for HDD.
- b. It is also possible that the DVR was forced to stop because HDD has a bad sector and it may have caused the system to halt. Check with a good known HDD or try formatting the existing HDD.

#### **Q9: How to input password and digital numbers?**

Click the password or the input box to pop up a small keyboard. Please select characters to be input (the initial password is 123456), or you can use the digital keys on the front panel, or the digital keys on the remote controller.

#### **Q10: A hard disk is being identified as a new device however it was being used with another DVR of same model. Should it be formatted prior use?**

It is possible to migrate an HDD from one DVR to another provided that the DVRs are of the same model and that the HDD being migrated would be used as the sole disk in the new DVR. However in cases where the new DVR already contains a HDD, the migrated disk being installed would have to be formatted. In general migrating disks from one DVR to another is not recommended.

#### **Q11: What is the minimum configuration required for remote monitoring?**

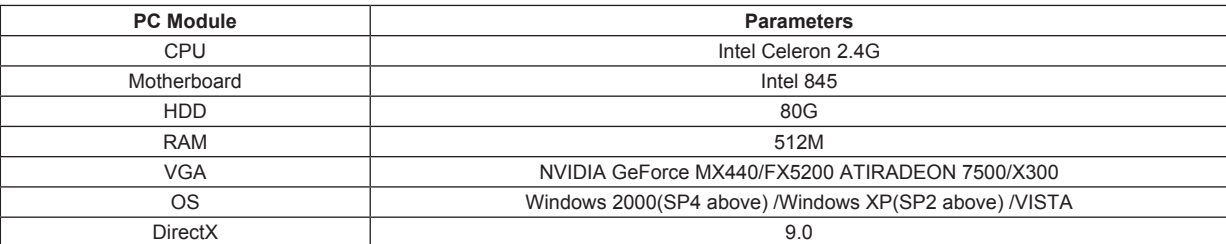

## **Q12: How to handle the situation that the codec Control is blocked when downloading in the VISTA or Win7 system?**

This problem can be fixed in two ways:

a. Enter Control Panel **--** User Account and Family Safety -- User Account Control (refer to the following figure) and click Turn User Account on or off. Cancel Use User Account Control (UAC) to help protect your computer.

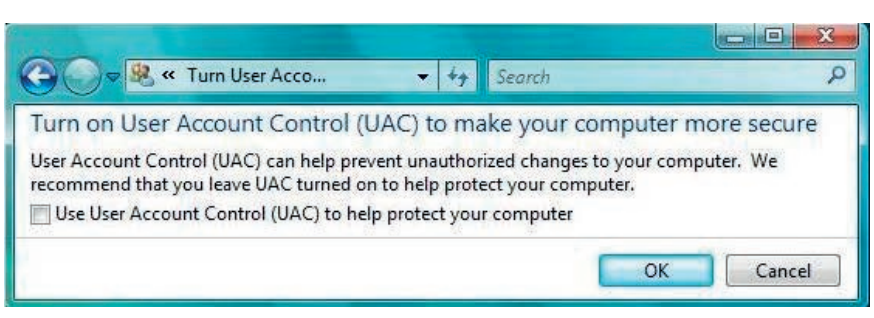

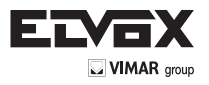

b. Right click IE browser (refer to the following figure) and select Run as administrator to run browser.

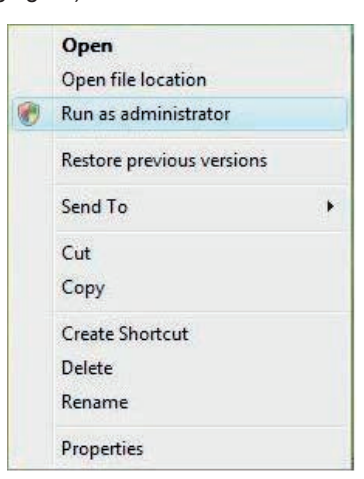

#### **Q13. How to play the backup file?**

Insert your USB device where the backup files are saved in the USB port of PC. If your files are saved in DVR format, you must have already downloaded

the backup player box before doing backup. Then double click to open your USB disk to find your backup files and backup player. Double click

icon to install backup player. After you install it, open this player and click "Open Path" button to open your backup file. Next, click  $\Box$  play button to play the backup file. Double click the image and then right click to enable audio. If you save your backup files in AVI format, you can directly open your file by using the media player which supports this format.

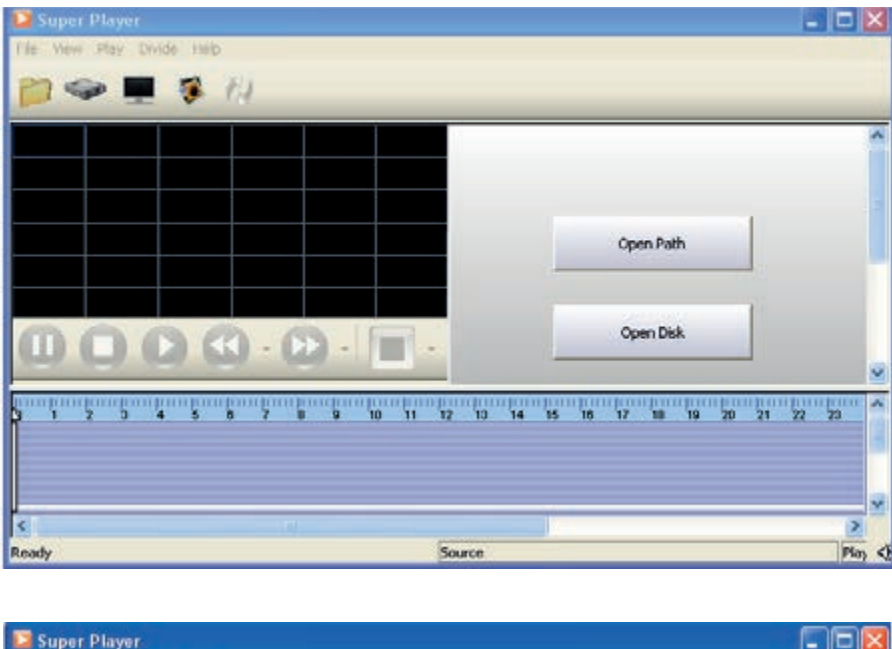

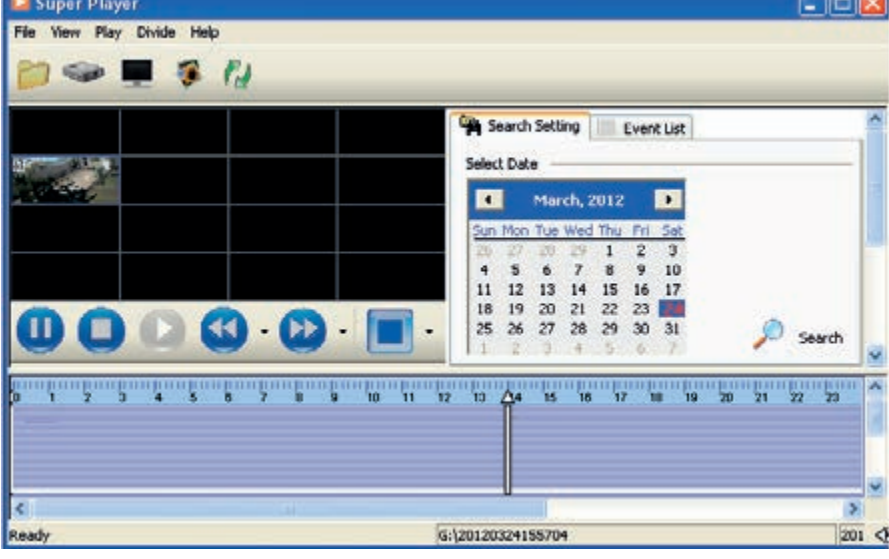

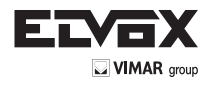

## **Appendix B Calculate Recording Capacity**

Users can calculate the size of hard disk according to the saving time and DVR recording settings. The DVR uses fixed video bit rate. The below are the details at different settings.

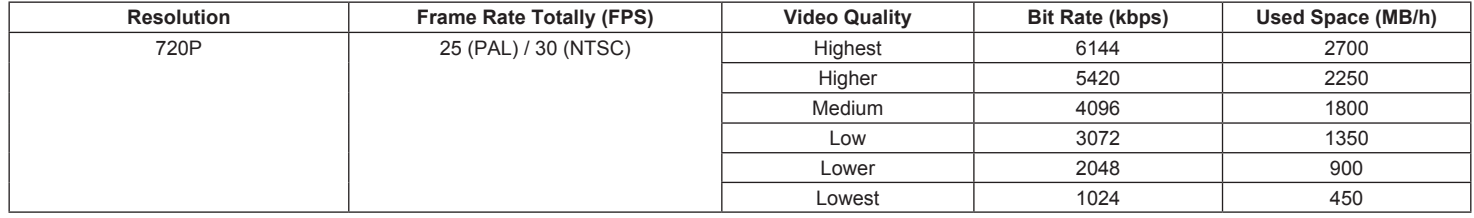

The calculation format is: **Total Recording capacity = Used space per hour (MB/h) (coverage rate of hard disk) × recording time (hour) × channel numbers**

For instance, one customer uses NTSC cameras, set resolution to 720P, video quality to Lowest, frame rate to 30 fps for enabling total 4 channels. He wants the unit to record continuously in a month. Below is the calculation:

## **Total Recoding capacity = 450 (mb/h) × 24(hours/day) × 30(days) × 4(channels) = 1296000 (MB) ≈ 1266(GB)**

Therefore, you need to install one 2 TB SATA HDD for recording in one month.

## **Appendix C Compatible Devices**

## **1. Compatible USB drive after test.**

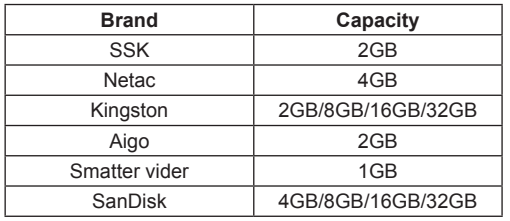

## **2. Compatible HDD list.**

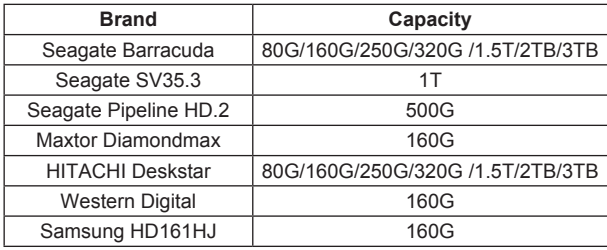

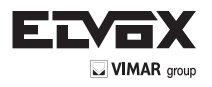

# **Appendix D 4-CH Specifications**

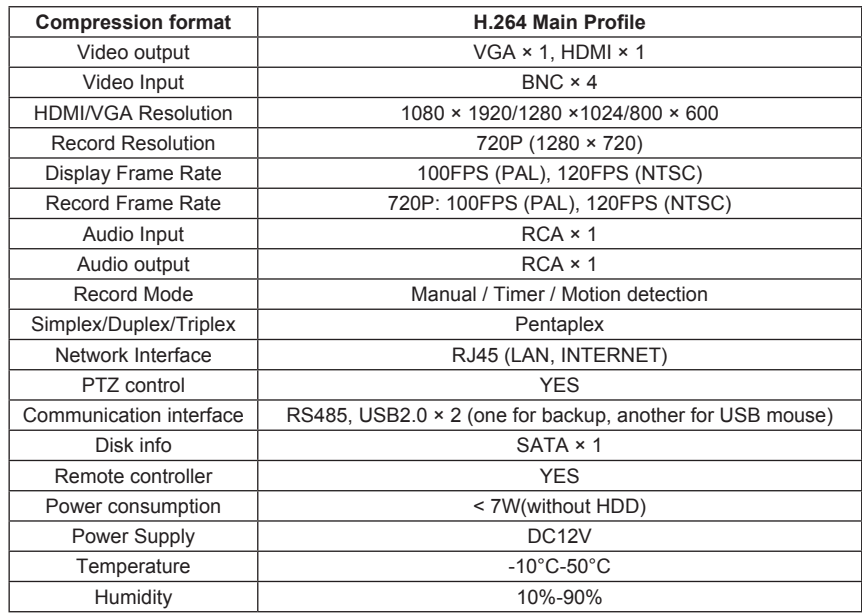

# **Appendix D 8-CH Specifications**

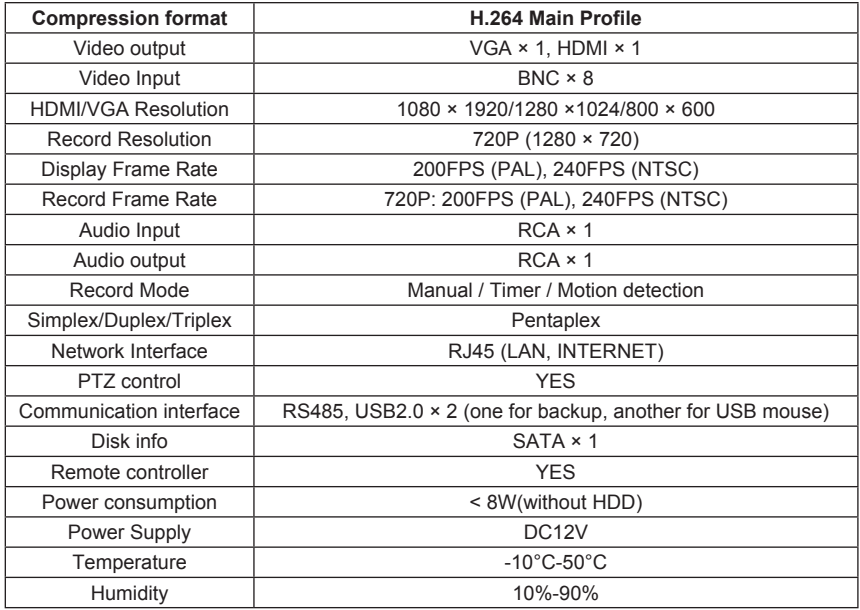

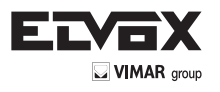

Vimar SpA: Viale Vicenza, 14 36063 Marostica VI - Italy Tel. +39 0424 488 600 - Fax (Italia) 0424 488 188 Fax (Export) 0424 488 709 www.vimar.com

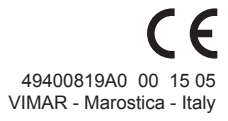